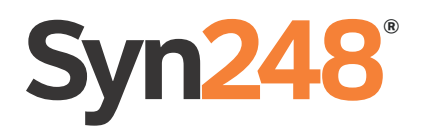

# AT&T SB35031 Deskset User's Guide

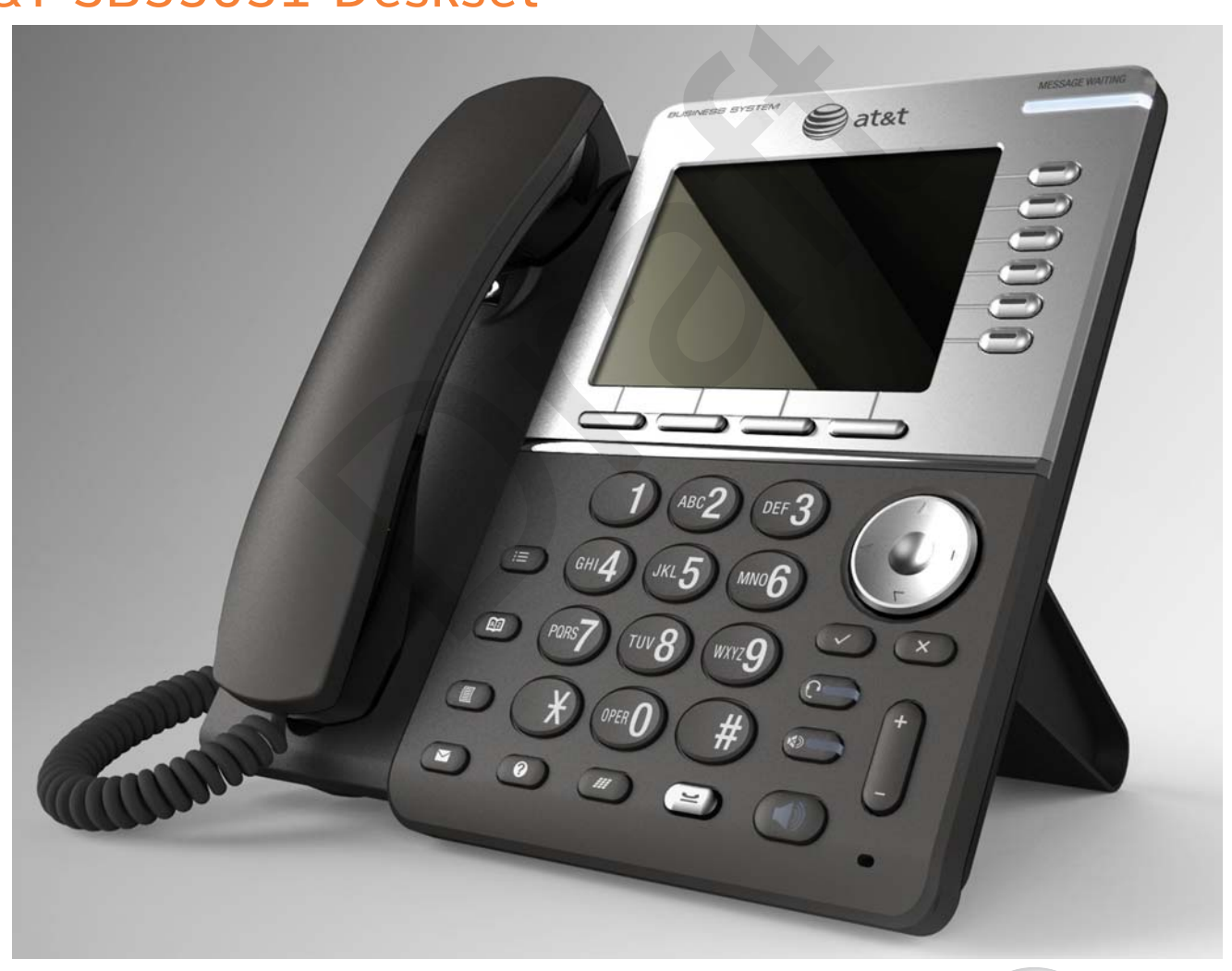

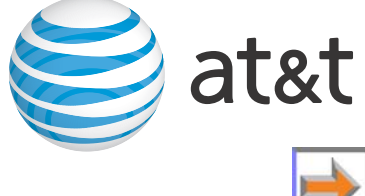

© 2013 Advanced American Telephones. All Rights Reserved. AT&T and the AT&T logo are trademarks of AT&T Intellectual Property licensed to Advanced American Telephones, San Antonio, TX 78219. Syn248® is a registered trademark of Advanced American Telephones. Issue 1.0 07/13

# **CONTENTS**

<span id="page-1-0"></span>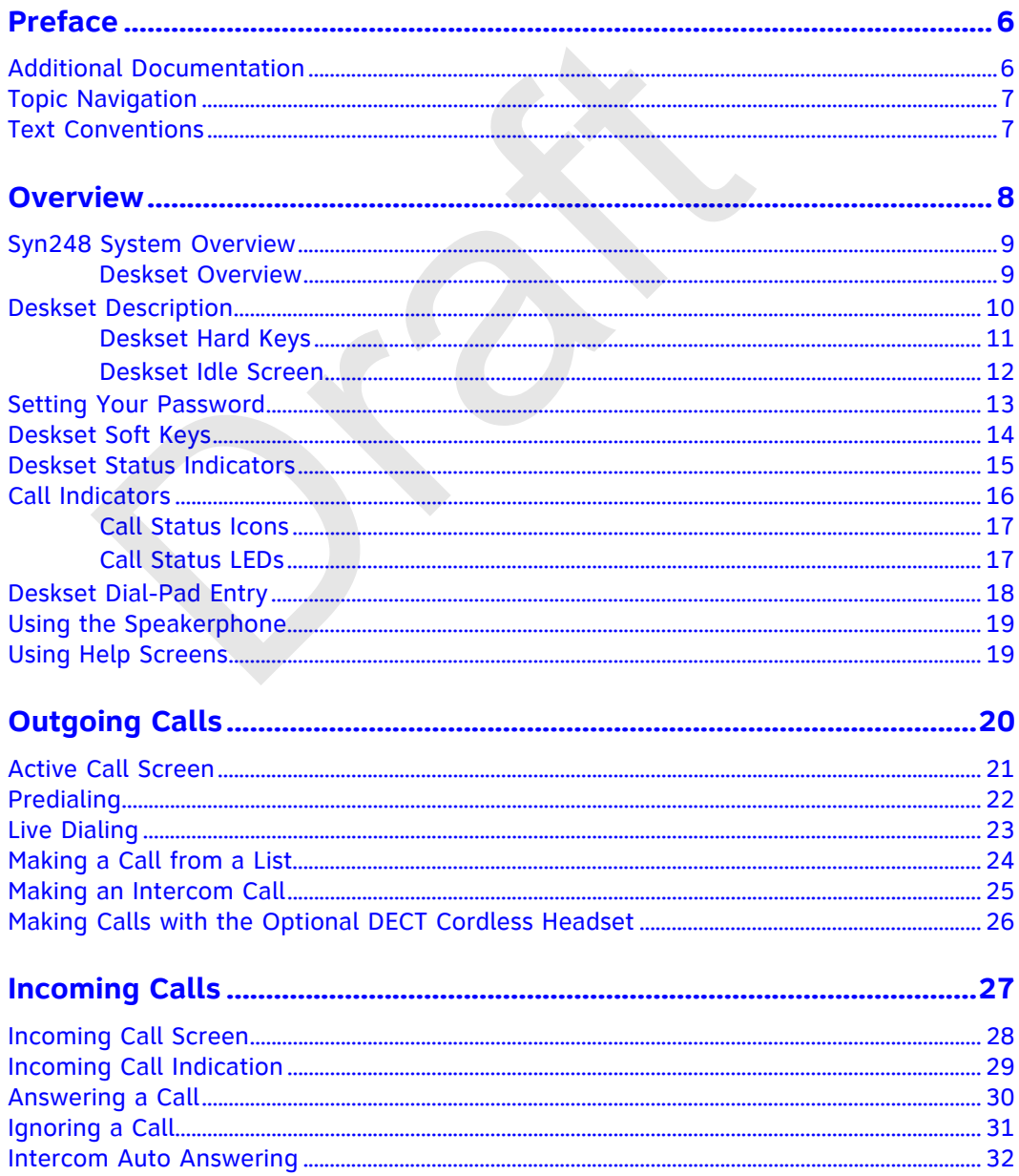

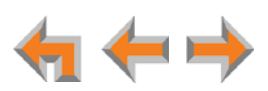

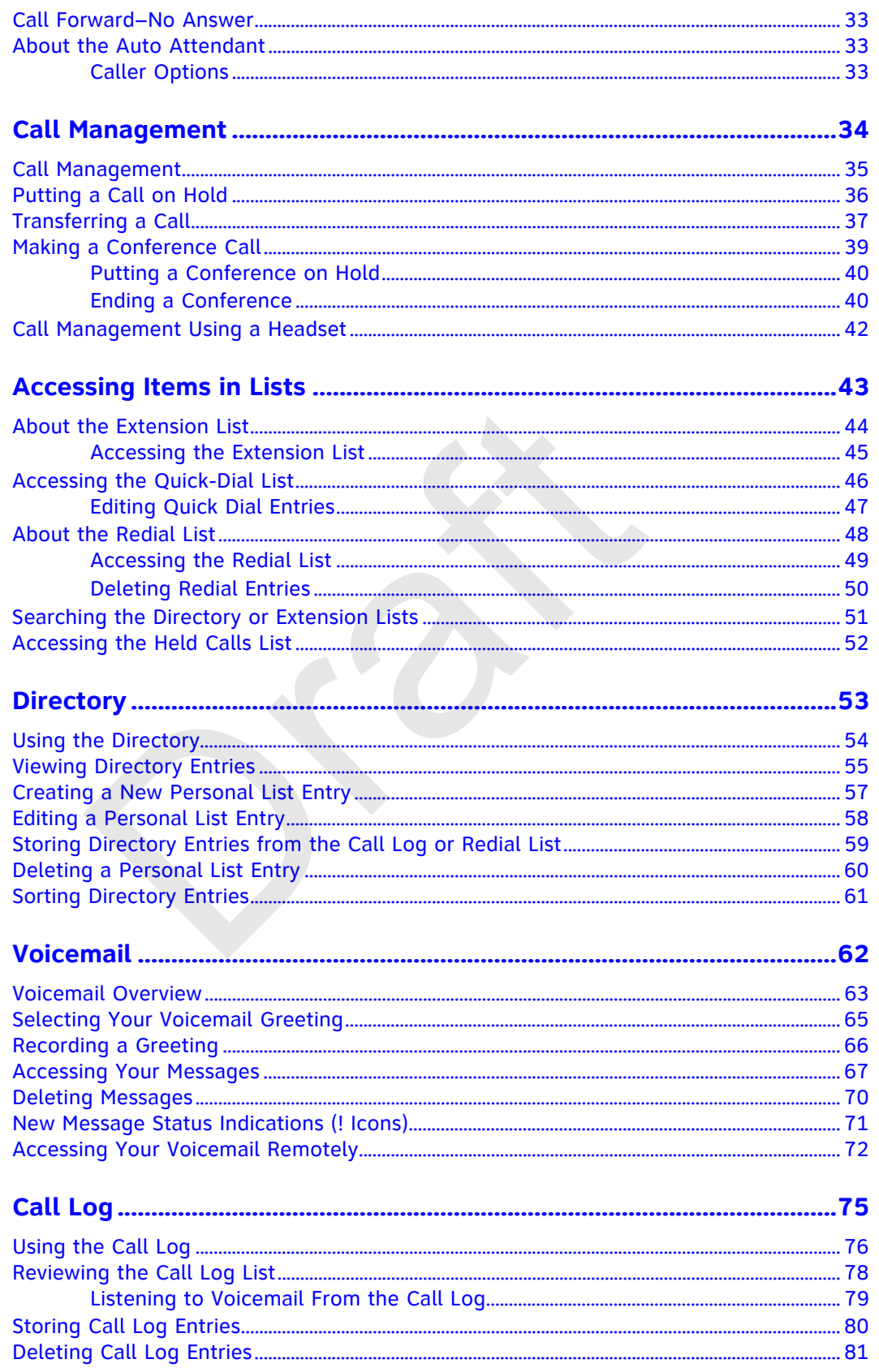

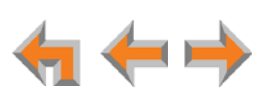

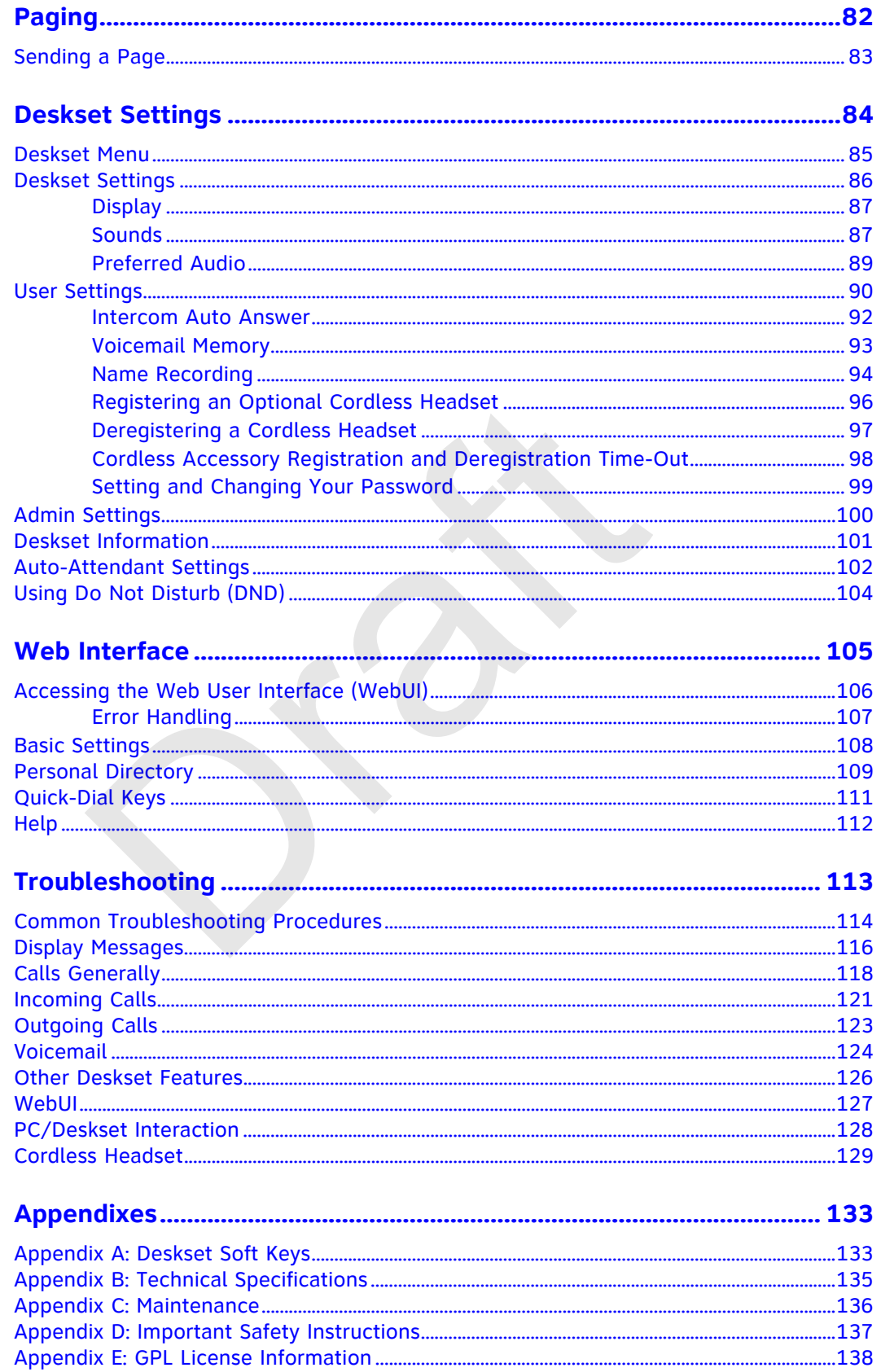

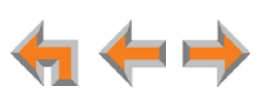

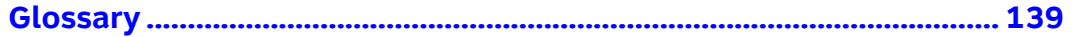

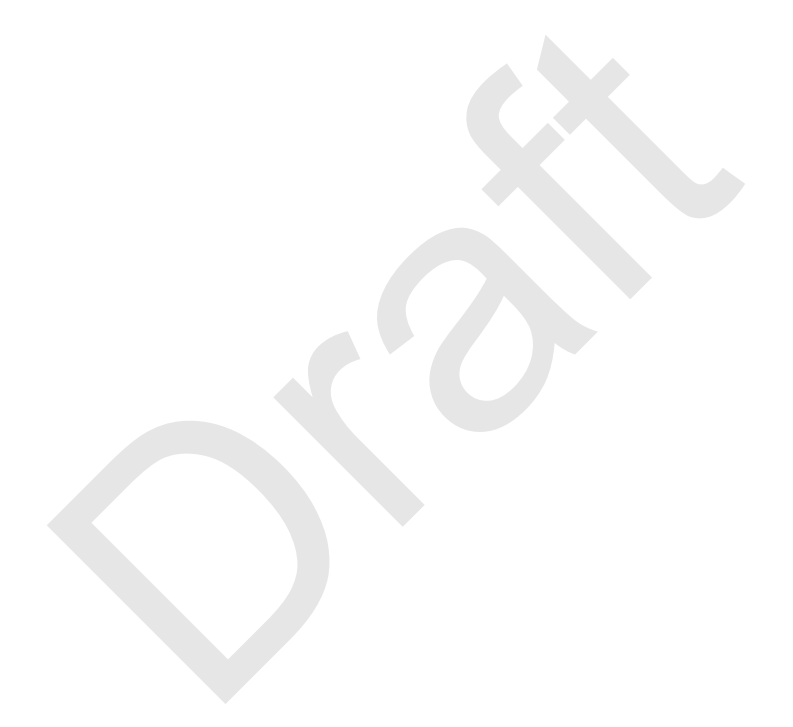

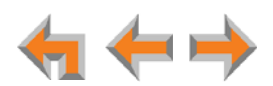

# <span id="page-5-0"></span>**PREFACE**

This User's Guide provides instructions for using your Syn248 SB35031 telephone with firmware version 1.3.0 or newer, and its optional accessories. See *[page 101](#page-100-1)* for instructions on checking the firmware version on the Deskset. Although the Quick Start Guides also include information on using the devices, this guide has information on setting up the devices and more complete information on feature usage. er's Guide provides instructions for using your Syn248 SB3<br>e version 1.3.0 or newer, and its optional accessories. See<br>ions on checking the firmware version on the Deskset. Altl<br>also include information on using the device

Before using this AT&T product, please read *["Appendix D: Important Safety Instructions"](#page-136-1)  [on page 137](#page-136-1)*. Please thoroughly read this user's guide for all the feature operations and troubleshooting information necessary to operate your new AT&T product.

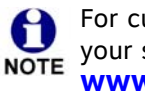

For customer service or product information, contact the person who installed your system. If your installer is unavailable, visit our web site at **www.telephones.att.com/smb** or call **1 (888) 386-2006**. In Canada, dial **1 (888) 469-2005**.

# <span id="page-5-1"></span>**Additional Documentation**

Downloadable copies of all Syn248 documents, including user's and 한 administrator's guides, installation instructions and Quick Start Guides, are available at **[www.telephones.att.com/manuals](http://telephones.att.com/synapseguides)**.

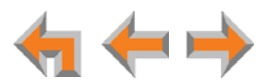

# <span id="page-6-0"></span>**Topic Navigation**

This Syn248 SB35031 Deskset User's Guide features easy navigation between topics and the ability to return to your original topic.

*Text in blue* indicates a link to another page in the document. **Bold text in blue** indicates a hyperlink to an external web site.

You can also click the arrows at the bottom of the page to move around this document.

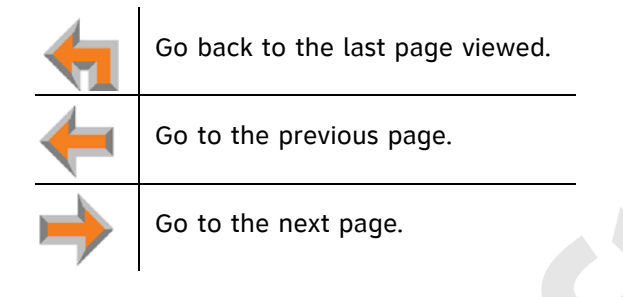

# <span id="page-6-1"></span>**Text Conventions**

<span id="page-6-2"></span>**Table 1. Description of Text Conventions**

|                    |                                                                              | Go to the next page. |                                                                                                 |
|--------------------|------------------------------------------------------------------------------|----------------------|-------------------------------------------------------------------------------------------------|
|                    | <b>Text Conventions</b>                                                      |                      |                                                                                                 |
|                    |                                                                              |                      | Table 1 lists text formats and describes how they are used in this guide.                       |
| Table 1.           | <b>Description of Text Conventions</b>                                       |                      |                                                                                                 |
| <b>Text Format</b> |                                                                              |                      | <b>Description</b>                                                                              |
| <b>Screen</b>      |                                                                              |                      | Identifies text that appears on a device screen or<br>a WebUI page in a title, menu, or prompt. |
|                    | <b>HARD KEY or DIAL-PAD KEY</b>                                              |                      | Identifies a hard key, including the dial-pad keys.                                             |
| <b>CallFwd</b>     |                                                                              |                      | Identifies a soft key.                                                                          |
| <b>NOTE</b>        | Notes provide important information<br>about a feature or procedure.         |                      | Example of a Note.                                                                              |
| <b>CAUTION</b>     | A caution means that loss of data or<br>unintended circumstances may result. |                      | Example of a Caution.                                                                           |

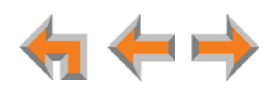

# **C HAPTER**

# **1**

# <span id="page-7-0"></span>**OVERVIEW**

The Syn248® Business Phone System from AT&T is for businesses that need up to 100 extensions. This system is scalable from 1 to 39 outside lines, so as your business grows, your phone system can too. The Syn248 Business Phone System provides simplicity without sacrifice— it's simple to install, manage, and use, without sacrificing any of the features you need and expect from a business telephone system. [D](#page-12-0)raft

This chapter introduces the SB35031 Deskset and provides an overview of the Syn248 System and the external features of the Deskset.

- *"Syn248 System Overview" on page 9*
- *"Deskset Description" on page 10*
- *"Setting Your Password" on page 13*
- *["Using the Speakerphone" on page 19](#page-18-0)*
- *["Using Help Screens" on page 19.](#page-18-1)*

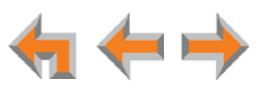

# <span id="page-8-0"></span>**Syn248 System Overview**

Your Deskset is part of the Syn248 System. Syn248 differs from conventional telephone systems in that calls are not coordinated by a central controller. Instead, Syn248 uses a distributed control system over a Local Area Network (LAN). [Figure 1](#page-8-2) illustrates a sample system.

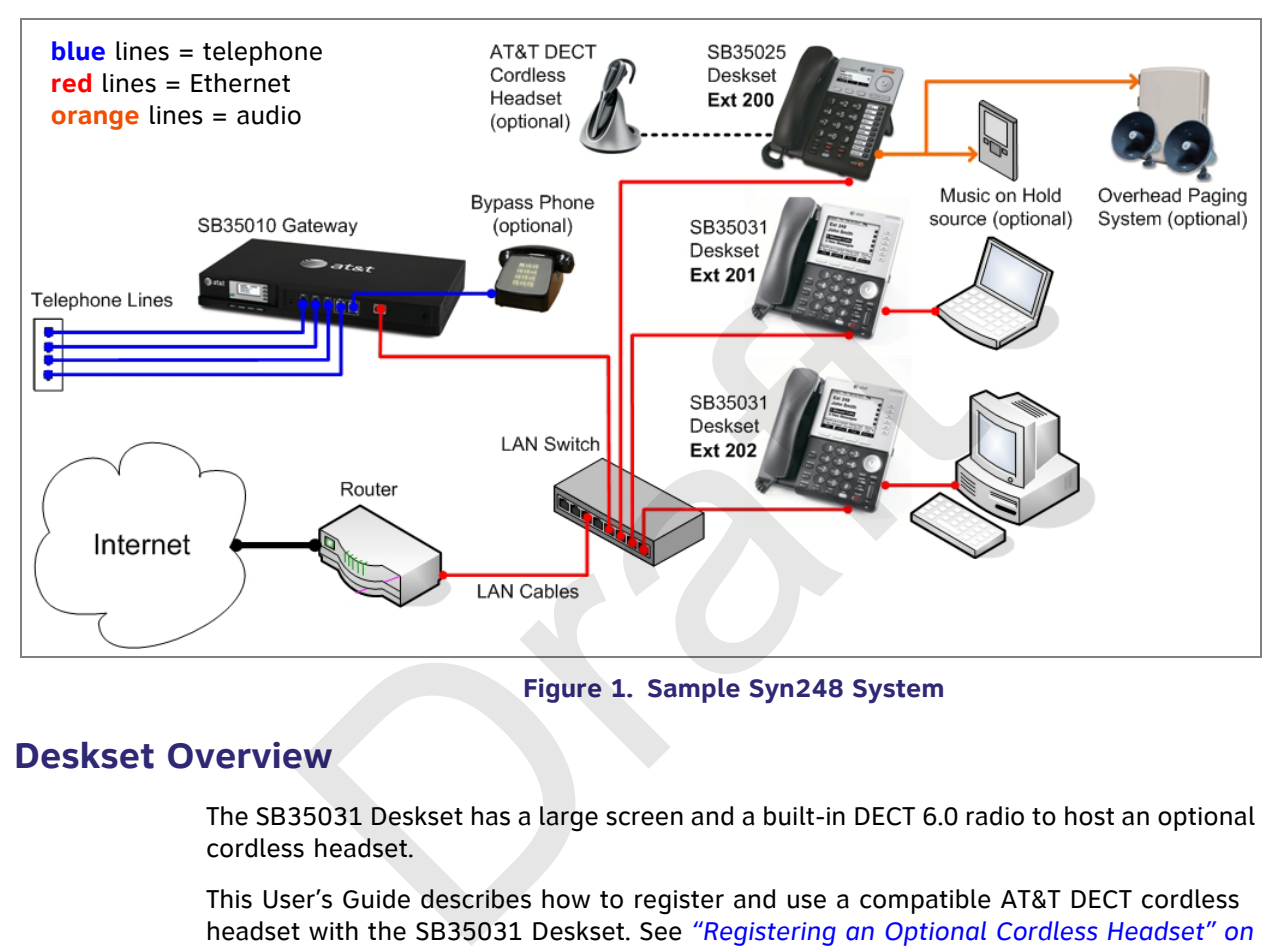

**Figure 1. Sample Syn248 System**

#### <span id="page-8-1"></span>**Deskset Overview**

<span id="page-8-2"></span>The SB35031 Deskset has a large screen and a built-in DECT 6.0 radio to host an optional cordless headset.

This User's Guide describes how to register and use a compatible AT&T DECT cordless headset with the SB35031 Deskset. See *["Registering an Optional Cordless Headset" on](#page-95-1)  [page 96](#page-95-1)*.

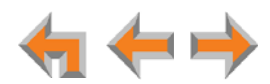

# <span id="page-9-0"></span>**Deskset Description**

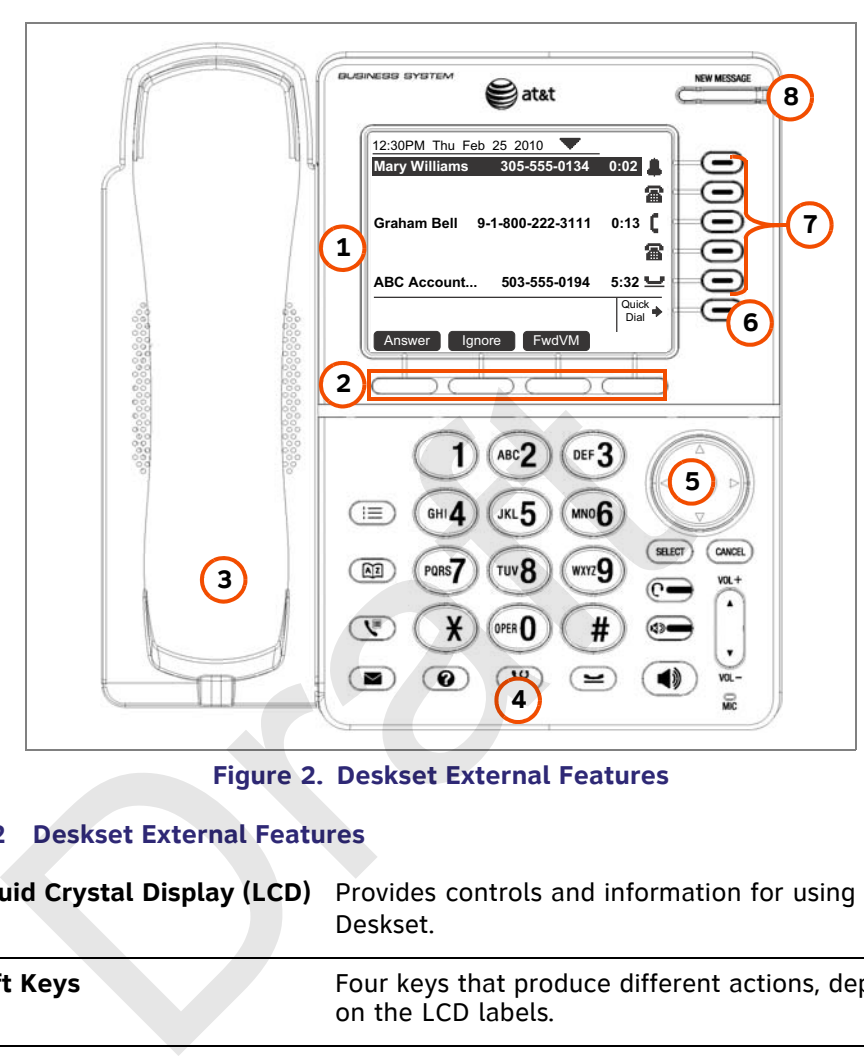

The key external features of the Deskset are shown in [Figure 2](#page-9-1) and described in [Table 2.](#page-9-2)

**Figure 2. Deskset External Features**

#### <span id="page-9-2"></span><span id="page-9-1"></span>**Table 2 Deskset External Features**

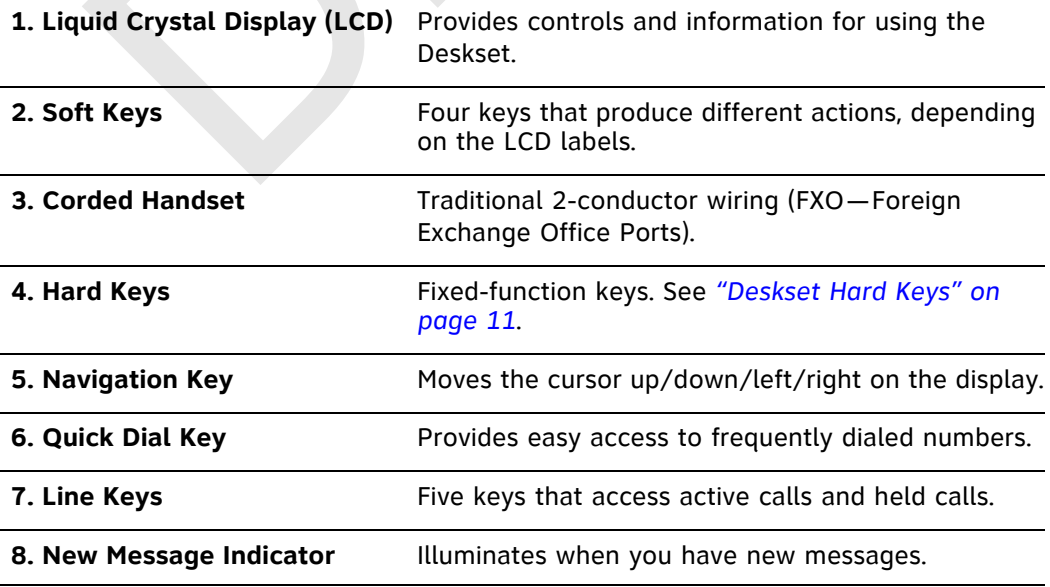

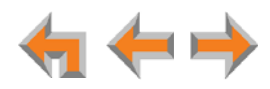

#### <span id="page-10-0"></span>**Deskset Hard Keys**

The hard keys include the standard telephone dial-pad keys and the function keys shown in [Figure 3](#page-10-1) and defined in [Table 3](#page-10-2).

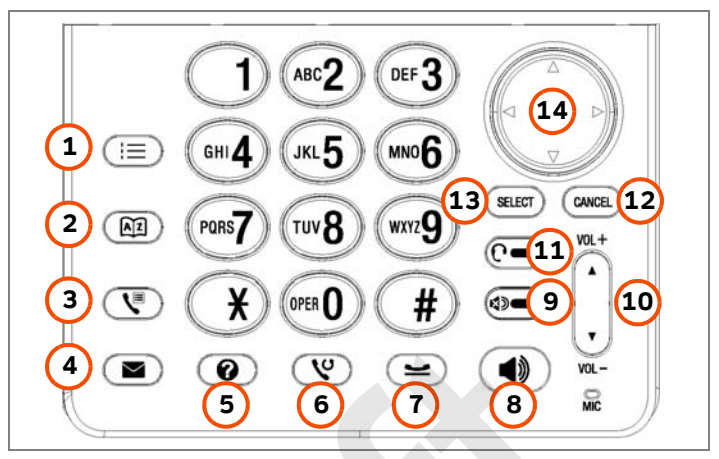

**Figure 3. Deskset Function Keys**

#### <span id="page-10-2"></span><span id="page-10-1"></span>**Table 3 Deskset Function Keys**

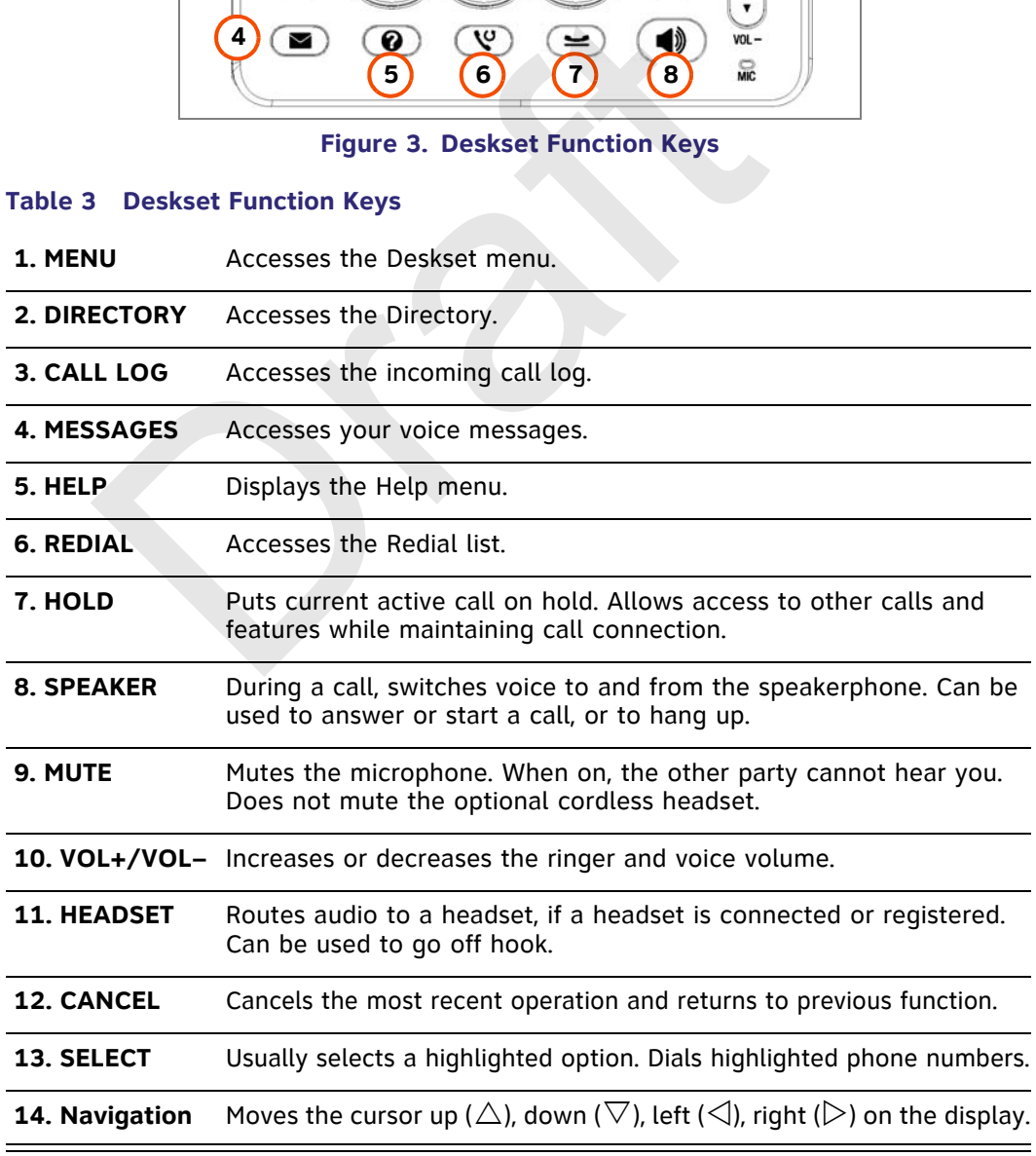

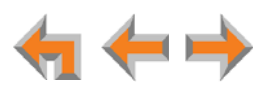

#### <span id="page-11-0"></span>**Deskset Idle Screen**

[Figure 4](#page-11-1) identifies the basic elements of the Idle screen. [Table 4](#page-11-2) describes the call functions displayed on the Idle Screen. The Idle screen appears when the system is first turned on and when there is no call activity. The display is backlit when you are using it, but the backlight turns off 30 seconds after the most recent button press.

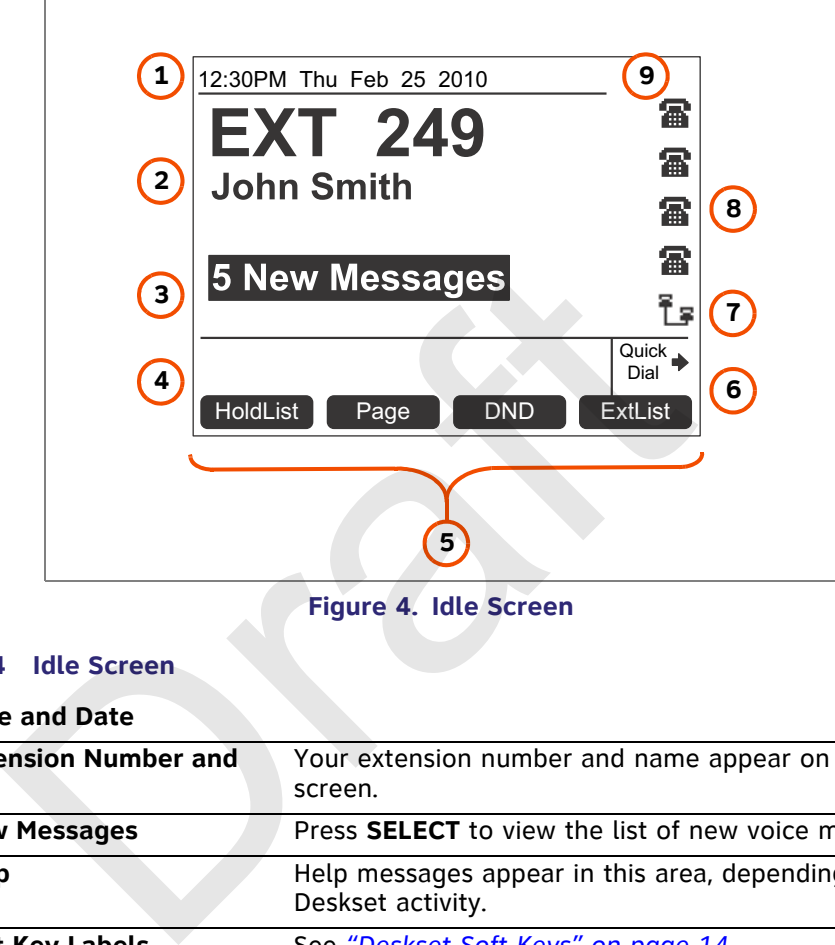

**Figure 4. Idle Screen**

#### <span id="page-11-2"></span><span id="page-11-1"></span>**Table 4 Idle Screen**

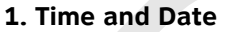

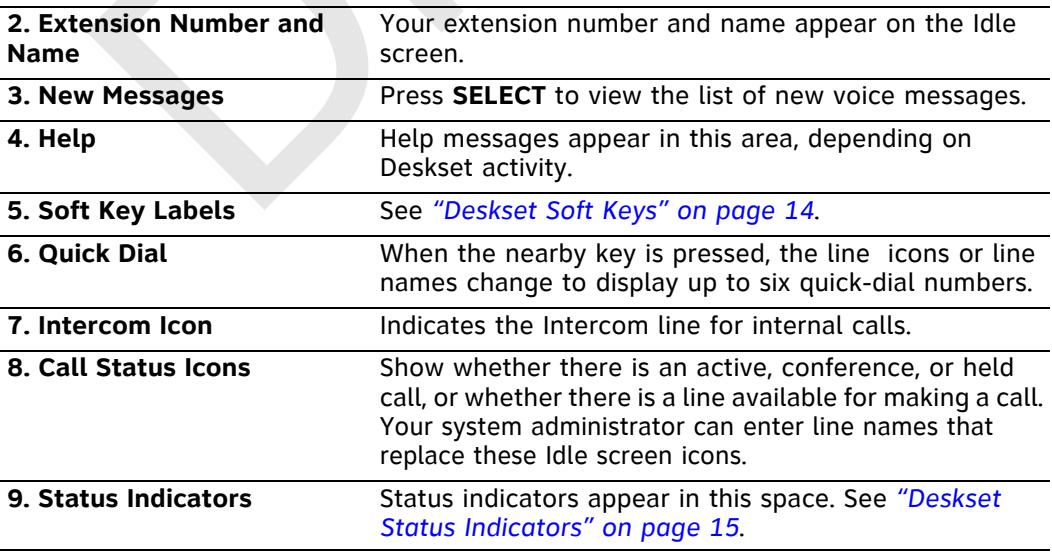

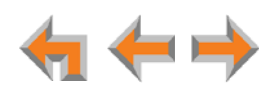

Each phone line connected to your system corresponds to a Line key on the Deskset as shown in *[Figure 2 on page 10](#page-9-1)*. The Syn248 system can have up to 8 lines connected. The system administrator can configure your Deskset with up to four lines on which you can make and receive external calls. One key is reserved for "Intercom" calls to other Syn248 Deskset extensions.

Other Desksets in the system share these lines and display the line status. In general, incoming calls on a line ring at all Desksets that share that line. However, your system administrator can set your Deskset to ignore calls on a selected line. Your Deskset will not ring for calls on the ignored line, but you can still view call activity for that line. The Line key LED indicates whether a line is ringing, busy, or on hold.

The Line keys are used for receiving and making calls to external numbers. To call another extension in your office, you must use an Intercom key. By default, the Intercom key is the fifth key, but your system administrator can configure additional Intercom keys.

# <span id="page-12-0"></span>**Setting Your Password**

You can protect your Deskset by setting a password that prevents other users from accessing your User Settings and messages. If you create a password, you will need to enter it before accessing User Settings, messages, and the WebUI. Password<br>
In protect your Deskset by setting a password that preventing<br>
In your User Settings and messages. If you create a passw<br>
Defore accessing User Settings, messages, and the WebUI<br>
The information, see "Setting and

For more information, see *["Setting and Changing Your Password" on page 99](#page-98-1)*.

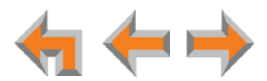

# <span id="page-13-0"></span>**Deskset Soft Keys**

The Deskset provides soft keys as illustrated in [Figure 5.](#page-13-1) The soft key labels change according to the current task. For example, if you are holding a call, the key labels displayed are different from those displayed if you are making a call. See *["Appendix A:](#page-132-2)  [Deskset Soft Keys" on page 133](#page-132-2)* for an alphabetical list of the labels that appear above the soft keys.

[Table 5](#page-13-2) describes the Deskset Idle screen soft keys, as shown in [Figure 5.](#page-13-1)

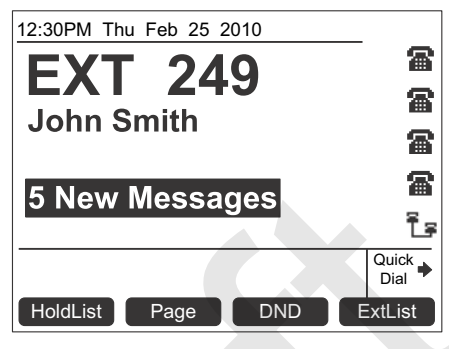

**Figure 5. Deskset Idle Screen**

#### <span id="page-13-2"></span><span id="page-13-1"></span>**Table 5 Idle Screen Soft Keys**

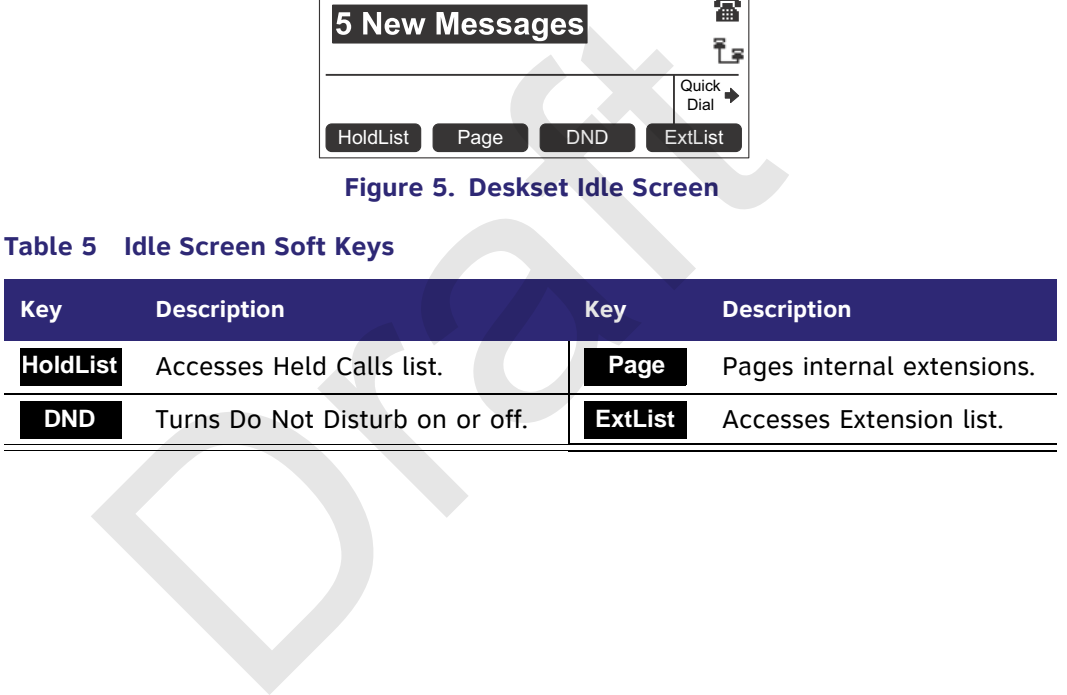

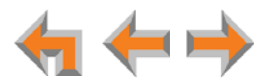

# <span id="page-14-0"></span>**Deskset Status Indicators**

Status indicators appear in the upper right-hand corner of the Deskset display, as shown in [Figure 6](#page-14-1).

| 12:30PM Thu Feb 25 2010        | <b>DND ON</b> |
|--------------------------------|---------------|
| 249<br><b>EXT</b>              |               |
| John Smith                     |               |
|                                |               |
| 5 New Messages                 |               |
|                                |               |
|                                | Quick<br>Dial |
| HoldList<br><b>DND</b><br>Page | ExtList       |

**Figure 6. Example of DND On**

Status messages include:

61

<span id="page-14-1"></span>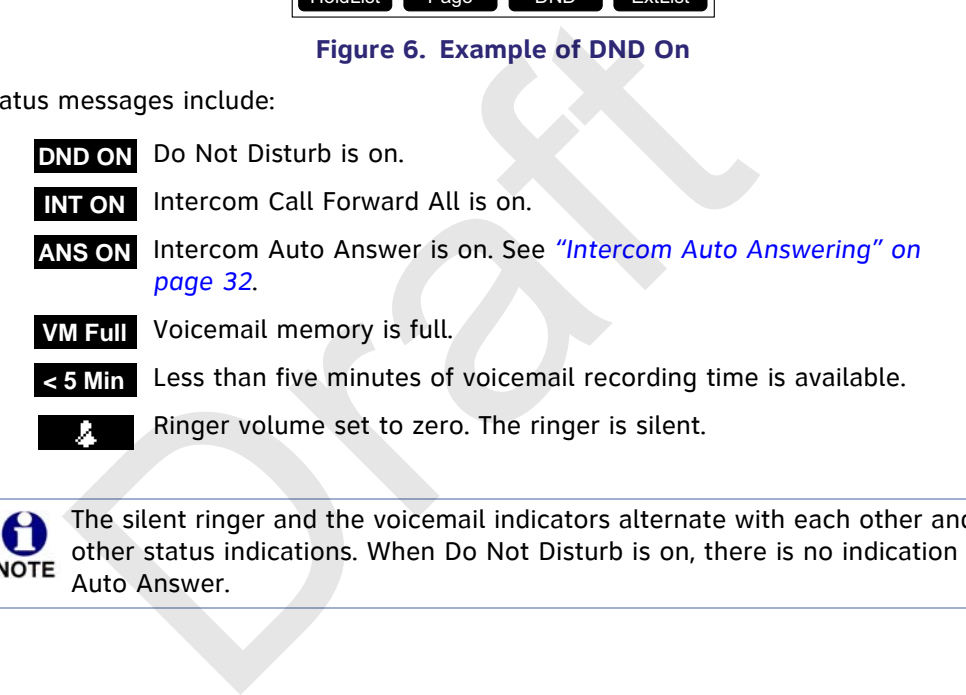

The silent ringer and the voicemail indicators alternate with each other and the other status indications. When Do Not Disturb is on, there is no indication for NOTE Auto Answer.

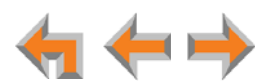

# <span id="page-15-0"></span>**Call Indicators**

The Line keys, as shown in [Figure 7](#page-15-1), allow you to manage your calls. The Deskset presents call status information next to the Line keys at the side of the display. When there is an incoming call, the Line key LED flashes. Icons on the screen identify the status of each call. When there are several lines active, press Line keys to access calls. The soft keys change accordingly. See *["Call Status Icons" on page 17](#page-16-0)* for a complete description of the available icons.

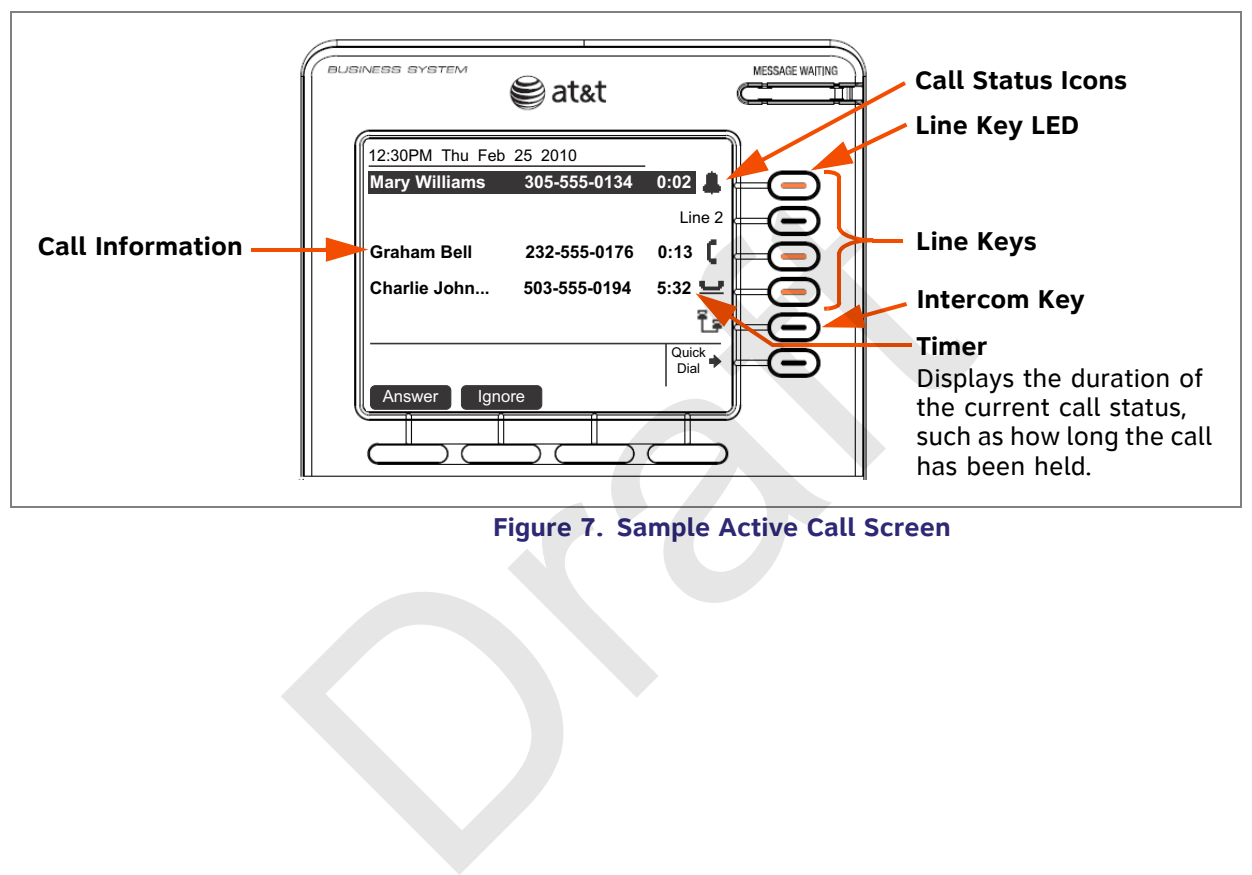

<span id="page-15-2"></span><span id="page-15-1"></span>**Figure 7. Sample Active Call Screen**

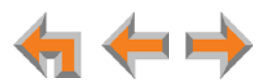

#### <span id="page-16-0"></span>**Call Status Icons**

[Table 6](#page-16-2) shows and describes the call status icons.

#### <span id="page-16-2"></span>**Table 6 Deskset Call Status Icons**

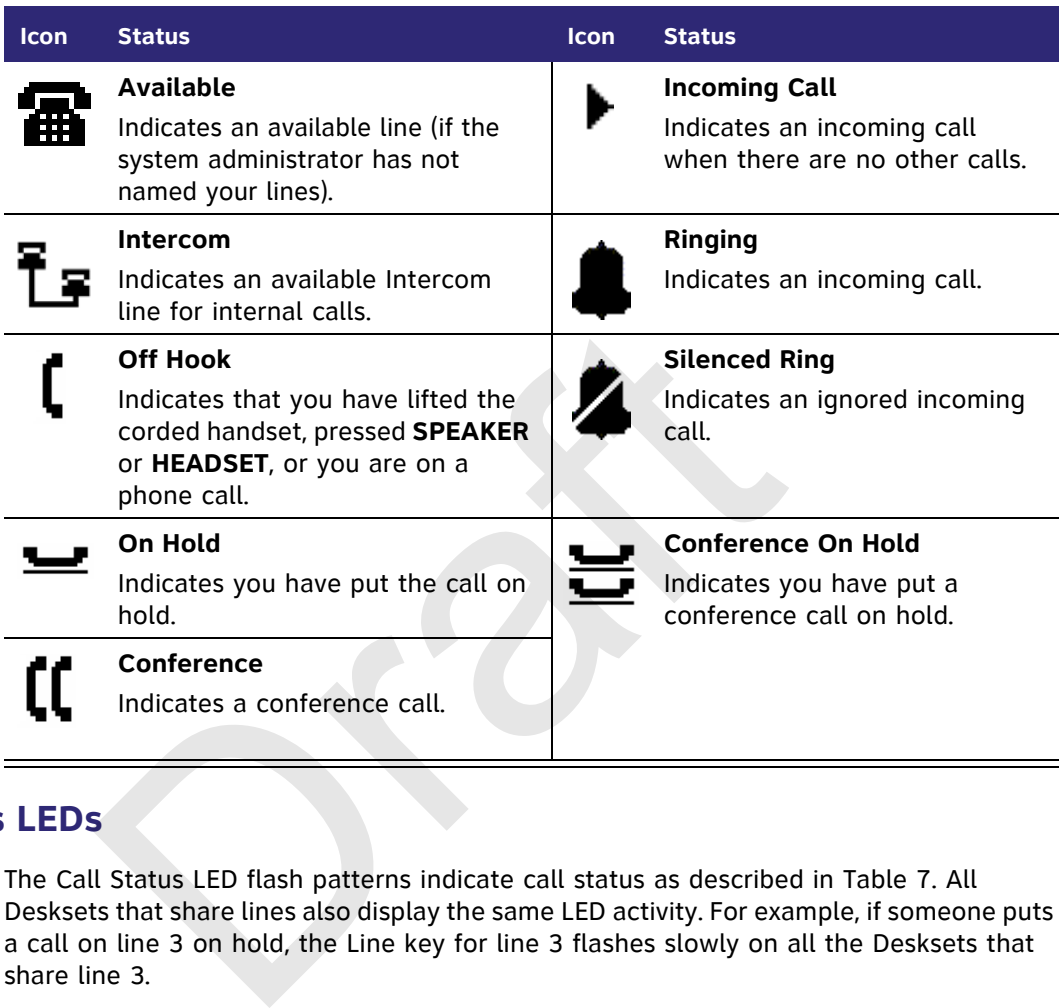

#### <span id="page-16-1"></span>**Call Status LEDs**

The Call Status LED flash patterns indicate call status as described in [Table 7.](#page-16-3) All Desksets that share lines also display the same LED activity. For example, if someone puts a call on line 3 on hold, the Line key for line 3 flashes slowly on all the Desksets that share line 3.

#### <span id="page-16-3"></span>**Table 7 Deskset Call Status LED Activity**

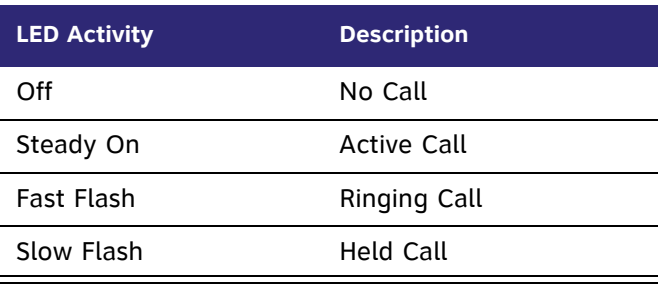

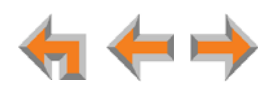

# <span id="page-17-0"></span>**Deskset Dial-Pad Entry**

Use the dial-pad keys to enter letters and numbers into a text field. Keys **2**, **3**, **4**, **5**, **6**, and **8** have three assigned letters, while keys **7** and **9** have four assigned letters, as shown in [Figure 8](#page-17-1).

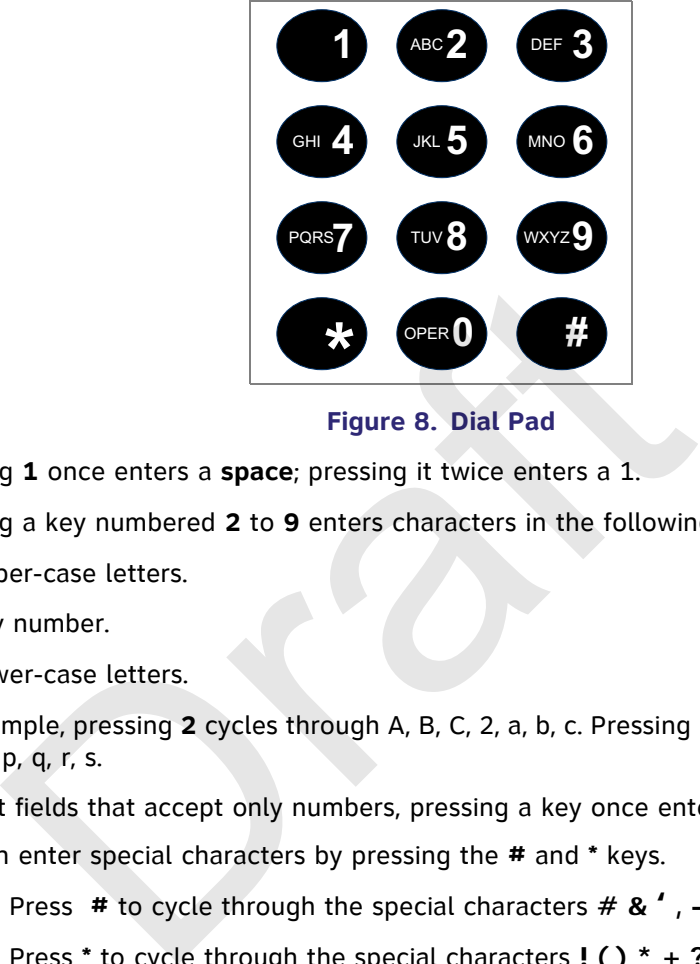

**Figure 8. Dial Pad**

<span id="page-17-1"></span>Pressing **1** once enters a **space**; pressing it twice enters a 1.

Pressing a key numbered **2** to **9** enters characters in the following order:

- 1. Upper-case letters.
- 2. Key number.
- 3. Lower-case letters.

For example, pressing **2** cycles through A, B, C, 2, a, b, c. Pressing **7** cycles through P, Q, R, S, 7, p, q, r, s.

For text fields that accept only numbers, pressing a key once enters a number.

You can enter special characters by pressing the **#** and **\*** keys.

- Press **#** to cycle through the special characters **# & ' , – . @** (in that order).
- Press \* to cycle through the special characters **!** () \* + ? (in that order).

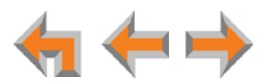

# <span id="page-18-0"></span>**Using the Speakerphone**

When the speakerphone is active, the **(3)** (**SPEAKER**) key is lit.

#### *To use the speakerphone:*

- 1. To make a call, press  $\{ \hat{\mathcal{Y}} \}$ . The key lights up and you hear a dial tone. Begin dialing.
- 2. To end a call, press  $\blacklozenge$  . The key light goes out.

During an active call, if you are using the corded handset or any corded or cordless headset, pressing switches audio to the speakerphone.

# <span id="page-18-1"></span>**Using Help Screens**

In addition to the brief Help messages at the bottom of each screen, you can view more Help on the Deskset screen. These are very brief descriptions of how to use some of the features.

#### *To use the Deskset Help:*

1. On the Deskset, press (**HELP**). The Help menu appears.

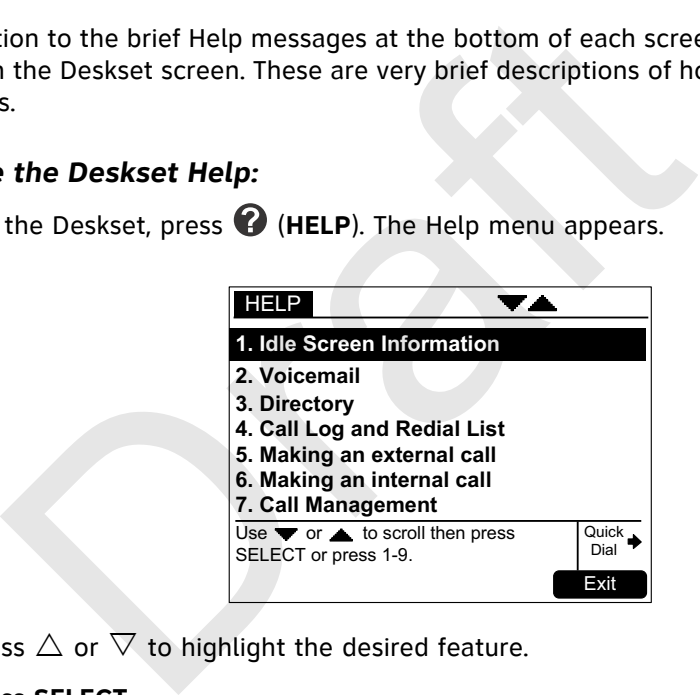

- 2. Press  $\triangle$  or  $\nabla$  to highlight the desired feature.
- 3. Press **SELECT**.
- 4. Press **Exit** to exit the Help.

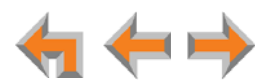

### **C HAPTER**

**2**

# <span id="page-19-0"></span>**OUTGOING CALLS**

The Deskset provides several methods for making a call. You can also use an optional cordless headset to complete a call that you dialed on the Deskset.

If you are in Idle mode or have calls on hold, you can predial a phone number and then go off hook to call the number. You can make a call at any time by choosing an off-hook method, then dialing a number. This is referred to as live dialing. You can also predial or live dial using phone numbers from lists, such as the Directory, Call Log, Redial, Quick Dial, and Messages. **TGOING CALLS**<br>Skset provides several methods for making a call. You can<br>s headset to complete a call that you dialed on the [D](#page-20-0)esks<br>re in Idle mode or have calls on hold, you can predial a phook to call the number. You can

You can dial the extension for the system operator by dialing **0** (zero) on an Intercom line.

- *"Active Call Screen" on page 21*
- *"Predialing" on page 22*
- *["Live Dialing" on page 23](#page-22-0)*
- *["Making a Call from a List" on page 24](#page-23-0)*
- *["Making an Intercom Call" on page 25](#page-24-0)*
- *["Making Calls with the Optional DECT Cordless Headset" on page 26](#page-25-0).*

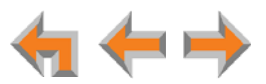

# <span id="page-20-0"></span>**Active Call Screen**

The active call screen, as shown in [Figure 9](#page-20-1), appears while you are on a call.

|               |              |      | 12:30PM Thu Feb 25 2010 |
|---------------|--------------|------|-------------------------|
| 2:51<br>г     | 232-555-0176 |      | Graham Bell             |
| m             |              |      |                         |
| m             |              |      |                         |
| m             |              |      |                         |
| Ŧ,            |              |      |                         |
| Quick<br>Dial |              |      |                         |
| More $1/2$    | Flash        | Conf | Transfer                |
|               |              |      |                         |

**Figure 9. Active Call Screen**

#### **Table 8. Active Call Screen Description**

<span id="page-20-1"></span>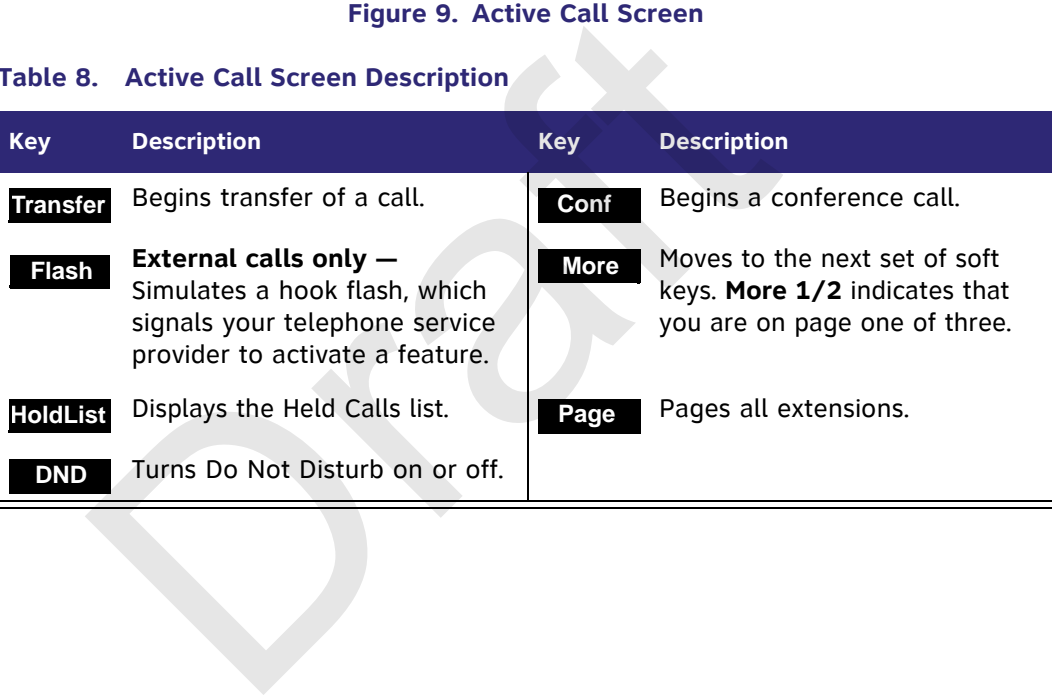

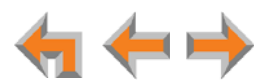

## <span id="page-21-0"></span>**Predialing**

Predial is only available when the Deskset is idle or when all calls are on hold. In Predial mode, there is no dial tone. You can only predial one phone number at a time. To begin Predial, press a dial-pad key.

#### *To make a Predial call:*

1. Enter an extension number or phone number (for example: **232-555-0176**) using the dial pad. The predial screen appears.

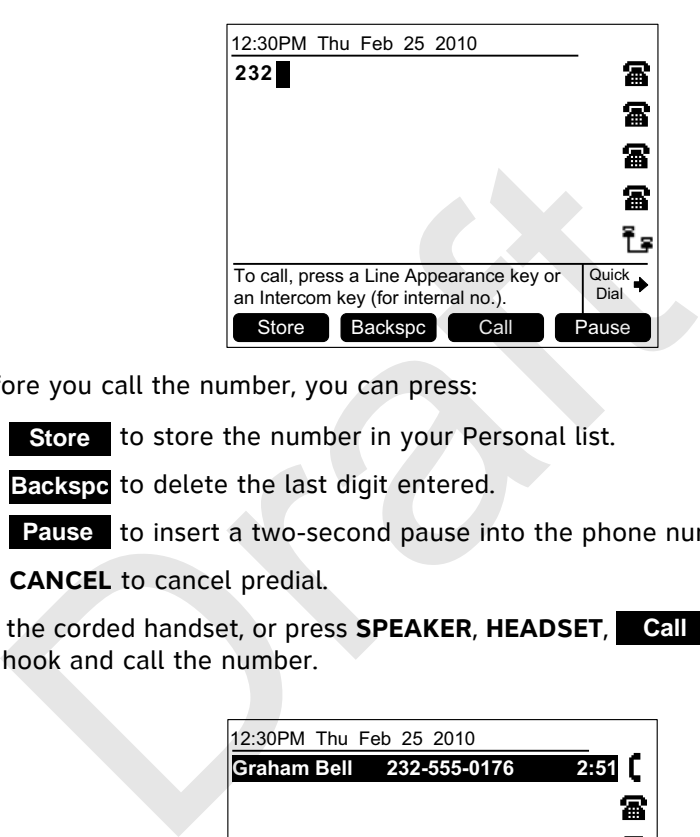

Before you call the number, you can press:

- **store** to store the number in your Personal list.
- **Backspc** to delete the last digit entered.
- **Pause** to insert a two-second pause into the phone number.
- **CANCEL** to cancel predial.
- 2. Lift the corded handset, or press **SPEAKER**, HEADSET, **Call**, or a Line key to go off hook and call the number.

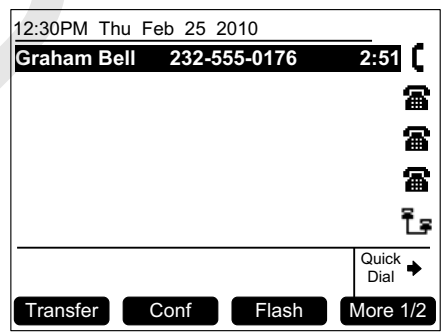

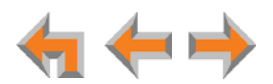

# <span id="page-22-0"></span>**Live Dialing**

You can make a call by going off hook, then dialing a phone number.

#### *To dial a live number:*

- 1. Do one of the following to go off hook (to hear the dial tone) from Idle mode:
	- **Lift the corded handset.**
	- **Press SPEAKER or HEADSET.**
	- **Press an available Line key.**
- 2. Enter the extension number or phone number you want to dial, as shown below.

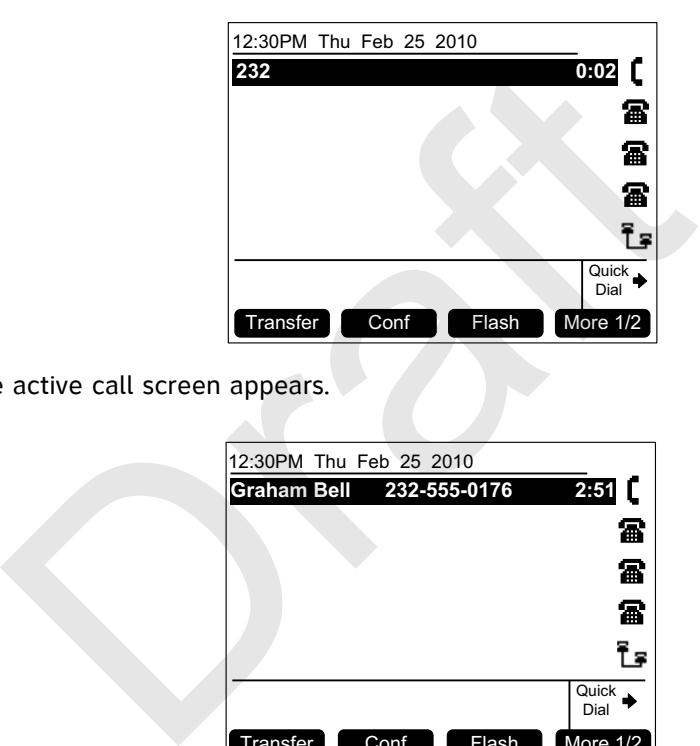

The active call screen appears.

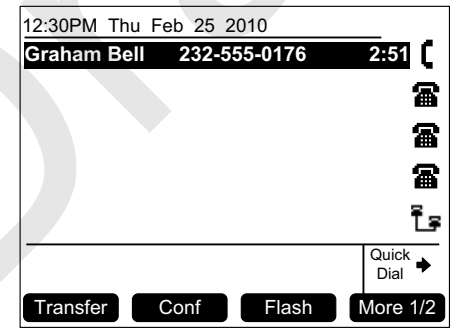

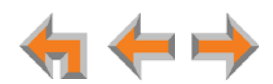

# <span id="page-23-0"></span>**Making a Call from a List**

#### *To make a call from a list:*

1. Access the desired list entry. For example, press **DIRECTORY**. The **Directory** screen appears. See *["Accessing Items in Lists" on page 43](#page-42-1)*.

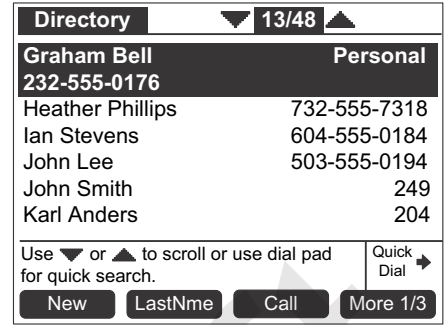

- 2. Press  $\triangle$  or  $\nabla$  until you highlight the desired entry.
- 3. Press **Call** or **SELECT** to dial the highlighted number. The Deskset dials the number and the active call screen appears.

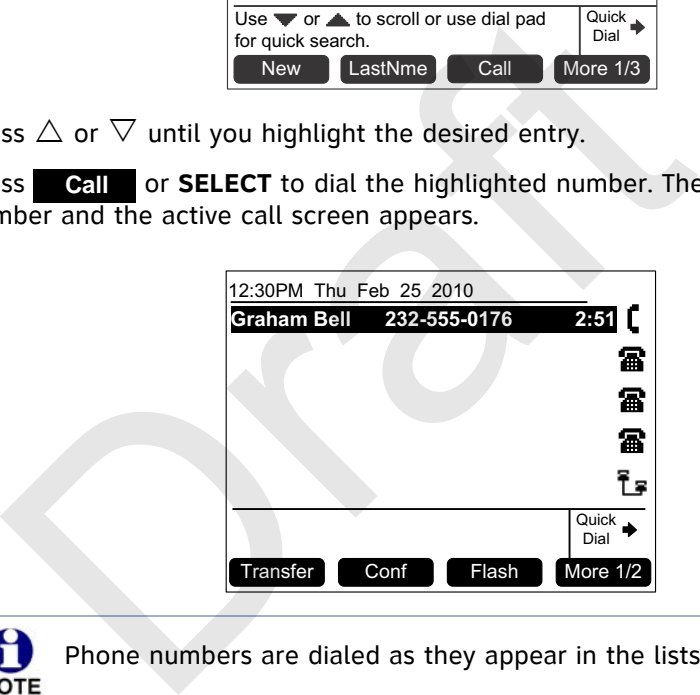

Phone numbers are dialed as they appear in the lists.

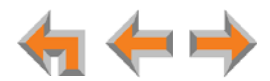

# <span id="page-24-0"></span>**Making an Intercom Call**

To make an internal (extension-to-extension) call, you must press the **INTERCOM** key as shown in *[Figure 7 on page 16](#page-15-2)*. By default, key 5 is the Intercom key, but your system administrator can configure additional Intercom keys to give you more Intercom lines.

By default, your Deskset uses an outside line any time you go off hook by lifting the handset, pressing **SPEAKER**, or by some other method. However, your system administrator can configure your Deskset to use the Intercom line any time you go off hook.

#### *To make an intercom call:*

- 1. With the Deskset in Idle mode, go off hook by lifting the handset, pressing **SPEAKER**, or by some other method.
- 2. If necessary, press the **INTERCOM** key, then dial the extension number.

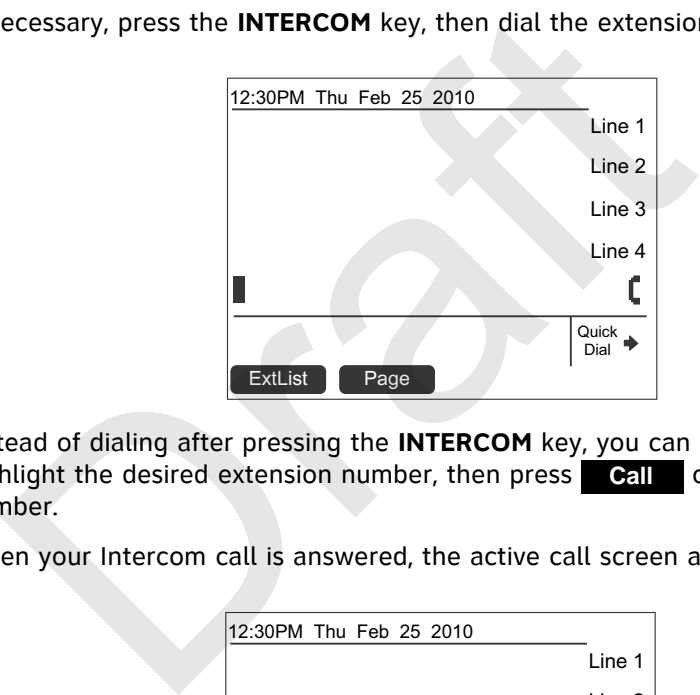

Instead of dialing after pressing the **INTERCOM** key, you can press **ExtList**, highlight the desired extension number, then press **Call or SELECT** to dial the number.

3. When your Intercom call is answered, the active call screen appears.

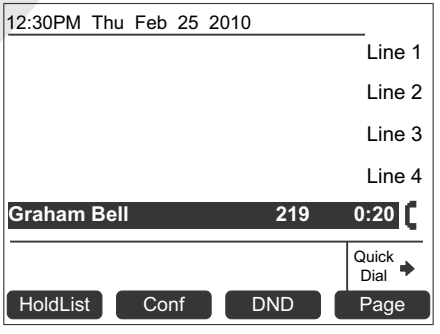

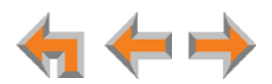

# <span id="page-25-0"></span>**Making Calls with the Optional DECT Cordless Headset**

If you have an optional AT&T DECT Cordless Headset registered to your Deskset, then you can make calls with the headset. Use the Deskset dial pad to dial the number.

#### *To make a call with the Cordless Headset:*

- 1. Remove the headset from its charger and press the headset **ON/OFF** button. The headset is active when you hear a dial tone.
- 2. Dial the extension or phone number on the Deskset.
- 3. Press the headset **ON/OFF** button to end the call.

#### **OR**

- 1. Predial the extension or phone number on the Deskset.
- 2. Press the headset **ON/OFF** button to initiate dialing and transfer the audio to the headset. that the extension of phone number on the besised.<br>
Sis the headset ON/OFF button to initiate dialing and trans<br>
Sis the headset ON/OFF button to end the call.
- 3. Press the headset **ON/OFF** button to end the call.

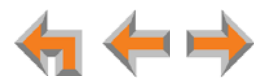

**C HAPTER**

**3**

# <span id="page-26-0"></span>**INCOMING CALLS**

When a call comes in, the Deskset rings and the incoming call information appears as shown in *Figure 10 on page 28*. The screen displays the caller's name and number (if available). If there is more than one incoming call, they are displayed on the screen. You can answer or ignore each call. CALLS<br>
COMING CALLS<br>
a call comes in, the [D](#page-27-0)eskset [r](#page-27-1)ings and the incoming call inf<br>
in Figure 10 on page 28. The screen displays the caller's n<br>
le). If there is more than one incoming call, they are display<br>
swer or ignore

You can also answer calls with the optional DECT Cordless Headset. When you hear the ring, remove the headset from its charger (if necessary) and press **ON/OFF** on the headset.

The following sections describe handling incoming calls:

- *"Incoming Call Screen" on page 28*
- *"Incoming Call Indication" on page 29*
- *"Answering a Call" on page 30*
- *["Ignoring a Call" on page 31](#page-30-0)*
- *["Intercom Auto Answering" on page 32](#page-31-0)*
- *["About the Auto Attendant" on page 33.](#page-32-1)*

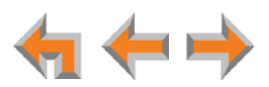

# <span id="page-27-0"></span>**Incoming Call Screen**

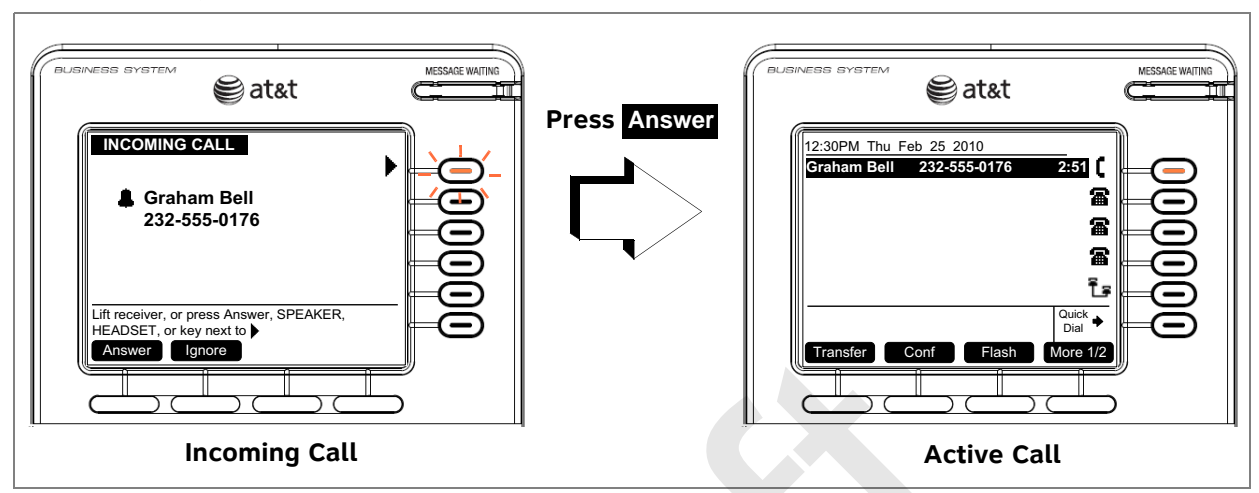

The incoming call and active call screens are shown in [Figure 10.](#page-27-1)

**Figure 10. Incoming Call and Active Call**

<span id="page-27-1"></span>**Table 9. Incoming Call Screen Soft Keys**

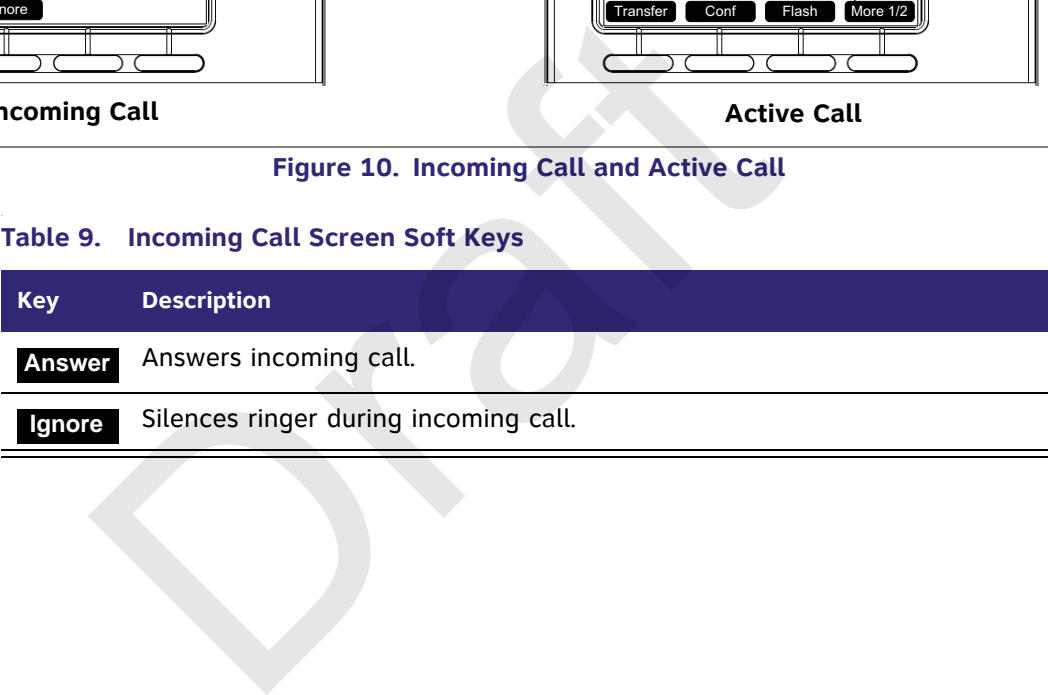

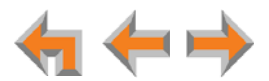

# <span id="page-28-0"></span>**Incoming Call Indication**

When there is an incoming call, the Deskset rings. See *["Sounds" on page 87](#page-86-2)*.

Draft Company

Do Not Disturb automatically silences the ringer. See *["Using Do Not Disturb](#page-103-1)*  61 *[\(DND\)" on page 104](#page-103-1)*.

If someone at another Deskset answers an outside call, your Deskset returns to Idle mode.

If your company has caller ID, the incoming call screen displays caller information. If the caller ID information is absent because it is unavailable, **UNKNOWN NAME** and **UNKNOWN NUMBER** display. If the caller chooses not to send the information, **PRIVATE NAME** and **PRIVATE NUMBER** display.

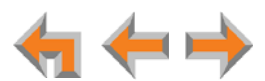

# <span id="page-29-0"></span>**Answering a Call**

#### *To answer a call:*

- Lift the corded handset.
- **Phess Answer** to answer using the Preferred Audio Mode. See "Preferred Audio" *[on page 89](#page-88-1)*.
- **Press SPEAKER** to use the speakerphone.
- Press **HEADSET** to use a cordless or corded headset. See *["Call Management](#page-41-1)  [Using a Headset" on page 42](#page-41-1)*.
- **For multiple incoming calls, press Answer** or press the corresponding Line key to answer each call. You can also press **Ignore** to return the highlight to your active call.

The active call screen appears.

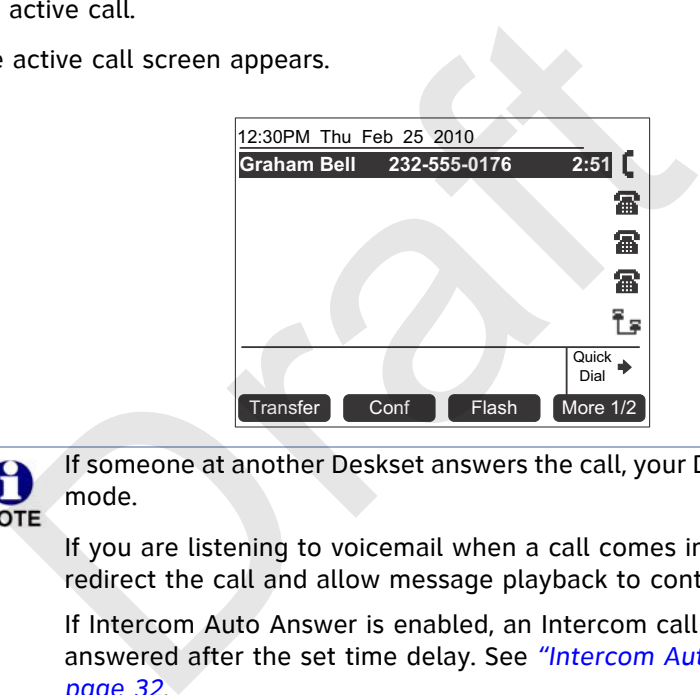

If someone at another Deskset answers the call, your Deskset returns to Idle mode.

If you are listening to voicemail when a call comes in, press **Ignore** to redirect the call and allow message playback to continue.

If Intercom Auto Answer is enabled, an Intercom call is automatically answered after the set time delay. See *["Intercom Auto Answering" on](#page-31-0)  [page 32](#page-31-0)*.

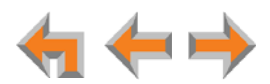

# <span id="page-30-0"></span>**Ignoring a Call**

You can ignore an incoming call by pressing lgnore to silence the ringer. The silenced ringer icon appears, as shown in [Figure 11](#page-30-1). If you are on an active or held call, after the ignored call has been forwarded, the highlight moves back to whatever call you were on before the incoming call.

| 12:30PM Thu Feb 25 2010    |      |                 |
|----------------------------|------|-----------------|
| Graham Bell 232-555-0176   |      | 3:34            |
| Angela Martin 732-555-7318 |      | 0:05            |
|                            |      | m               |
|                            |      | m               |
|                            |      | Ŀ               |
|                            |      | Quick .<br>Dial |
| Transfer                   | Conf |                 |

**Figure 11. Ignored Call**

- <span id="page-30-1"></span>■ Once a call is ignored:
	- **The Ignore** key is no longer available on the incoming call screen.
	- The Line key LED continues to flash.
	- You can press the flashing Line key to answer the incoming call.
	- Going off hook does not answer the call, but starts a new call on the next available Line.

**Example 11.** Ignored Conf<br>
Figure 11. Ignored Call<br>
Once a call is ignored:<br>
The Line key is no longer available on the incomined The Line key LED continues to flash.<br>
Nou can press the flashing Line key to answer the inc Your system administrator can set your Deskset to ignore all incoming calls on 61 selected lines. If your Deskset has one or more lines configured this way, your NOTE Deskset automatically ignores incoming calls on those lines. Your Deskset does not ring, and you can answer the call by pressing the **Answer** key or the flashing Line key.

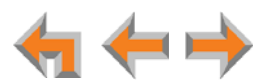

# <span id="page-31-1"></span><span id="page-31-0"></span>**Intercom Auto Answering**

You can set your Deskset to answer Intercom calls automatically, without your having to touch the phone to answer. See *["Intercom Auto Answer" on page 92](#page-91-1)*. When you enable Auto Answer, ANS ON appears at the top of the Deskset screen. ANS ON does not appear if **DND ON** is active, because Auto Answer is disabled when Do Not Disturb is on.

Intercom Auto Answering applies only to direct Deskset-to-Deskset calls. Auto Answering does not apply to forwarded calls that use your Intercom line(s). **NOTE** 

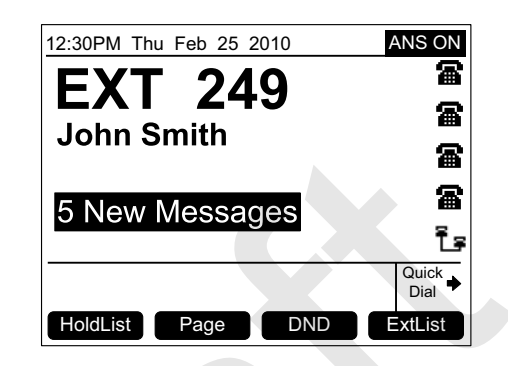

#### *To respond to an Auto Answered call:*

In Idle mode, all incoming calls ring for the amount of time specified in the Auto Answer Delay. See *"Intercom Auto Answer" on page 92*. After the last ring, a two-second notification screen appears, and you hear a warning tone. Talk after the tone.

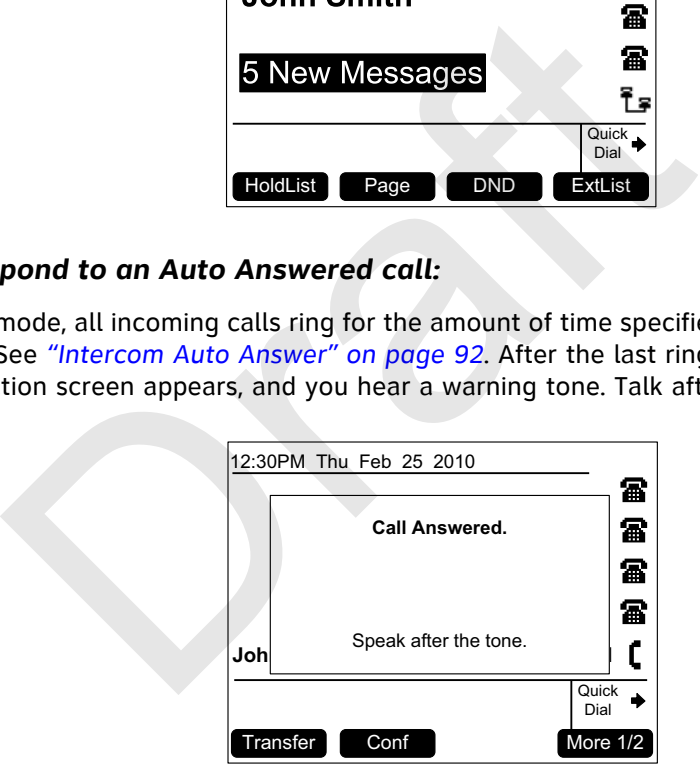

If the Auto Answer Delay is set to zero, you hear no ring. Instead, the **Call**  H **Answered** screen appears and you hear the warning tone.

If you do not want the Deskset to automatically answer the call, you can press **IGNORE** to send the call to the Intercom Call Forward–No Answer target (see *["Call Forward–No](#page-32-0)  [Answer" on page 33](#page-32-0)*).

If there are multiple incoming Intercom calls, Auto Answer applies to the first call.

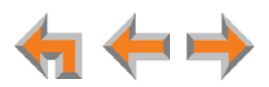

## <span id="page-32-0"></span>**Call Forward–No Answer**

Call Forward–No Answer is a setting that redirects incoming calls. The Syn248 system has two types of Call Forward–No Answer settings.

**Phone Line Call Forward–No Answer** can only be set by the system administrator. This setting determines the destination for unanswered calls on each line. After a call is forwarded, the call cannot be answered at the Deskset. Calls can be forwarded to:

- an extension
- an extension's voicemail (without ringing the Deskset)
- an external phone number
- Auto Attendant (default destination). See *["About the Auto Attendant" on](#page-32-1)  [page 33](#page-32-1)*.

**Intercom Call Forward–No Answer** is a setting unique to each Deskset. The system administrator also sets this setting. This setting determines the delay of, and the destination for, unanswered calls coming through your Intercom line. These calls can include Intercom calls or outside calls forwarded to you by the Phone Line Call Forward–No Answer setting. The default destination is your voicemail. It can also be set for another extension, an outside phone number, or OFF. om Call Forward–No Answer is a setting unique to eachtrator also sets this setting. This setting determines the definition for, unanswered calls coming through your Intercom Intercom calls or outside calls forwarded to you

# <span id="page-32-1"></span>**About the Auto Attendant**

The Syn248 system features an Auto Attendant that can answer calls during periods when your office is closed or when calls go otherwise unanswered. The Auto Attendant has an interactive voice menu that can guide callers to the desired extension or extension's voicemail.

If your Deskset is set as the Operator extension, you can set the Auto Attendant to one of three menus: a default menu, a Day menu and a Night menu. The default menu instructs callers to "Enter the extension number or enter 0 for the operator." You can customize both the Day and Night menus with your own greeting message and instructions to callers.

#### <span id="page-32-2"></span>**Caller Options**

Until callers get through to a live person, they can press **0** at any time to redirect their call to the system operator, if the system administrator has enabled this feature.

When a caller is redirected to voicemail, the caller has the option to press **5** to skip the greeting and press **0** to reach the operator.

The Auto Attendant may be set up so that callers can access the Auto Attendant directory. This allows callers to use any touch-tone phone's dial pad to spell your name, followed by pressing the pound (#) sign, to reach your extension.

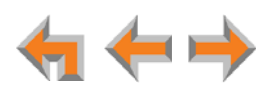

## **C HAPTER**

**4**

# <span id="page-33-0"></span>**CALL MANAGEMENT COMPRIMEDIT**<br>
Super-describes the call management features of the Deskse<br>
put calls on hold, transfer calls, and create conference cal<br>
"Call Management" on page 35<br>
"Putting a Call on Hold" on page 36<br>
"Transferring a Ca

This chapter describes the call management features of the Deskset. The Deskset enables you to put calls on hold, transfer calls, and create conference calls.

- *"Call Management" on page 35*
- *"Putting a Call on Hold" on page 36*
- *"Transferring a Call" on page 37*
- *"Making a Conference Call" on page 39*
- *"Call Management Using a Headset" on page 42.*

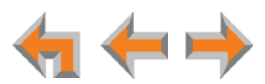

# <span id="page-34-0"></span>**Call Management**

The Deskset call management functions begin with the Active Call screen shown in [Figure 12](#page-34-1).

|               |              |      | 12:30PM Thu Feb 25 2010 |
|---------------|--------------|------|-------------------------|
| 2:51<br>г     | 232-555-0176 |      | <b>Graham Bell</b>      |
| ⊕             |              |      |                         |
| a.            |              |      |                         |
| Ð             |              |      |                         |
| ī۽            |              |      |                         |
| Quick<br>Dial |              |      |                         |
| More 1/2      | Flash        | Conf | Transfer                |
|               |              |      |                         |

**Figure 12. Active Call Screen**

<span id="page-34-1"></span>**Table 10. Active Call Screen Description**

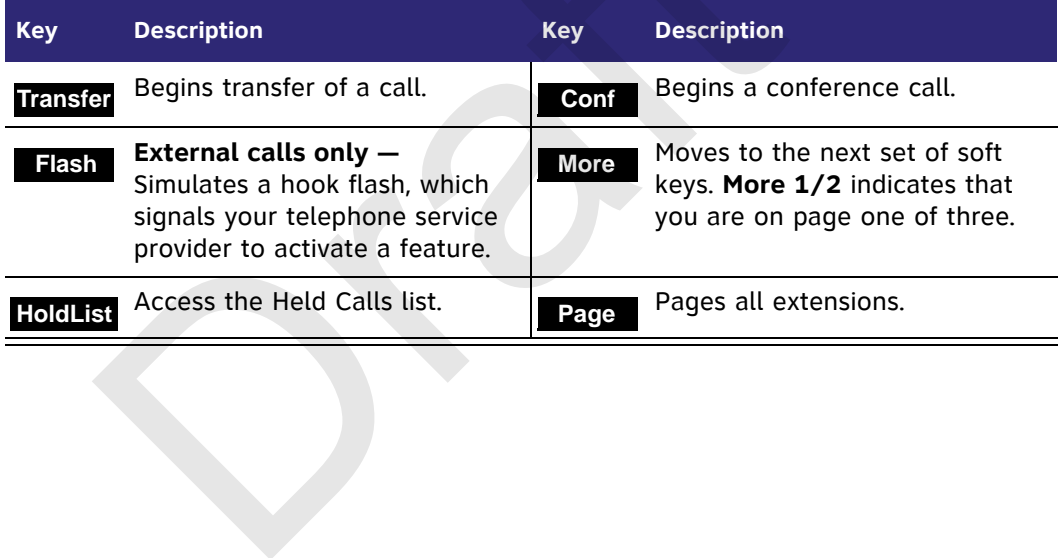

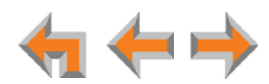

# <span id="page-35-0"></span>**Putting a Call on Hold**

All Desksets that share assigned lines can view held calls and take calls off hold.

#### *To hold calls and manage held calls:*

- 1. When you are on an active call, press **HOLD**.
	- The Held Call icon **a** appears and the Line key LED flashes slowly.

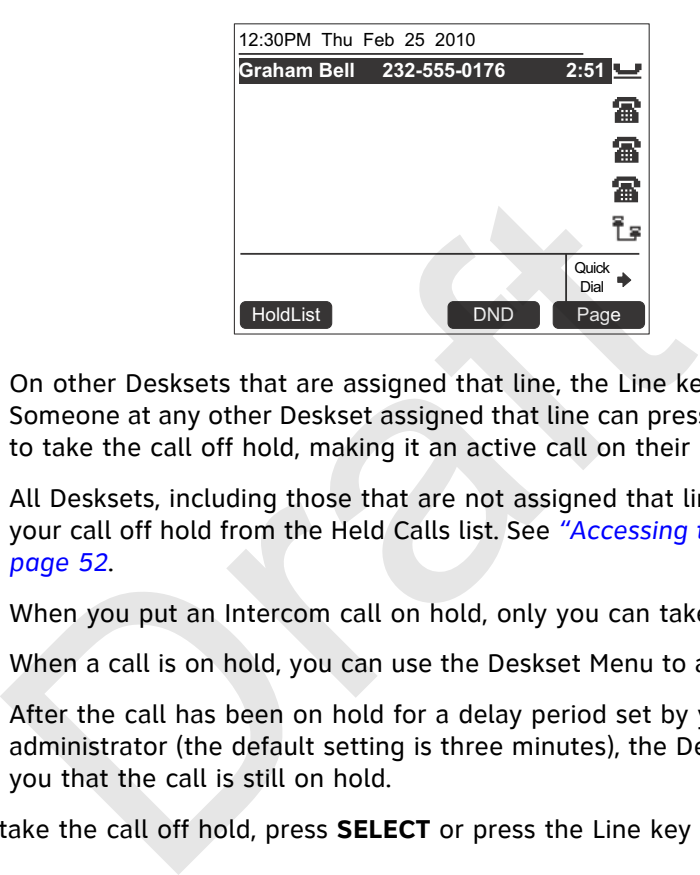

- On other Desksets that are assigned that line, the Line key LED flashes slowly. Someone at any other Deskset assigned that line can press the flashing Line key to take the call off hold, making it an active call on their Deskset.
- All Desksets, including those that are not assigned that line, can view and take your call off hold from the Held Calls list. See *["Accessing the Held Calls List" on](#page-51-1)  page 52*.
- When you put an Intercom call on hold, only you can take the call off hold.
- When a call is on hold, you can use the Deskset Menu to access other functions.
- After the call has been on hold for a delay period set by your system administrator (the default setting is three minutes), the Deskset rings to remind you that the call is still on hold.
- 2. To take the call off hold, press **SELECT** or press the Line key for that call.

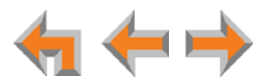
## <span id="page-36-0"></span>**Transferring a Call**

You can transfer an active call to:

- an internal extension
- an external number, if this function has been enabled by your system administrator
- another extension's voicemail, Group Mailbox, or your Personal mailbox
- an Auto Attendant.

#### *To transfer a call:*

1. Press **Transfer** from the Active Call screen. The call is automatically put on hold and the Transfer Setup screen appears.

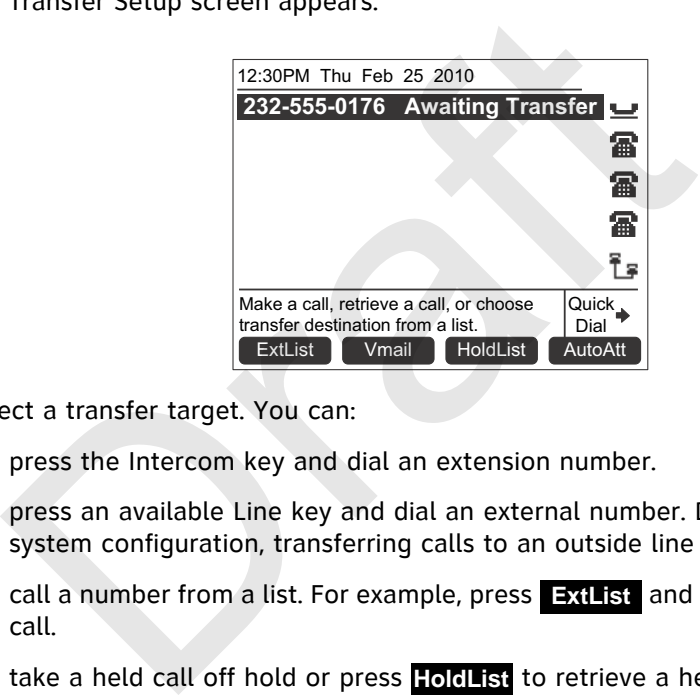

- 2. Select a transfer target. You can:
	- **press the Intercom key and dial an extension number.**
	- **Parable 20 and 20 and 20 and 20 and 20 and 20 and 20 and 20 and 20 and 20 and 20 and 20 and 20 and 20 and 20 and 20 and 20 and 20 and 20 and 20 and 20 and 20 and 20 and 20 and 20 and 20 and 20 and 20 and 20 and 20 and 20** system configuration, transferring calls to an outside line may be disabled.
	- **Exter Lightary and Solution** a list. For example, press **Exters** and select an extension to call.
	- **u** take a held call off hold or press **HoldList** to retrieve a held call
	- **u** transfer the call directly to voicemail by pressing **Vmail** . The Transfer to **Voicemail** screen appears, on which you can press **VMList** to select an extension's mailbox, or press **Personal** to transfer the call to your Personal mailbox.

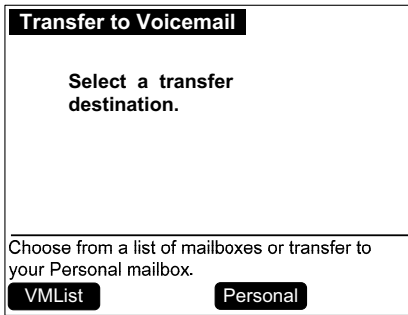

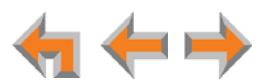

- **Press AutoAtt** to select an Auto Attendant to which to transfer the call
- 3. When the new call is established, you are ready to transfer the first call. You can:
	- **speak to the person to whom you are transferring the call and announce the** transfer.
	- cancel the Transfer Setup screen on the first call by pressing **CANCEL**. The call remains on hold.
- 4. To complete the transfer, press **Xfer?** A Call Transferred screen appears for two seconds. When the transfer is complete, the screen returns to Idle mode.

Draft Company

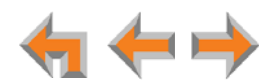

## <span id="page-38-0"></span>**Making a Conference Call**

You can set up a conference call with yourself and two telephone numbers (either internal, external, or with both).

#### *To make a conference call:*

1. Press **Conf** from an active call screen. The call is put on hold and the conference setup screen appears.

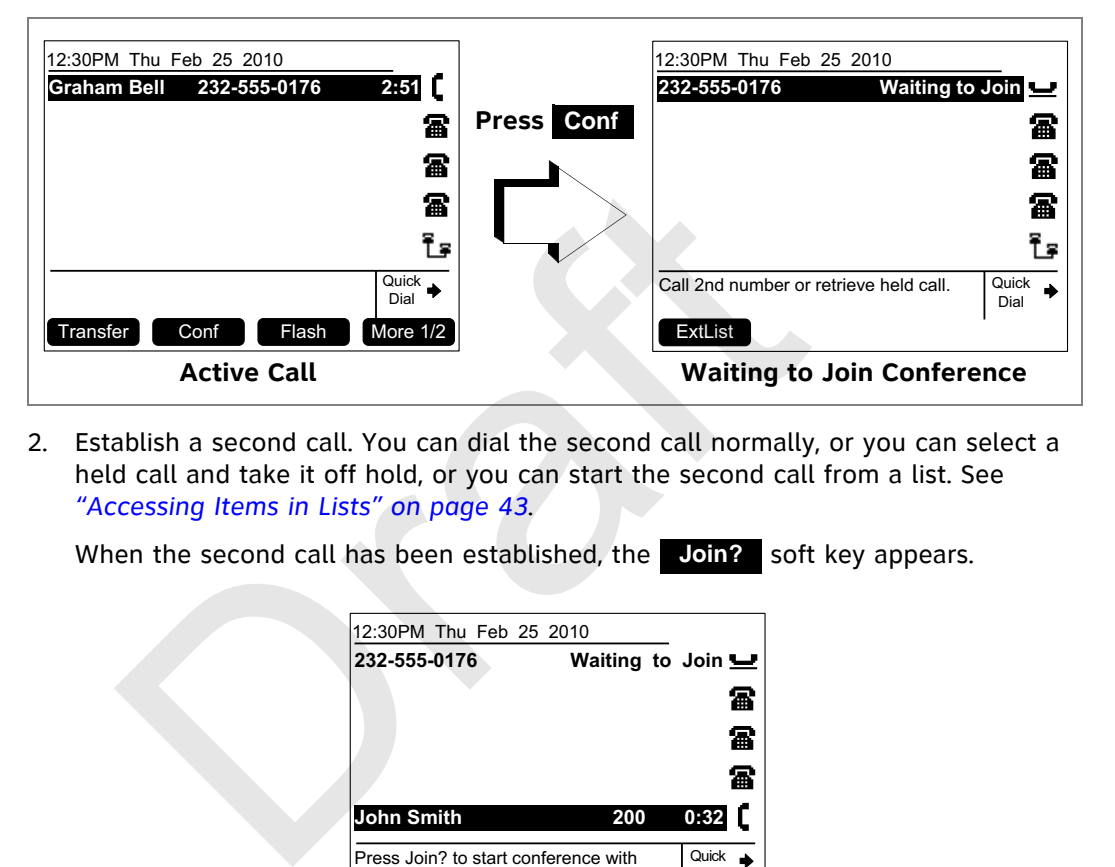

2. Establish a second call. You can dial the second call normally, or you can select a held call and take it off hold, or you can start the second call from a list. See *"Accessing Items in Lists" on page 43*.

When the second call has been established, the **Join?** soft key appears.

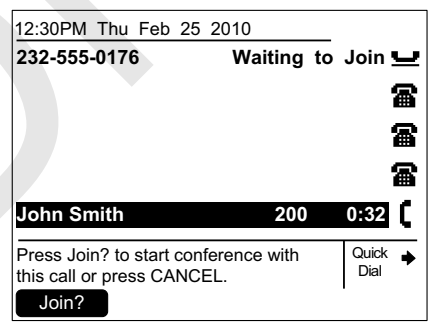

3. To join the calls, press **Join?** .

Your extension is now in conference with the other two phone numbers.

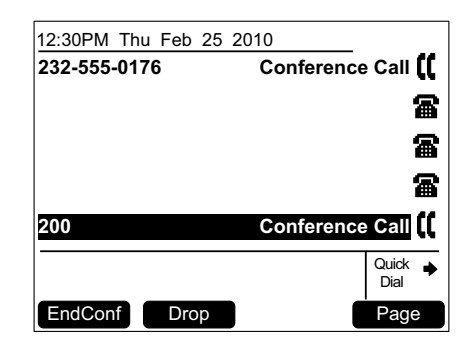

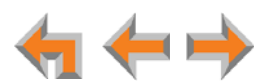

If you hang up while on the conference, the conference ends. If you make or answer another call, the conference continues without you. You can rejoin by pressing a corresponding Line key.

## **Putting a Conference on Hold**

#### *To put a conference on hold:*

1. Press **HOLD**.

The other callers can continue communicating with each other. The held conference icon indicates a held conference.

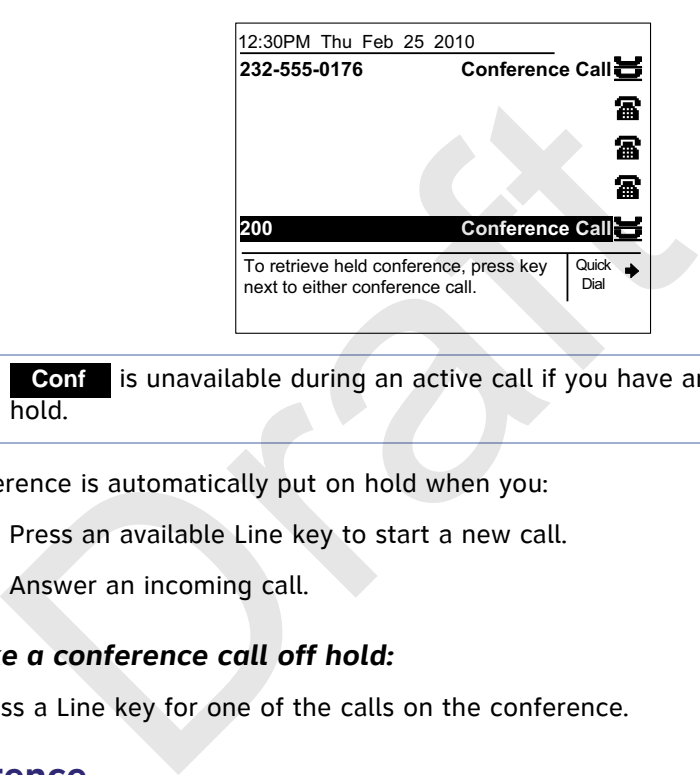

 is unavailable during an active call if you have another conference on **Conf** М hold. **NOTE** 

A conference is automatically put on hold when you:

- **Press an available Line key to start a new call.**
- **Answer an incoming call.**

## *To take a conference call off hold:*

1. Press a Line key for one of the calls on the conference.

## **Ending a Conference**

#### *To end a conference:*

From the conference screen, press:

- **EndConf** to end the conference. Both calls hang up.
- **Drop** to end the highlighted call. The other call remains active.

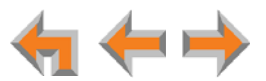

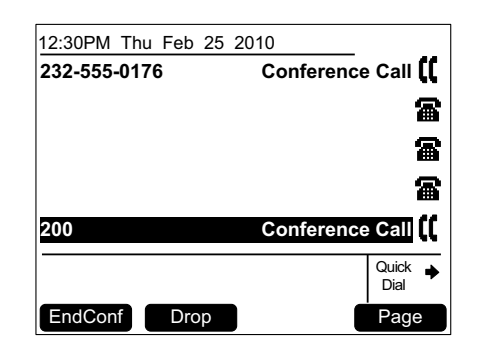

Draft Company

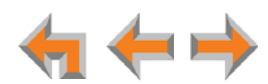

## **Call Management Using a Headset**

You can use a corded or cordless headset with the Deskset. A corded headset can be plugged into the Headset jack on the back of the Deskset. The cordless headset must provide its own wireless radio in a base unit that is plugged into the Headset jack. If the headset is a compatible AT&T DECT cordless headset, it can be registered to the Deskset and no other connections to the Deskset are required. See *["Registering an Optional](#page-95-0)  [Cordless Headset" on page 96](#page-95-0)*.

#### *To use a headset:*

 From Idle mode or during a call using the corded handset or speakerphone, press (**HEADSET**).

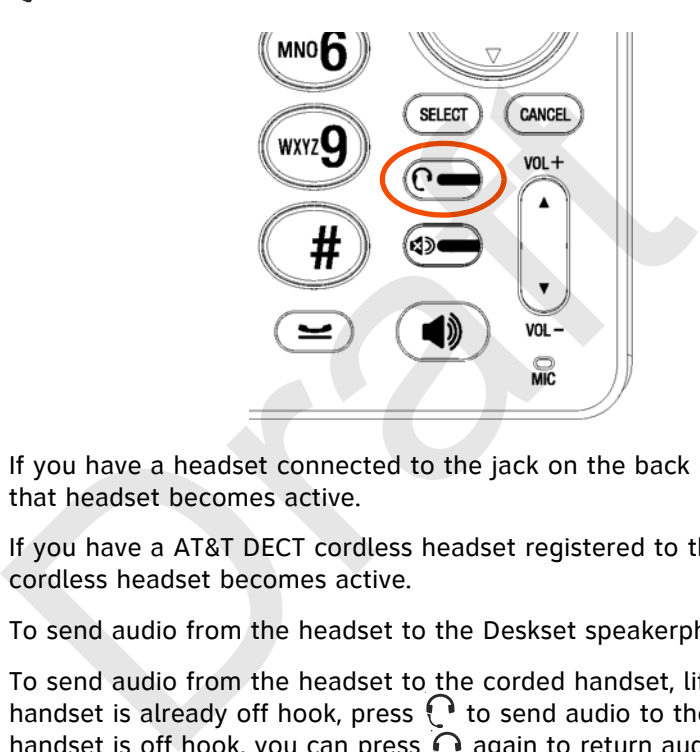

If you have a headset connected to the jack on the back of the Deskset, then that headset becomes active.

If you have a AT&T DECT cordless headset registered to the Deskset, then the cordless headset becomes active.

- To send audio from the headset to the Deskset speakerphone, press **SPEAKER**.
- To send audio from the headset to the corded handset, lift the handset. If the handset is already off hook, press  $\bigcap$  to send audio to the handset. While the handset is off hook, you can press  $\overline{\bigcap}$  again to return audio to the headset.

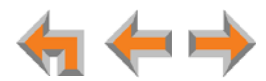

## **C HAPTER**

**5**

# **ACCESSING ITEMS IN LISTS**

<span id="page-42-0"></span>The Deskset has lists of phone numbers that are used for making calls and for call management. Some of the lists, like Voicemail, are explained elsewhere in this guide. In this chapter, you learn how to access an individual item in a list. All instructions start from the Idle screen. **CESSING ITEMS IN LISTS**<b[r](#page-52-0)>skset has lists of phone numbers that are used for making<br>ement. Some of the lists, like Voicemail, are explained else<br>appter, you learn how to access an individual item in a list.<br>skset may provid

The Deskset may provide access to the following lists:

- **Directory List** See Chapter 6, "Directory" on page 53
- **Voicemail List**  See Chapter 7, *"Voicemail" on page 62*
- **Call Log** See Chapter 8, "Call Log" on page 75
- **Extension List** See "Accessing the Extension List" on page 45
- **Quick Dial** See "Accessing the Quick-Dial List" on page 46
- **Redial List** See ["Accessing the Redial List" on page 49](#page-48-0)
- **Held Calls List**  See *["Accessing the Held Calls List" on page 52](#page-51-0)*.

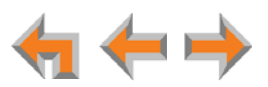

## **About the Extension List**

You can access the Extension list illustrated in [Figure 13](#page-43-0) from Idle, Live Dialing, Transfer, and Conference Setup modes.

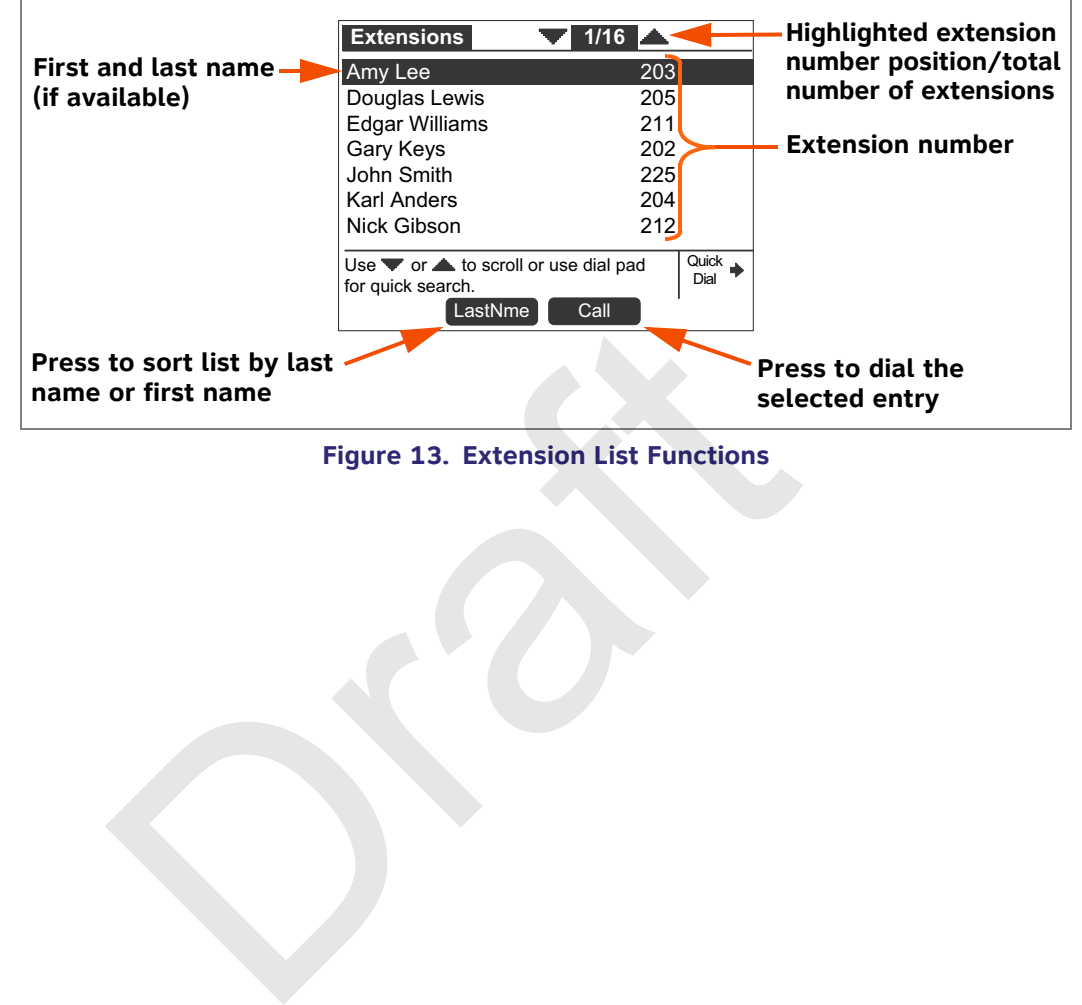

<span id="page-43-0"></span>**Figure 13. Extension List Functions**

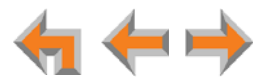

## <span id="page-44-0"></span>**Accessing the Extension List**

You can access the Extension list as part of the Directory when the phone is idle. See *["Using the Directory" on page 54](#page-53-0)*. When you go off-hook on an Intercom line, you can access the Extension list using the **ExtList** soft key that appears.

#### *To access the Extension list:*

1. From the Idle screen, press **ExtList**.

#### **OR**

When off hook on an Intercom line, press **ExtList**.

The **Extensions** list appears.

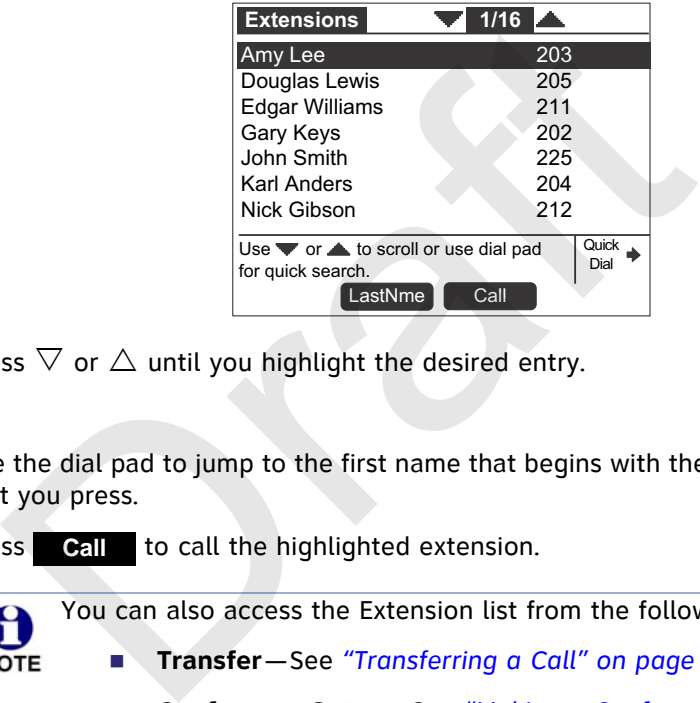

2. Press  $\nabla$  or  $\Delta$  until you highlight the desired entry.

#### **OR**

Use the dial pad to jump to the first name that begins with the first letter of the key that you press.

3. Press **Call** to call the highlighted extension.

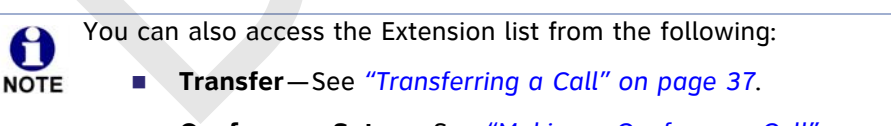

■ Conference Setup—See ["Making a Conference Call" on page 39](#page-38-0).

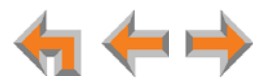

## <span id="page-45-0"></span>**Accessing the Quick-Dial List**

The quick-dial list provides up to six entries for frequently called numbers.

#### *To access and dial quick-dial numbers:*

1. Press the button to the right of  $\frac{Quick}{Dial}$ .

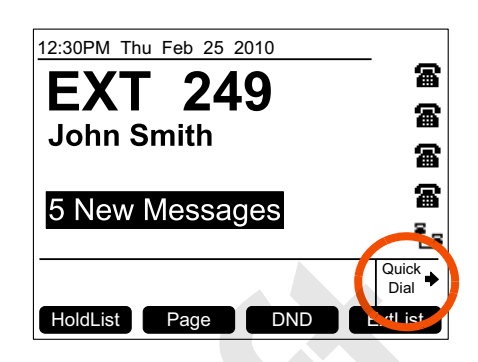

Quick-dial labels appear.

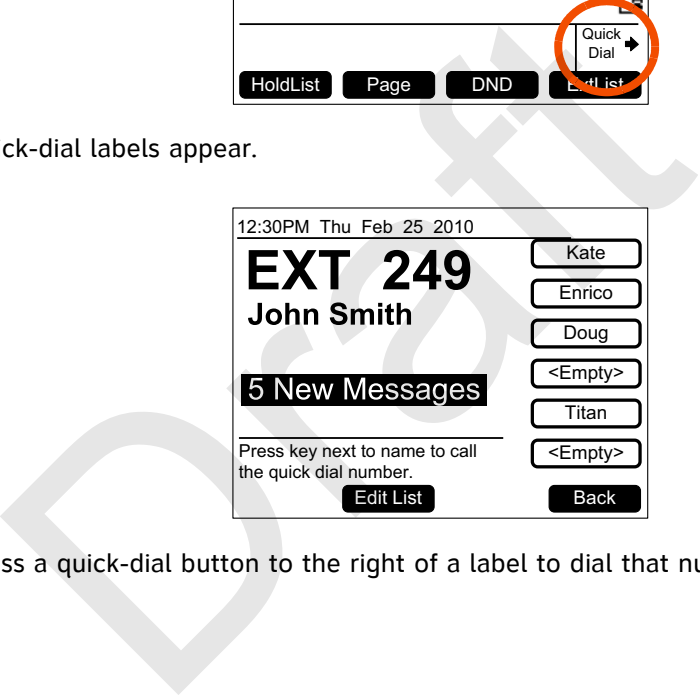

2. Press a quick-dial button to the right of a label to dial that number.

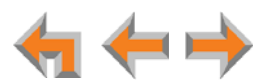

## **Editing Quick Dial Entries**

After you access a quick-dial entry, you can add and edit quick-dial entries using the Deskset or the WebUI. To edit entries using the WebUI, see *["Quick-Dial Keys" on](#page-110-0)  [page 111](#page-110-0)*.

## *To edit quick dial from the Deskset:*

- 1. Press the key to the right of  $\frac{Quick}{Dial}$  to display the quick-dial list.
- 2. Press **Edit List** to add or edit a quick-dial entry. The quick-dial edit screen appears.

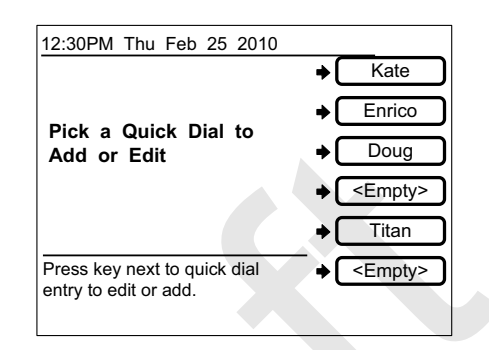

- 3. Press the key to the right of the entry you want to edit.
- 4. Enter the desired name and number. Press Backspc to erase the highlighted character if there is one, or else the character before the cursor.

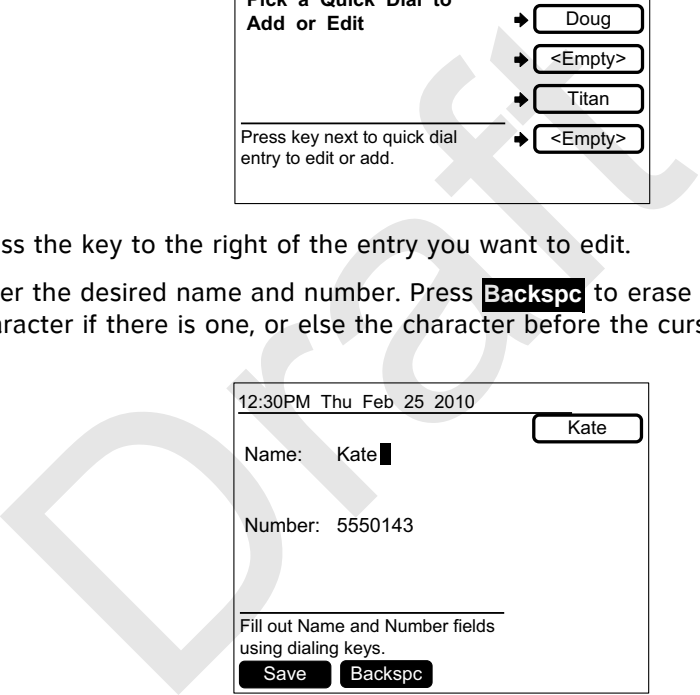

- a. Enter the name.
- b. Press  $\nabla$  and enter the number.

To include a pause in the number, press . **Pause**

5. Press **Save** to store the number. The quick-dial list appears.

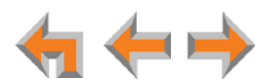

## **About the Redial List**

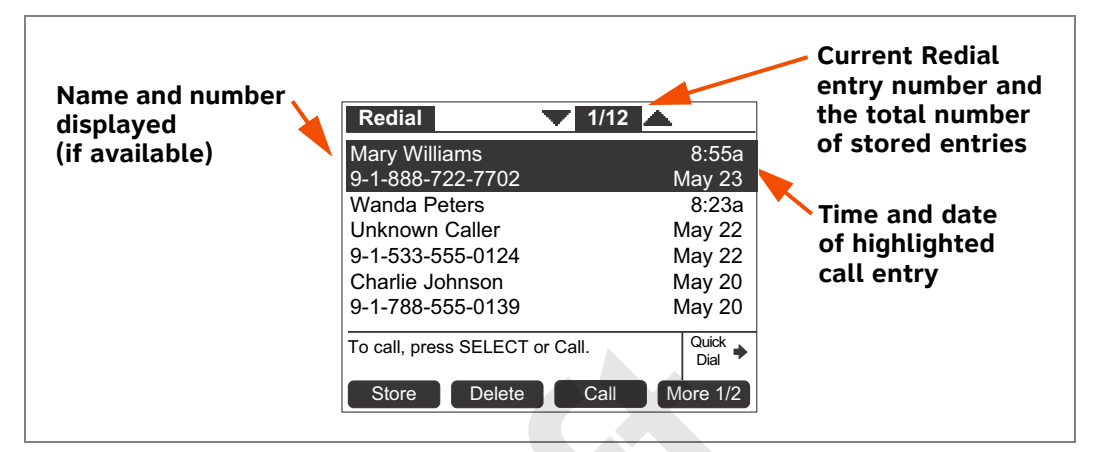

The last 20 phone numbers that you dialed are recorded in the Redial list, as shown in [Figure 14](#page-47-0).

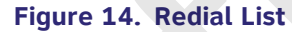

#### <span id="page-47-0"></span>**Table 11. Redial List Function**

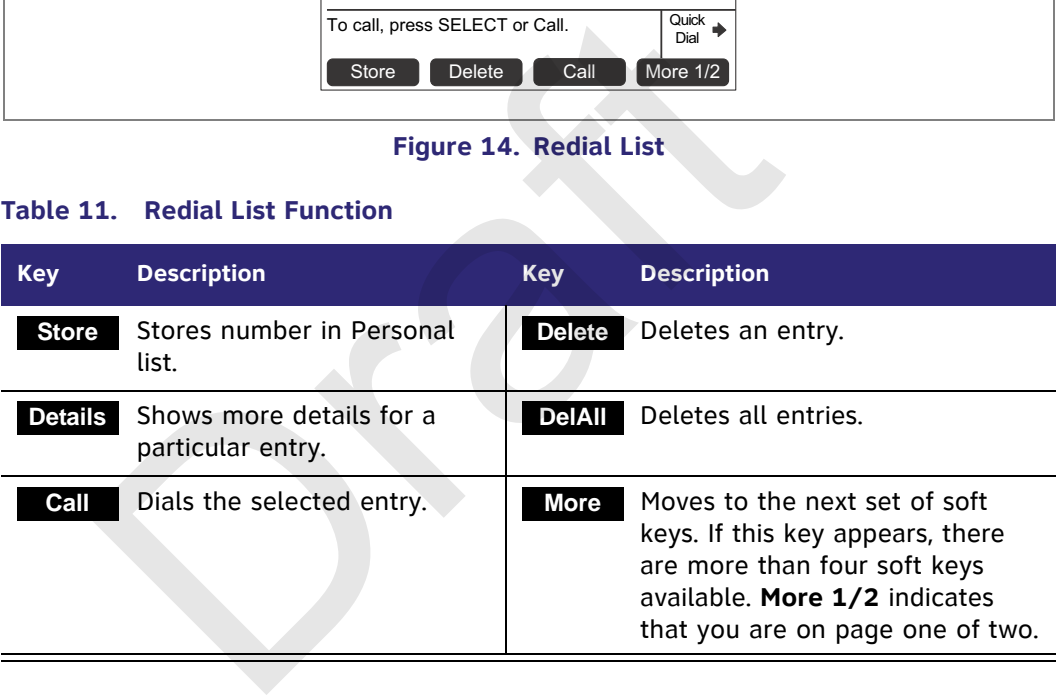

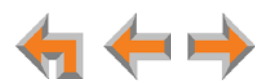

## <span id="page-48-0"></span>**Accessing the Redial List**

## *To access a Redial entry:*

- 1. Press  $\mathbb{V}$  (REDIAL) to display the Redial list, as shown in [Figure 14](#page-47-0).
- 2. Press  $\nabla$  or  $\triangle$  until you highlight the desired entry.
- 3. Press:
	- **E Call** to redial the number.
	- **nd More 1/2** , then **Details** to display details about the highlighted entry.

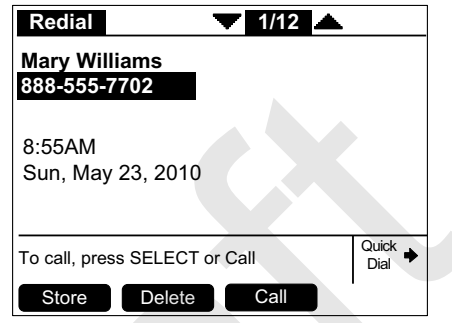

**EXECUTE:** Store the caller's number. The **Personal Entry** screen appears with the First Name and number filled in.

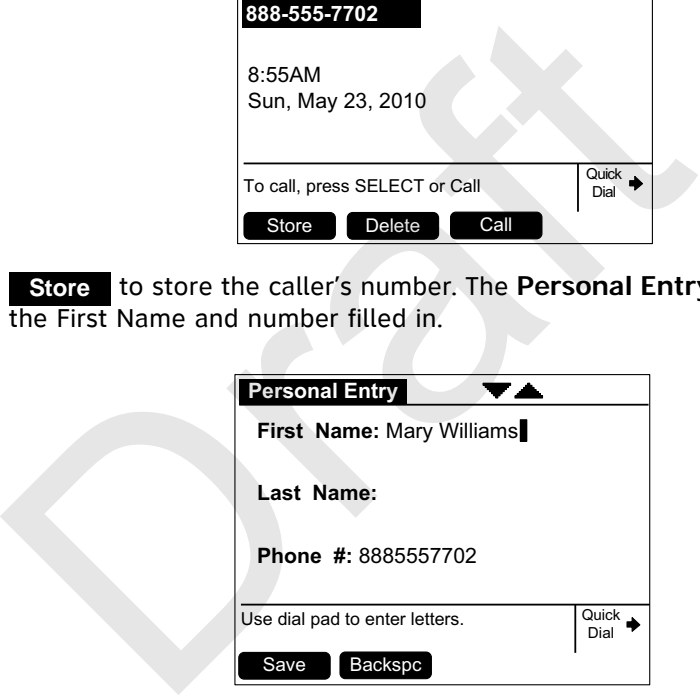

- If necessary, edit the name and number. Press  $\triangledown$  to move the cursor to the **Last Name** and **Phone #** entries.
- **•** Press **Save** to save the entry.

M The system does not check for duplicate entries. **NOTE** 

4. Press **CANCEL** to exit the Redial list.

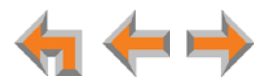

## **Deleting Redial Entries**

You can delete a single Redial entry from the Redial list or all Redial entries. Ensure the entry you wish to delete is highlighted.

## *To delete a single entry:*

- 1. Press  $\bigcup_{k=1}^{\infty}$  (**REDIAL**) to access the Redial list.
- 2. Press  $\overline{\vee}$  or  $\triangle$  until you highlight the desired entry.
- 3. Press **Delete** .
- 4. Press **CANCEL** to exit the Redial list.

## *To delete all Redial entries:*

- 1. Press  $\mathbb{V}$  (**REDIAL**) to access the Redial list.
- 2. Press More 1/2 to display the **DelAll** soft key.
- 3. Press **DelAll** . A confirmation screen appears.

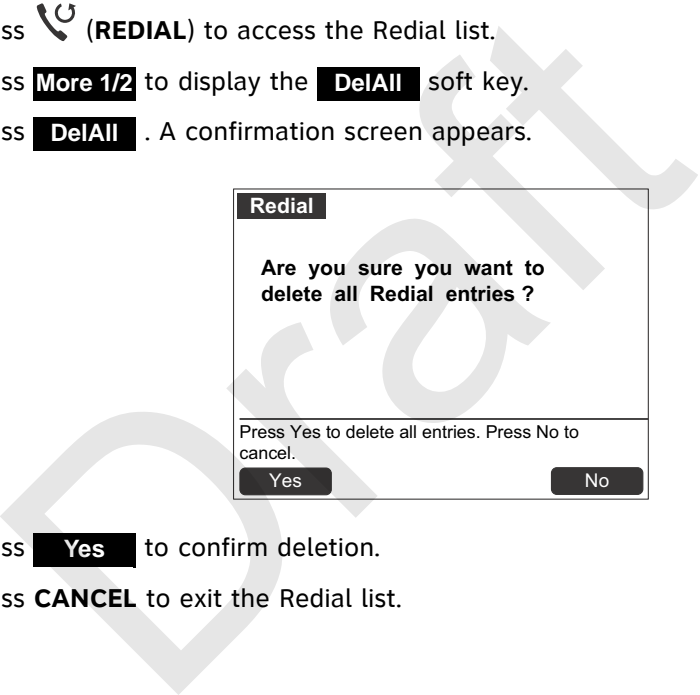

- 4. Press to confirm deletion. **Yes**
- 5. Press **CANCEL** to exit the Redial list.

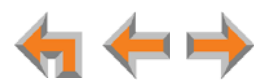

## **Searching the Directory or Extension Lists**

Use the dial pad to view the first entry that starts with any letter.

#### *To search for a list entry on the Deskset:*

1. Select a list to search, such as the Directory.

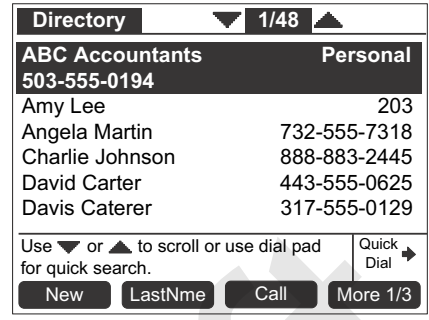

- 2. Press the dial-pad keys to cause the Deskset to search for an exact match or the closest match. For example:
	- If you press 4 once, the Deskset searches for names beginning with G.
	- If you press **4** twice, the Deskset searches for names beginning with **H**.

See *"Deskset Dial-Pad Entry" on page 18* for information on entering other individual letters. This searching function uses only the uppercase letters.

When an exact match is found, the entry is highlighted. If you enter a letter and the Deskset cannot find an exact match, the entry with the next closest alphabetical match is highlighted.

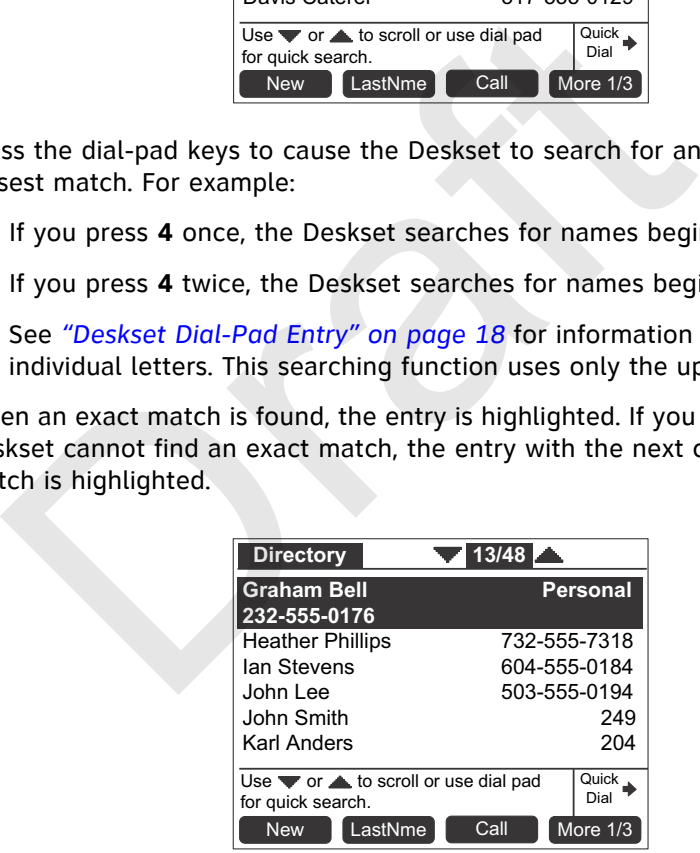

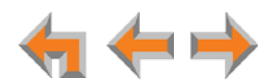

## <span id="page-51-0"></span>**Accessing the Held Calls List**

When you or any other Deskset user puts an external call on hold, the call is displayed in the Held Calls list. From the Held Calls list, you can view and retrieve any held call in the system.

Your Deskset Line key LEDs also show which lines have held calls on them, but only for the lines assigned to that Deskset. All Desksets in the system may not have the same lines assigned to them. For example, your department may have lines 1 to 4 assigned to your Desksets. Another department in your company may have lines 5 to 8 assigned to their Desksets. Using the Held Calls list at your Deskset, you can access calls being held on lines 1 to 8.

You can view and retrieve any held call in the system from the Held Calls list. If the held call is on a line that is not assigned to your Deskset, retrieving the call will route it to the Intercom line on your Deskset.

#### *To view and retrieve calls from the Held Calls list:*

1. Press **HoldList** .

The **Calls on Hold** screen appears.

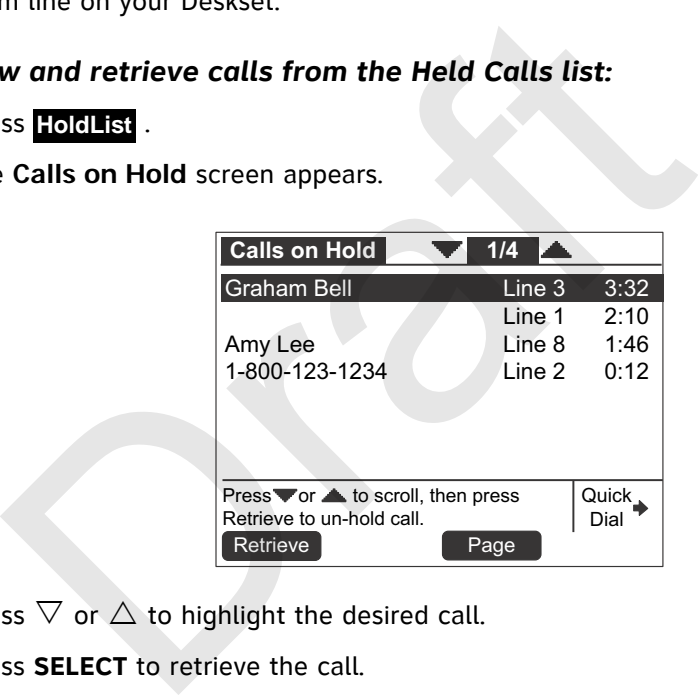

- 2. Press  $\nabla$  or  $\triangle$  to highlight the desired call.
- 3. Press **SELECT** to retrieve the call.

If the held call used a line that was not assigned to your Deskset, the call becomes active on your Intercom line. Any previous active call on your Deskset goes on hold.

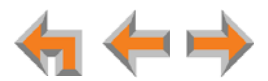

## **C HAPTER**

## <span id="page-52-0"></span>**6**

## **DIRECTORY**

The Syn248 system provides three Directory lists. By default, the system displays entries from all three lists when you press (**DIRECTORY**). See *["Viewing Directory Entries" on](#page-54-0)  [page 55](#page-54-0)* to learn how you can limit this display to one of the three lists.

- <span id="page-52-1"></span>**Personal** - You can add, edit, and delete up to 50 entries in this Personal directory from the Deskset or the WebUI (referred to as "Extension Directory" on the WebUI). These entries are available only at your extension. **PECTORY**<br>
1248 system provides three Directory lists. By default, the stree lists when you press **AZ** (DIRECTORY). See "Viewing<br>
5 to learn how you can limit this display to one of the three Personal—You can add, edit, an
- **System** This public directory is created and maintained by the system administrator. You can view and sort this directory, but you cannot modify it.
- **Extension** This is a list of all extensions in the system. It contains the Display Names that the administrator entered and the extension number of each Deskset. You can view and sort this directory, but you cannot modify it.
	- *["Using the Directory" on page 54](#page-53-1)*
	- *["Viewing Directory Entries" on page 55](#page-54-0)*
	- *["Creating a New Personal List Entry" on page 57](#page-56-0)*
	- *["Editing a Personal List Entry" on page 58](#page-57-0)*
	- *["Storing Directory Entries from the Call Log or Redial List" on page 59](#page-58-0)*
	- *["Sorting Directory Entries" on page 61](#page-60-0).*

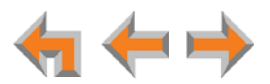

## <span id="page-53-1"></span><span id="page-53-0"></span>**Using the Directory**

Access the Directory by pressing (**DIRECTORY**) to display the screen shown in [Figure 15](#page-53-2).

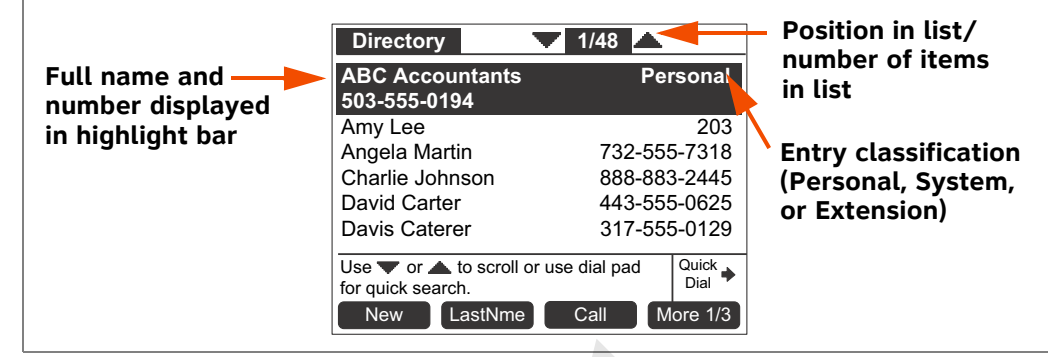

**Figure 15. Directory Screen Description**

#### **Table 12. Directory Screen Description**

<span id="page-53-2"></span>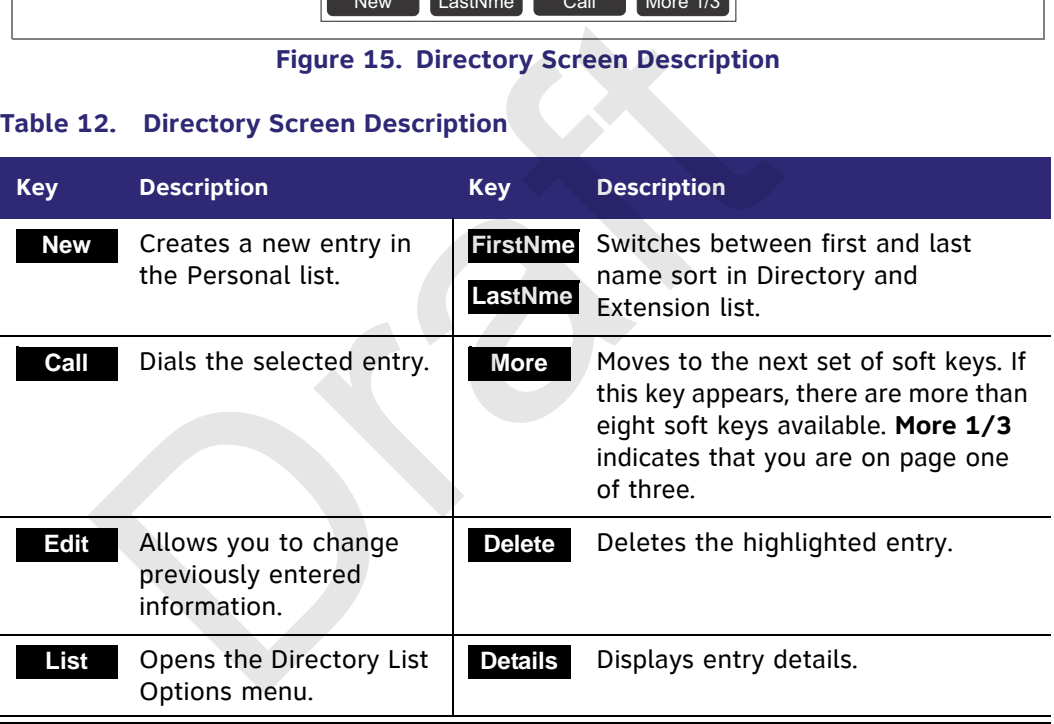

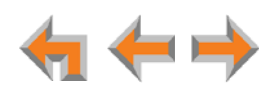

## <span id="page-54-0"></span>**Viewing Directory Entries**

You can view all **Directory** entries in one list, or you can view only the Personal list, System list, or Extension list. Within a list, you can press a dial-pad key to see the first name that starts with the first letter on that key. If there is no match, the set displays the next entry in the alphabetical list.

## *To view and call Directory entries:*

1. Press **AZ** (DIRECTORY). The Directory list appears.

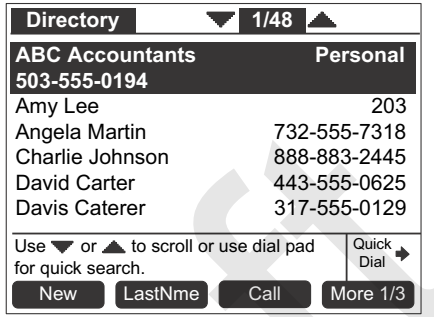

- 2. Press  $\overline{\vee}$  or  $\triangle$  to highlight the desired entry.
- 3. If necessary, press More until Details appears, then press Details to see names and numbers that are too long to be displayed on the **Directory** list.

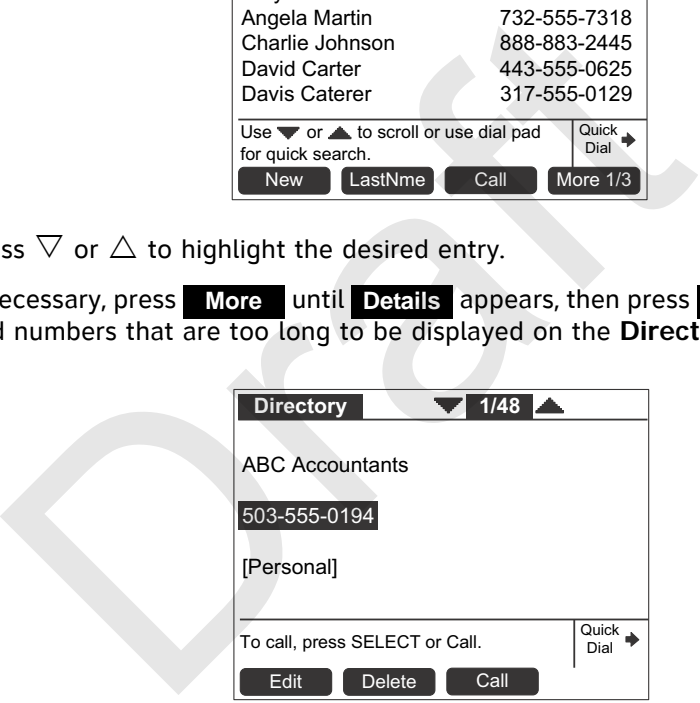

4. Press **Call** to dial the displayed phone number.

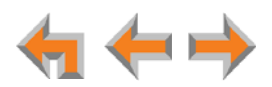

## *To change Directory settings:*

1. From the Directory list, press More 1/3 to display the second set of Directory soft keys.

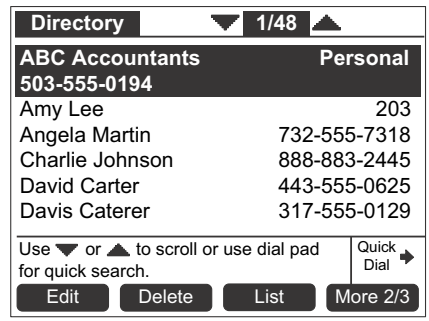

If the Directory is empty, **Edit** and Delete do not appear.

2. Press **List** . The **Directory List** appears.

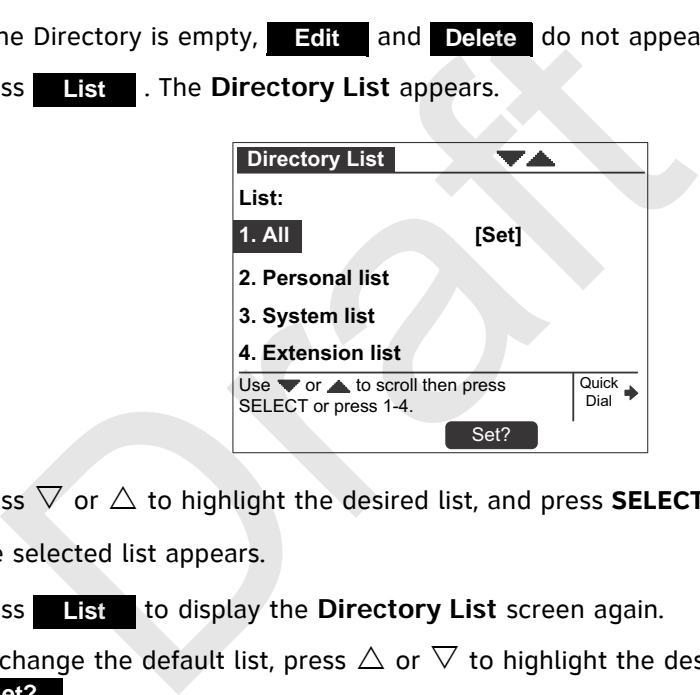

3. Press  $\nabla$  or  $\Delta$  to highlight the desired list, and press **SELECT**.

The selected list appears.

- 4. Press List to display the Directory List screen again.
- 5. To change the default list, press  $\triangle$  or  $\nabla$  to highlight the desired list, then press . **Set?**
- 6. Press **CANCEL** to return to the **Directory**.

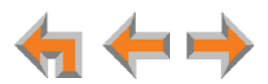

## <span id="page-56-0"></span>**Creating a New Personal List Entry**

You can add up to 50 personal entries to the **Directory**. These personal entries are only visible at your extension.

## *To create a new Personal list entry:*

1. Press (**DIRECTORY**) to display the **Directory**.

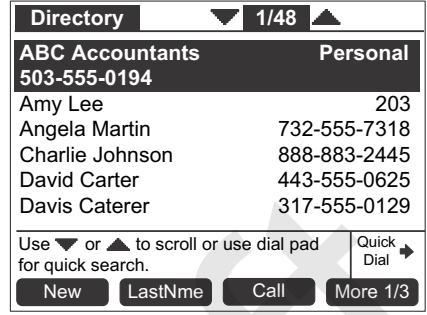

- 2. Press **New** to display the **Personal Entry** screen with the cursor positioned in the **First Name** field.
- 3. Edit the **First Name**, **Last Name**, and **Phone #** fields using the dial pad. See *"Deskset Dial-Pad Entry" on page 18*. The name text fields are limited to 20 characters each and the number field is limited to 32 digits. Davis Cater and Bay of Call of the Birst Cater and the First Name field.<br>
Solution of the Personal Entry screen with the First Name field.<br>
Solution of the Personal Entry screen with the First Name field.<br>
Solution of the
- 4. When editing the entry, you have the following options:
	- **Press**  $\triangleleft$  or  $\triangleright$  to move the cursor.
	- Press  $\triangle$  or  $\nabla$  to move to the previous or next field.
	- **Press Backspc** to erase the highlighted character if there is one, or else the character before the cursor.
	- **Phess** Pause to insert a two-second pause into the phone number. The pause appears as a **P** in the field and is counted as a digit.
- 5. Press Save . The Directory appears.

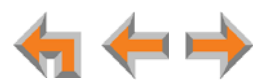

## <span id="page-57-0"></span>**Editing a Personal List Entry**

You can edit any Personal list entry while viewing the **Directory**.

#### *To edit a Personal list entry:*

- 1. Press (**DIRECTORY**) to display the **Directory**.
- 2. Press  $\nabla$  or  $\triangle$  to highlight a **Personal** entry.
- 3. Press More 1/3 and Edit File Personal Entry edit screen appears.

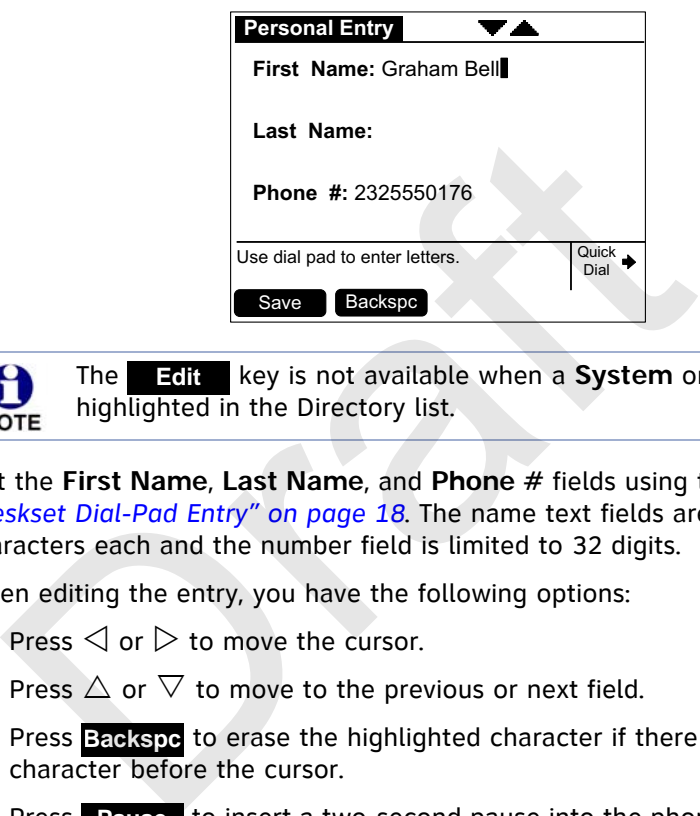

The key is not available when a **System** or **Extension** entry is **Edit** highlighted in the Directory list.

- 4. Edit the **First Name**, **Last Name**, and **Phone #** fields using the dial pad. See *"Deskset Dial-Pad Entry" on page 18*. The name text fields are limited to 20 characters each and the number field is limited to 32 digits.
- 5. When editing the entry, you have the following options:
	- **Press**  $\triangleleft$  or  $\triangleright$  to move the cursor.
	- Press  $\triangle$  or  $\nabla$  to move to the previous or next field.
	- **Press Backspc** to erase the highlighted character if there is one, or else the character before the cursor.
	- **Press Pause** to insert a two-second pause into the phone number. The pause appears as a **P** in the field and is counted as a digit.
- 6. Press Save . The Directory appears.

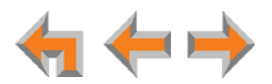

## <span id="page-58-0"></span>**Storing Directory Entries from the Call Log or Redial List**

## *To store a Call Log or Redial entry into your Personal list:*

- 1. Press  $\bigcup_{k=1}^{\infty}$  (CALL LOG) or  $\bigcup_{k=1}^{\infty}$  (REDIAL) to access either list.
- 2. Press  $\triangle$  or  $\nabla$  until you highlight the desired entry.
- 3. Press **Store** to store the entry in your Personal list. (Press More 1/3 to display on the **Call Log** screen.) The **Personal Entry** screen appears. **Store**

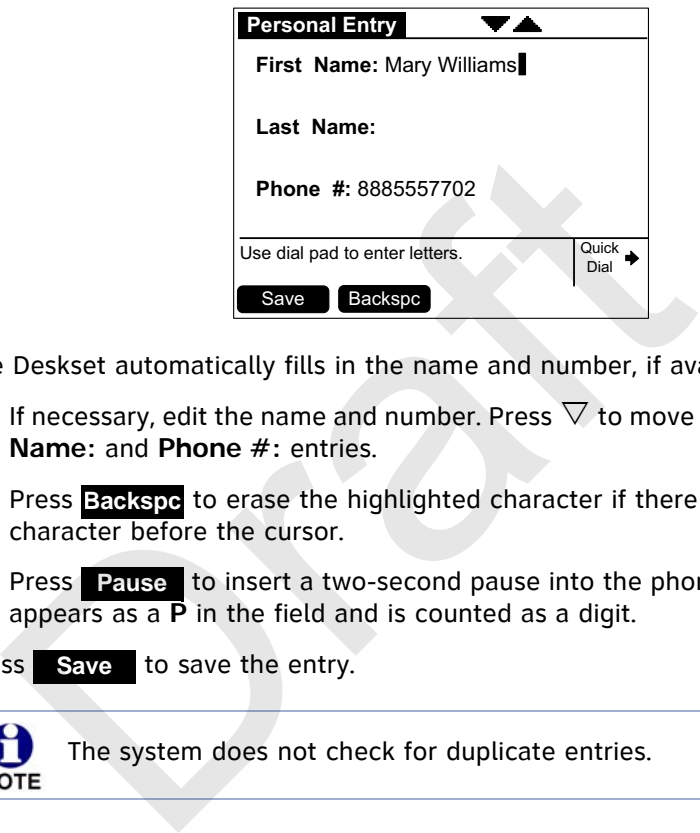

The Deskset automatically fills in the name and number, if available.

- If necessary, edit the name and number. Press  $\nabla$  to move the cursor to the Last **Name:** and **Phone #:** entries.
- **Press Backspc** to erase the highlighted character if there is one, or else the character before the cursor.
- **Press Pause** to insert a two-second pause into the phone number. The pause appears as a **P** in the field and is counted as a digit.
- 4. Press **Save** to save the entry.

The system does not chec k for duplicate entries.

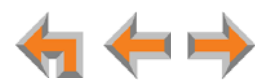

## **Deleting a Personal List Entry**

You can delete any one of your personal list entries while viewing the **Directory**.

#### *To delete a Personal list entry:*

- 1. Press (**DIRECTORY**) to display the **Directory**.
- 2. Press  $\triangledown$  or  $\triangle$  to highlight the entry to be deleted.
- 3. Press More 1/3 to display the **Delete** soft key.
- 4. Press **Delete** . The confirmation screen appears.

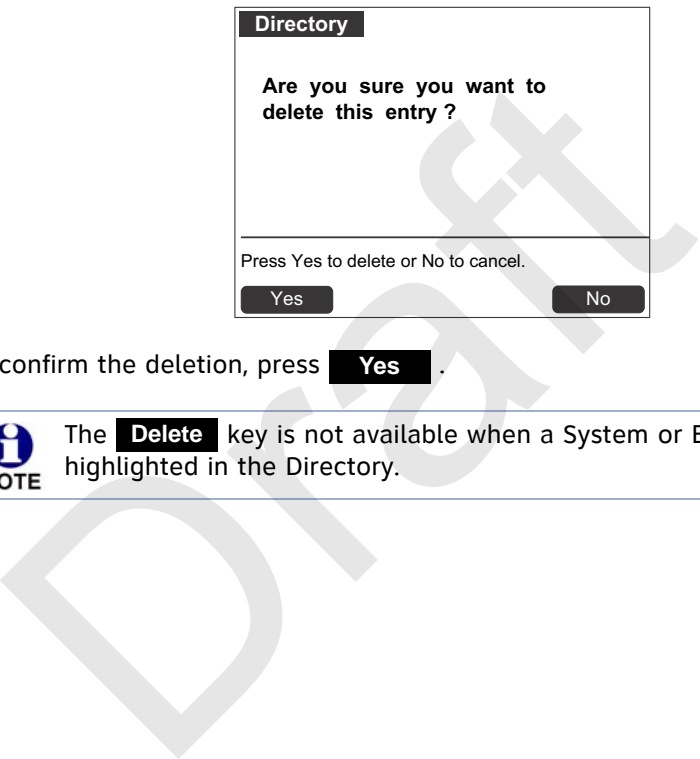

5. To confirm the deletion, press . **Yes**

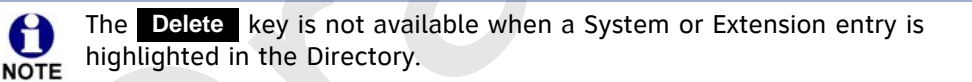

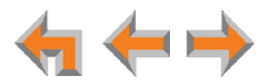

## <span id="page-60-0"></span>**Sorting Directory Entries**

The **Directory** entries are sorted by first or last names. When you use the dial pad to search, the system searches for the names in the sort order.

## *To sort Directory entries:*

- 1. Press (**DIRECTORY**) to display the **Directory**.
- 2. To sort the entries by last name, press **LastNme**.

To sort the entries by first name, press **FirstNme** .

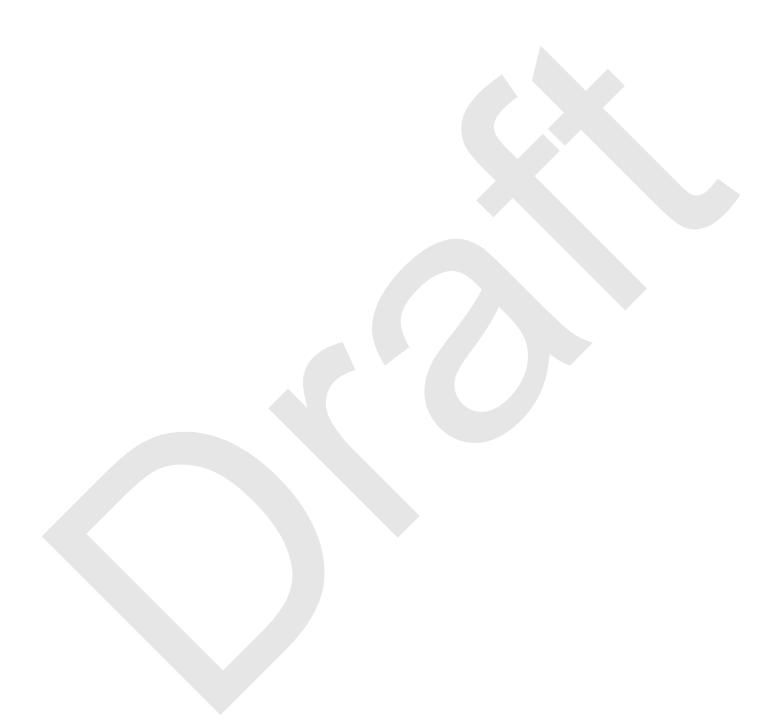

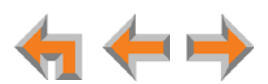

## **C HAPTER**

<span id="page-61-0"></span>**7**

# **VOICEMAIL**

<span id="page-61-1"></span>Your Deskset records and saves incoming voice messages. The NEW MESSAGE LED, shown in *Figure 16 on page 63*, lights up when there is at least one new message. **CEMAIL**<br>
Sekset records and saves incoming voice messages. The NH<br>
in Figure 16 on page 63, lights up when there is at least of<br>
essage can be up to 2 minutes long. Your Deskset mailbor<br>
ng time and can hold up to 100 mes

Each message can be up to 2 minutes long. Your Deskset mailbox has 30 minutes of recording time and can hold up to 100 messages.

The following sections describe how to listen to and manage voicemail on your Deskset:

- *"Voicemail Overview" on page 63*
- *"Accessing Your Messages" on page 67*
- *"Accessing Your Voicemail Remotely" on page 72.*

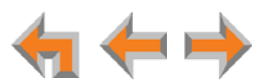

## <span id="page-62-1"></span>**Voicemail Overview**

When there is at least one new message, the NEW MESSAGE LED lights up, as shown in [Figure 16](#page-62-0).

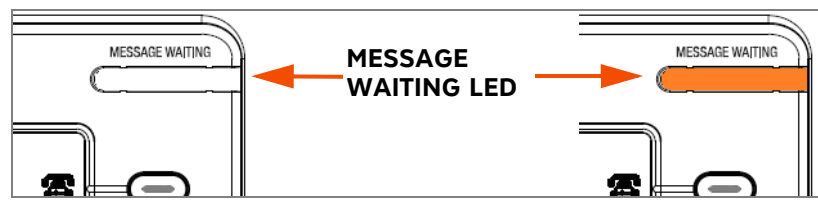

**Figure 16. Message Waiting LED**

<span id="page-62-0"></span>To access your messages, see *["Accessing Your Messages" on page 67](#page-66-0)*. Messages appear in a list as shown in [Figure 17.](#page-62-2) Pressing  $\triangle$  or  $\nabla$  highlights messages in the list. Pressing  $\triangleleft$  or  $\triangleright$  displays options for dialing the number.

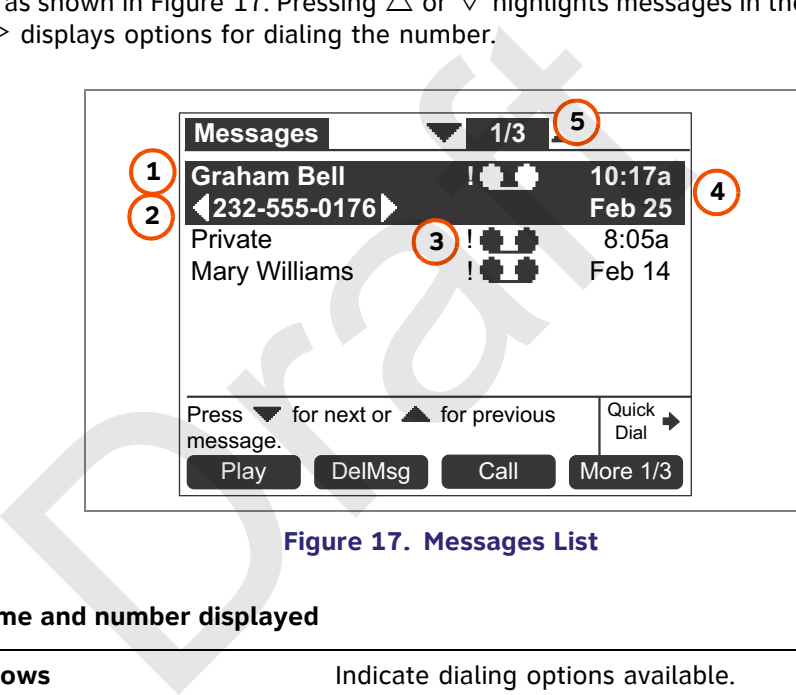

**Figure 17. Messages List**

<span id="page-62-2"></span>**1. Name and number displayed**

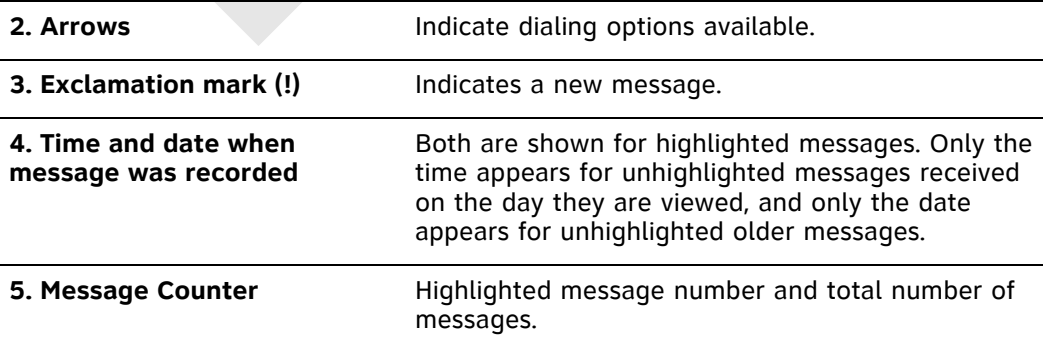

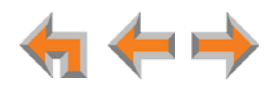

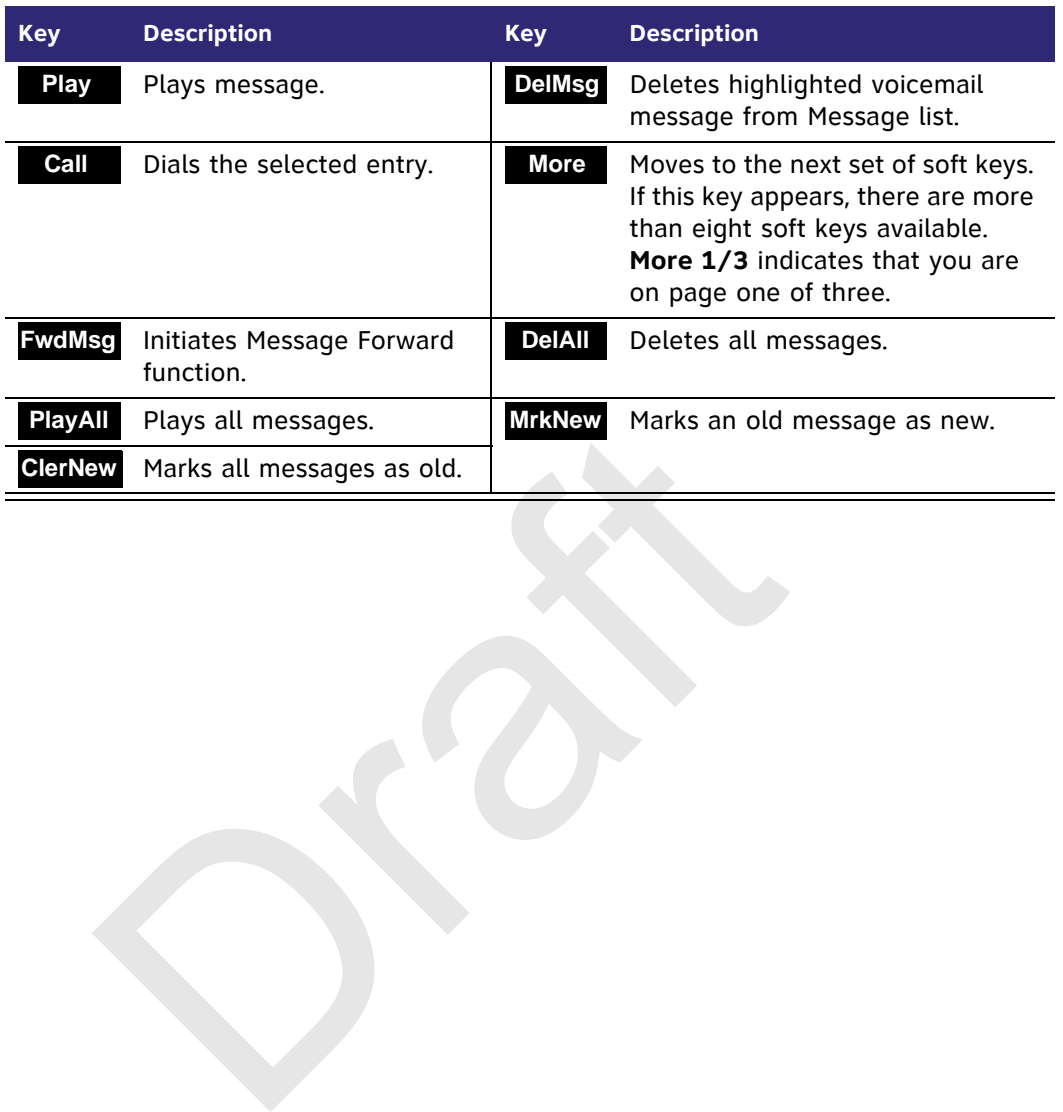

## **Table 13. Messages List Soft Key Description**

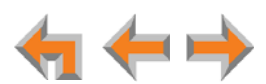

## **Selecting Your Voicemail Greeting**

You can have three different greetings for your voicemail. You can then choose the one that is currently appropriate. You can record a **Primary Greeting** to use most of the time and an **Alternate Greeting** for when you are out of the office. The **Pre-Set Greeting**, "*Please leave a message after the tone*," is used when no other greeting is recorded.

## *To select the current greeting:*

1. Press **MENU**, then **2**, and then **1** to display the **Message Greetings** menu.

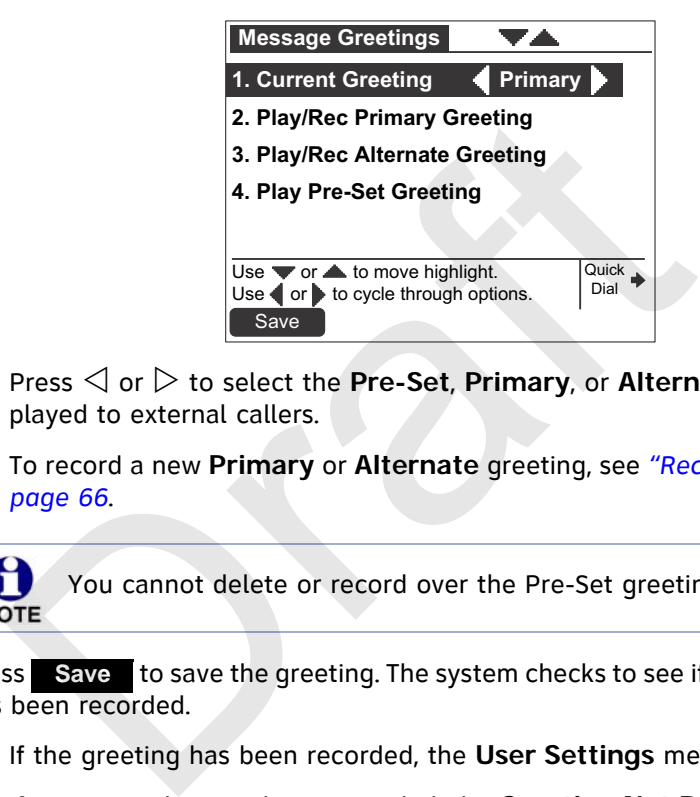

- **Press**  $\triangle$  or  $\triangleright$  to select the **Pre-Set**, **Primary**, or **Alternate** greeting to be played to external callers.
- To record a new **Primary** or **Alternate** greeting, see *["Recording a Greeting" on](#page-65-0)  page 66*.

You cannot delete or record over the Pre-Set greeting.

- 2. Press **Save** to save the greeting. The system checks to see if the selected greeting has been recorded.
	- If the greeting has been recorded, the **User Settings** menu appears.
	- If a greeting has not been recorded, the **Greeting Not Recorded** screen appears and the **Pre-Set Greeting** is used. The **User Settings** menu appears.

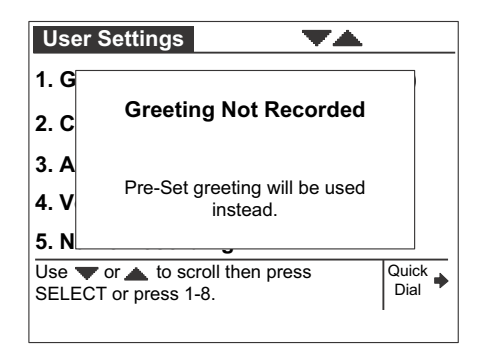

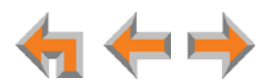

## <span id="page-65-0"></span>**Recording a Greeting**

You can record a greeting up to 60 seconds long. The procedure for recording a **Primary** or **Alternate Greeting** is the same.

## *To record either a Primary or Alternate greeting:*

- 1. Press **MENU**, then **2**, and then **1** to display the Message Greetings menu.
- 2. Press either **2** (**Primary**) or **3** (**Alternate**) to select the greeting.

If you wish to record the greeting on the corded handset, lift the handset.

3. To record your greeting, press **Record** . The recording screen appears.

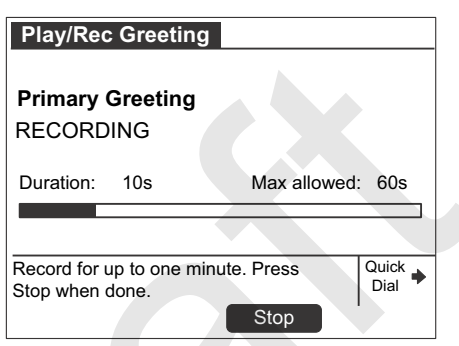

4. Press Stop when you are finished. The message review screen appears.

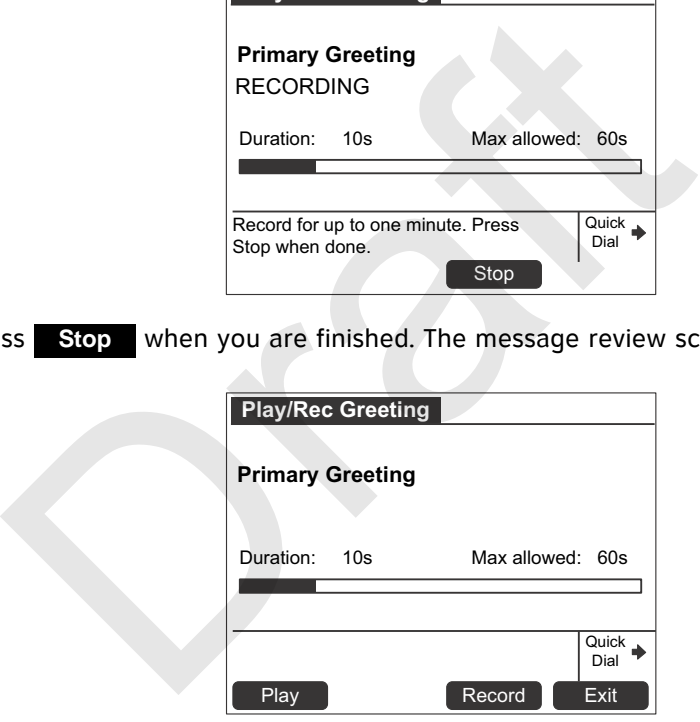

- 5. Press **Play** to review the message. The recording is saved until you press Record again.
- 6. Press **Exit** to return to the Message Greetings menu.

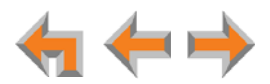

## <span id="page-66-0"></span>**Accessing Your Messages**

You can access just your new messages by pressing **SELECT** on the Idle screen. A list of your new messages appears. You can also access all messages (old and new) by pressing **MESSAGES**. A list of all messages appears.

You can play either a single message or all of your voicemail messages.

#### *To access your voicemail:*

1. From the Idle screen, press **MESSAGES**. If necessary, use the dial pad to enter your user password and press **SELECT**.

Once you have entered your password, you do not have to enter it again H while you are reviewing messages. However, if you exit the **Messages** NOTE screen, you will need to enter your password to access the Message list.

The **Messages** list appears.

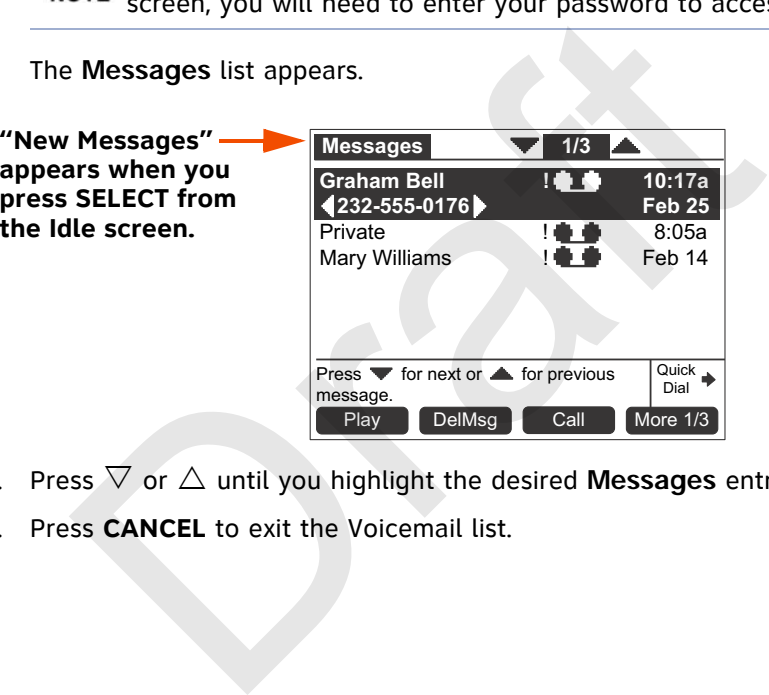

- 2. Press  $\nabla$  or  $\triangle$  until you highlight the desired **Messages** entry.
- 3. Press **CANCEL** to exit the Voicemail list.

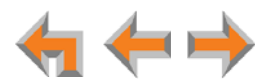

#### *To play new messages:*

1. On the Idle screen, press **SELECT**. The **New Messages** list appears.

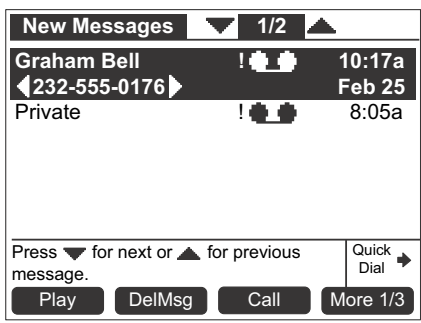

2. Press  $\nabla$  or  $\triangle$  to highlight the desired message, then press **Play**.

#### **OR**

Press More 1/3, then press **PlayAll** . All messages begin to play, starting with the oldest. There is a short beep between messages.

**NEW** appears on messages that are being played for the first time.

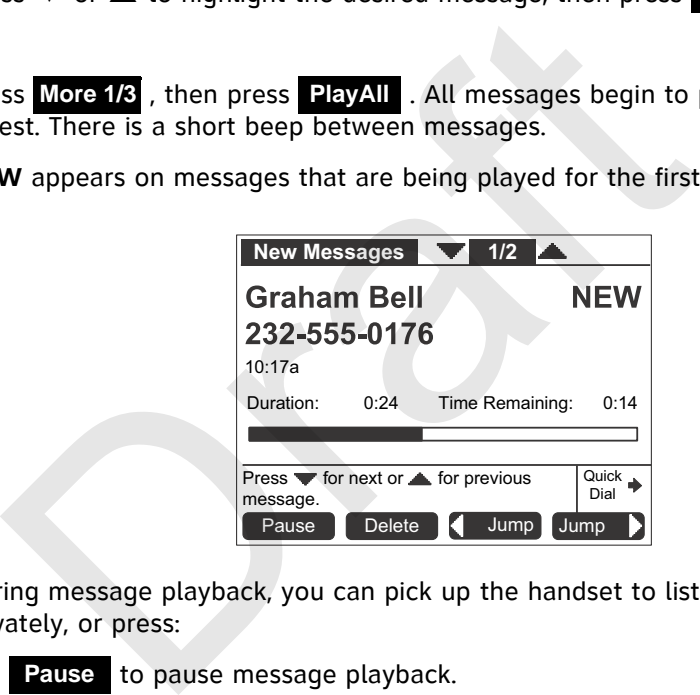

During message playback, you can pick up the handset to listen to messages privately, or press:

- **Pause** to pause message playback.
- **Delete** to delete the message. If there are more messages, the next message is highlighted.
- **dec Jump** or **Jump b** to skip back or forward by 8 seconds.
- $\blacksquare$   $\triangledown$  or  $\triangle$  to skip to the previous or next message.
- **CANCEL** to cancel playback and leave the highlight on the last played message.

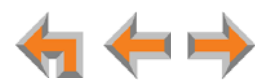

## *To play old and new messages:*

- 1. Press **MESSAGES** to view the entire **Messages** list. The list is sorted with the newest messages at the top of the list.
- 2. To play a specific message only, press  $\triangle$  or  $\nabla$  to highlight the desired message, then press . **Play**

#### **OR**

To play all messages, press More 1/3 and then press PlayAll .

The Message Playback screen appears.

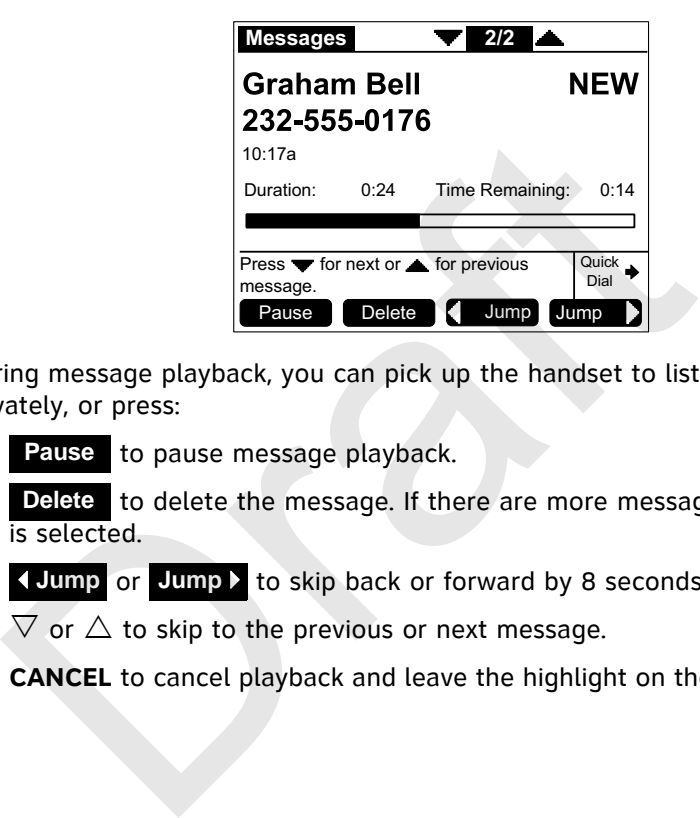

During message playback, you can pick up the handset to listen to messages privately, or press:

- **Pause** to pause message playback.
- **Delete** to delete the message. If there are more messages, the next message is selected.
- **dec Jump** or Jump **b** to skip back or forward by 8 seconds.
- $\triangledown$  or  $\triangle$  to skip to the previous or next message.
- **CANCEL** to cancel playback and leave the highlight on the last played message.

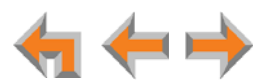

## **Deleting Messages**

You can delete a single message or all messages from the **Messages** list. You can also delete a single message during message playback as described in *["Accessing Your](#page-66-0)  [Messages" on page 67](#page-66-0)*.

#### *To delete a single message or all messages:*

- 1. Open the **Messages** list, as described in *["Accessing Your Messages" on page 67](#page-66-0)*.
- 2. Press  $\triangle$  or  $\nabla$  to highlight the desired message.
- 3. Press **DelMsg** to delete the message.

The system removes the message from the list and highlights the next message. **OR**

To delete all messages:

a. Press More 1/3 and then press **DelAll**.

The confirmation screen appears.

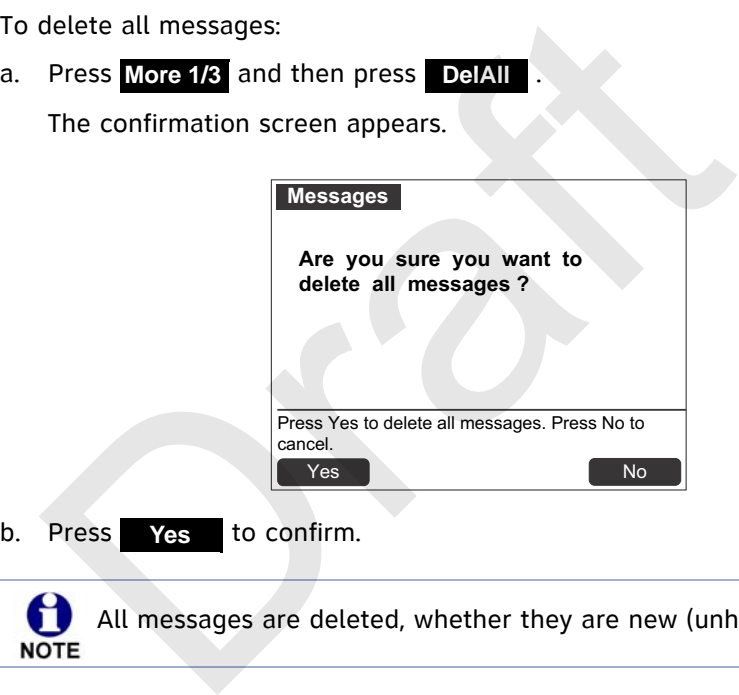

All messages are deleted, whether they are new (unheard) or not.

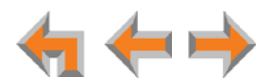

## **New Message Status Indications (! Icons)**

You can add a new message indication (**!** icon) or delete all new indications from the **Messages** list. Messages appear with an exclamation point to indicate that the message has not been played.

#### *To clear and restore new message indications:*

- 1. Open the **Messages** list, as described in *["Accessing Your Messages" on page 67](#page-66-0)*. The Messages list appears.
- 2. Press More 1/3 then More 2/3 to display the ClerNew and MrkNew soft keys.

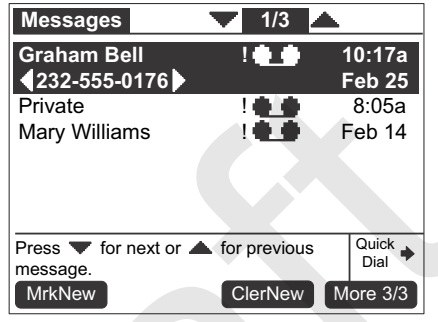

3. Press **ClerNew** to clear all new message indications. The NEW MESSAGE LED turns off.

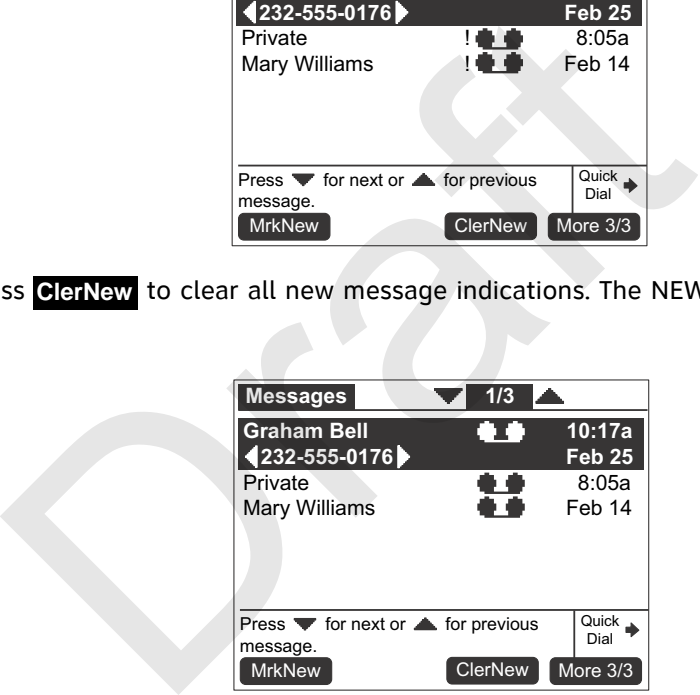

4. If desired, press MrkNew to restore the **!** icon for a selected message, marking the message as new again. The MESSAGE WAITING LED lights up again.

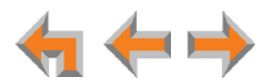

## <span id="page-71-0"></span>**Accessing Your Voicemail Remotely**

Remote access allows you to listen to your messages or change the recorded greeting when you are away from your Deskset. Follow the voice prompts and press the appropriate dial-pad keys to navigate through the system. The voice prompts in a menu list are repeated three times with a 5-second pause between. After three times with no action, the voice says "Goodbye" and the remote call is disconnected.

Listening to the time/date stamp information of a message does not count as listening to the message. If you access the voicemail through remote access and skip to another message while the time or date is playing, the message is still considered new.

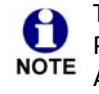

To use this feature, your system must be set up for remote voicemail access. The Phone Line Call Forward–No Answer setting and Intercom Call Forward–No Answer setting must allow you to reach your extension's voicemail. For more information, consult your system administrator.

#### *To access voicemail remotely:*

- 1. Dial your company phone number.
- 2. After the call is answered, enter your extension number.
- 3. Immediately press the star twice (**\*\***). You will hear, *"*Enter your access code, followed by the pound sign."
- 4. Enter your user password (if you have created one), then enter pound (**#**) to listen to your messages.

Even if you have not created a password, you must still enter the pound (**#**).

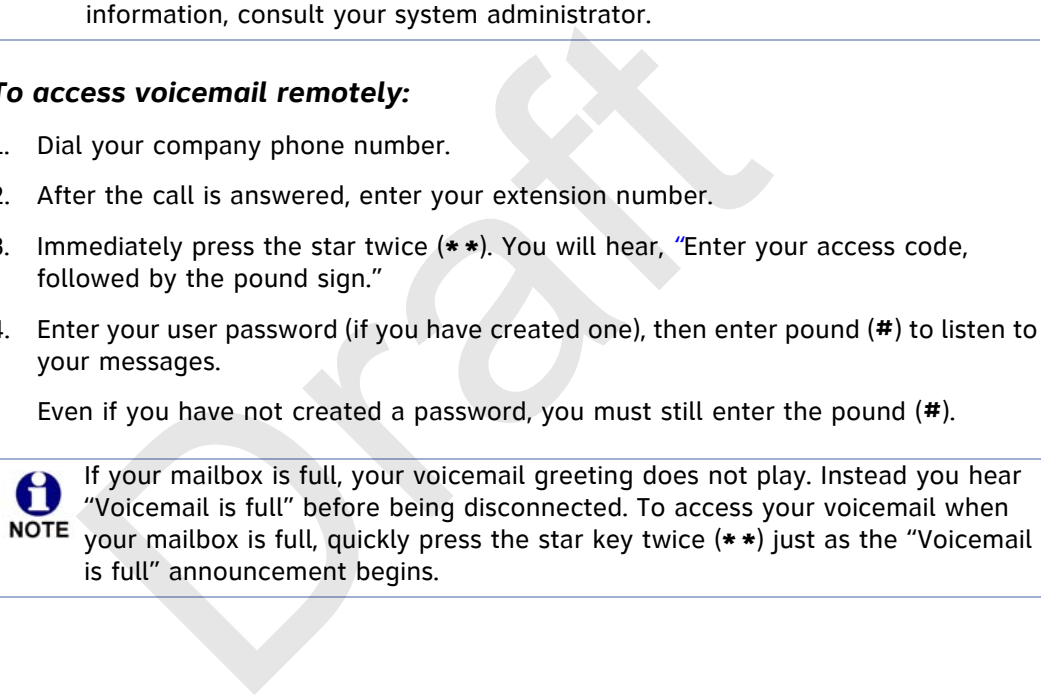

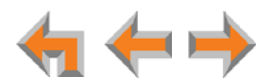
#### *To access voicemail remotely – listen to messages:*

Once you have accessed the system, the main menu plays. From this menu you can listen to old or new messages as illustrated in [Figure 18](#page-72-0). You have the following options:

- To listen to new messages, press 1.
- To listen to old messages, press 2.
- To change voicemail options, press 8.

Once you press 1 or 2, and the messages start playing, you have the following options:

- To stop message playback and replay options, press 5.
- To delete the current message, press 3.
- To repeat the previous message, press 4.
- To skip this message, press 6.
- To jump back 8 seconds, press **7**.
- To jump forward 8 seconds, press 9.
- To return to the previous menu, press star **\***.

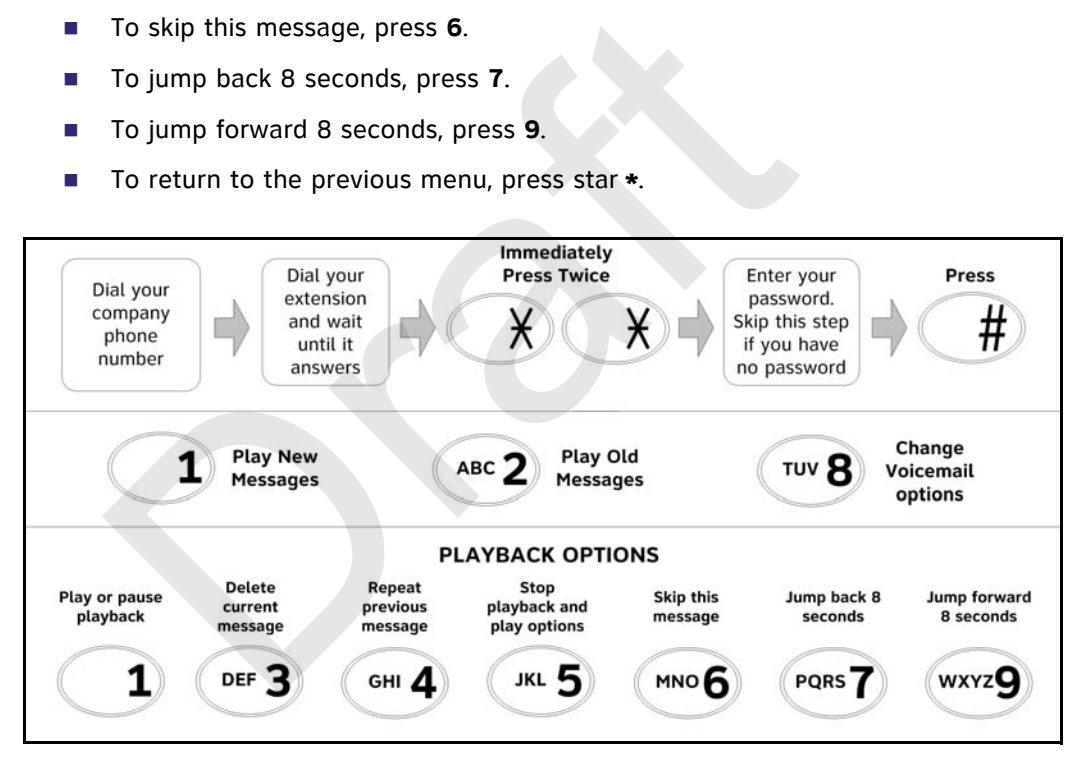

<span id="page-72-0"></span>**Figure 18. Remote Voicemail Access**

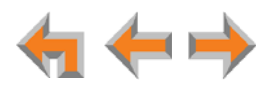

#### *To access voicemail remotely – voicemail greeting setup:*

- 1. To set up the voicemail greeting, access the system and press **8**. As illustrated in the flow diagram in [Figure 19,](#page-73-0) you have the following options:
	- To record a primary greeting, press 1.
	- To record an alternate greeting, press 2.
	- To choose the primary or alternate greeting, press 7.
- 2. Begin recording after the tone.
- 3. To end the recording, press **5**.
- 4. Select one of the following options:
	- To review the recording, press 1.
	- To record over the greeting, press **3**.
	- To accept the greeting, press 9.

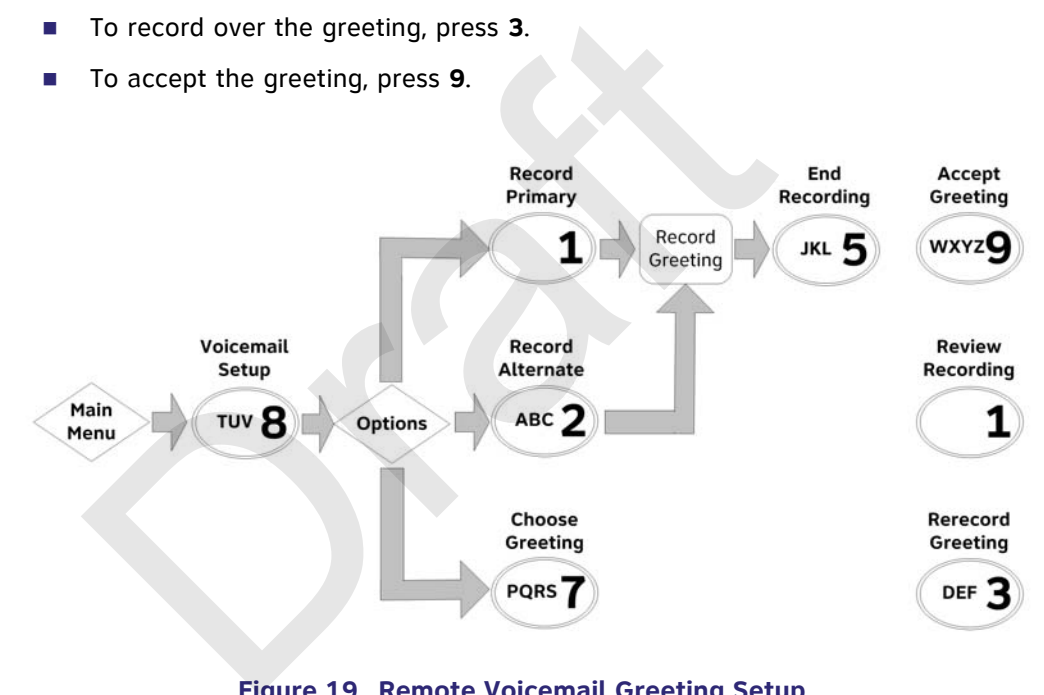

<span id="page-73-0"></span>**Figure 19. Remote Voicemail Greeting Setup**

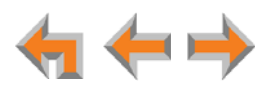

**C HAPTER**

# **8**

# **CALL LOG**

The Call Log provides available name and number information for the last 50 calls received. The newest entries replace the oldest.

- *"Using the Call Log" on page 76*
- *"Reviewing the Call Log List" on page 78*
- *"Storing Call Log Entries" on page 80*
- *"Deleting Call Log Entries" on page 81.*

You can view the Call Log shown in *Figure 20 on page 76* by pressing **CALL LOG**.

**COC**<br>
Il Log provides available name and number information for<br>
d. The newest entries replace the oldest.<br>
"Using the Call Log" on page 76<br>
"Reviewing the Call Log List" on page 78<br>
"Storing Call Log Entries" on page 80<br> This system has a caller ID feature that works with the caller identification 61 service offered through your telephone service provider. There is a fee for this NOTE service, and it might not be available in all areas. This telephone can provide information only if both you and the caller are in areas offering caller identification service, and if both telephone service providers use compatible equipment.

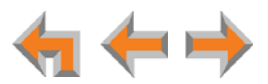

# <span id="page-75-0"></span>**Using the Call Log**

The Call Log soft keys, as shown in [Figure 20](#page-75-1) and described in [Table 14](#page-75-2), are available whenever the Call Log has at least one entry.

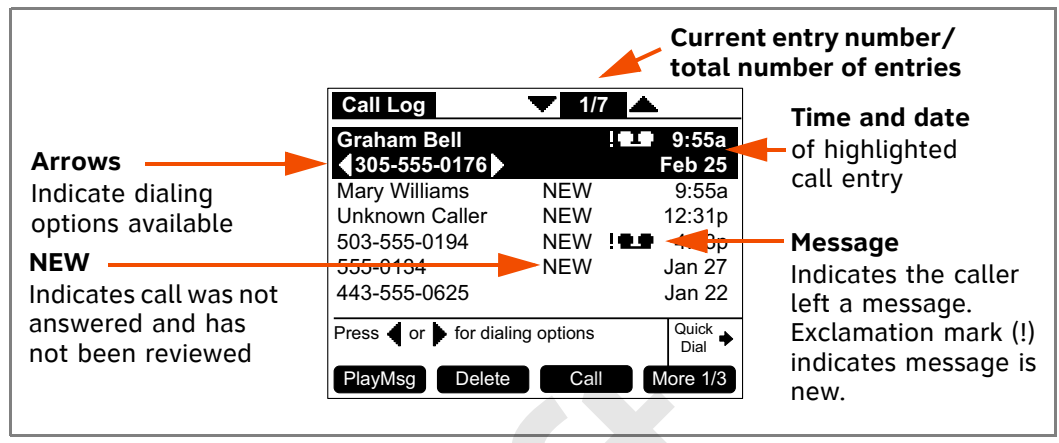

**Figure 20. Call Log Functions**

#### <span id="page-75-2"></span><span id="page-75-1"></span>**Table 14. Call Log Soft keys**

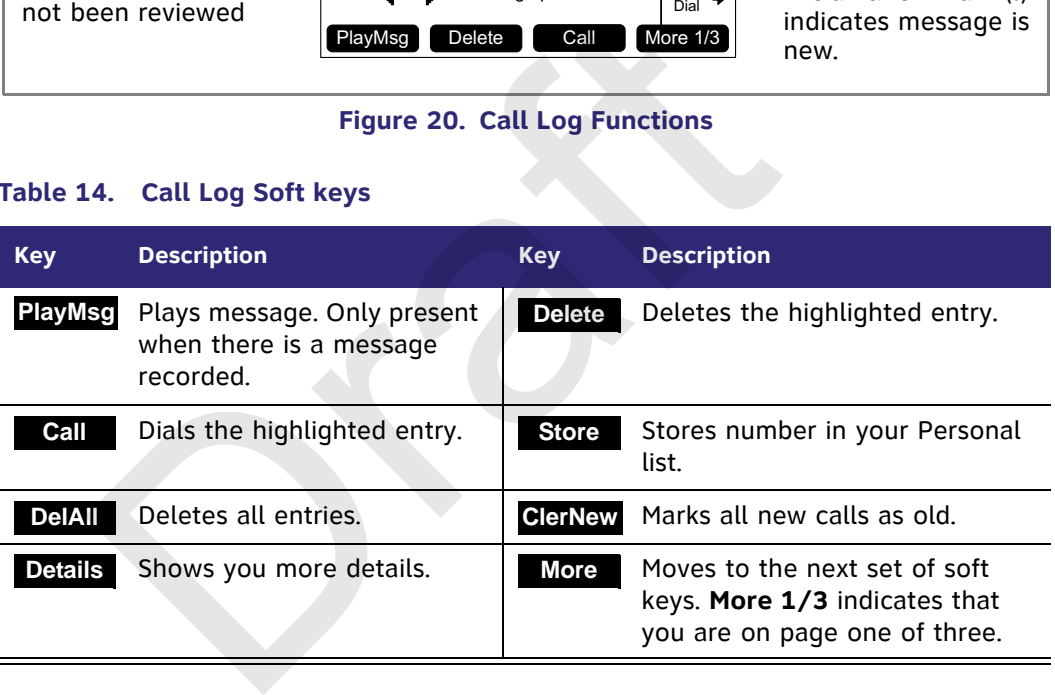

- **Entries not highlighted display the time for calls received on the current day.** Calls before the current day display the date.
- If the caller ID information is absent because it is unavailable, **UNKNOWN NAME** and **UNKNOWN NUMBER** appear. If the caller chooses not to send the information, **PRIVATE NAME** and **PRIVATE NUMBER** appear.

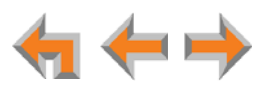

#### <span id="page-76-0"></span>*To access the Call Log list:*

- 1. From the Idle screen, press **CALL LOG**. The Call Log list appears with the most recent entry at the top.
	- To view details for a Call Log entry, press More 1/3, then More 2/3, then . The Call Log details screen appears. **Details**

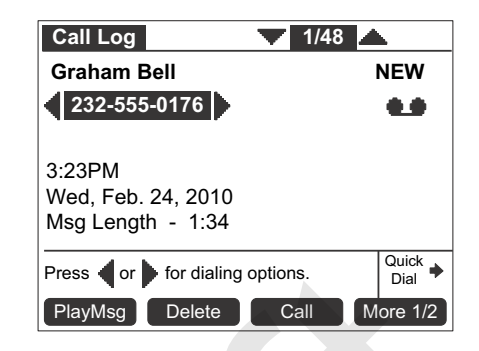

- Call Log entries may not be in the proper format for dialing. In some areas, you need to remove the area code or add or remove a 1. Press  $\triangle$  or  $\triangleright$  to view the dialing options. Press or b for dialing options.<br>
Call Log entries may not be in the proper format for dialine<br>
read to remove the area code or add or remove a 1. Pres<br>
siding options.<br>
SIS CANCEL to exit the Call Log.
- 2. Press **CANCEL** to exit the Call Log.

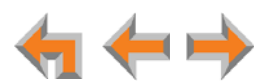

# <span id="page-77-0"></span>**Reviewing the Call Log List**

#### *To review the Call Log list:*

1. Press **CALL LOG** to display the **Call Log**.

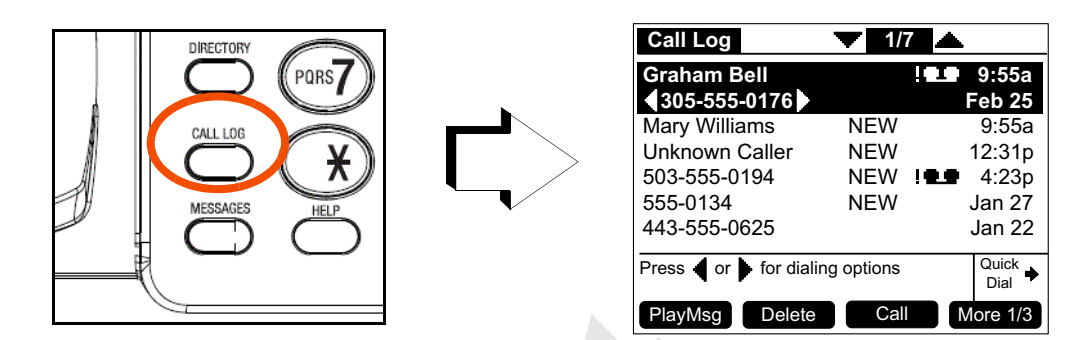

- 2. Press  $\nabla$  or  $\Delta$  to highlight the desired **Call Log** entry.
	- **Press Call** to dial the highlighted number in the Call Log.
- **Call Log** entries may not be in the proper format for dialing. In some areas, you need to remove the area code or add or remove a 1. Press  $\triangle$  or  $\triangleright$  to view the dialing options. The following dialing options are available: **EXERCISE ASSES CRIMISE CRIMISE CRIMISE**<br>
SS  $\nabla$  or  $\triangle$  to highlight the desired Call Log entry.<br>
Press **Call** to dial the highlighted number in the Call<br>
Call Log entries may not be in the proper format for dialing<br>
n
	- nnn-nnnn (7 digits)
	- 1-nnn-nnnn (8 digits)
	- nnn-nnn-nnnn (10 digits)
	- 1-nnn-nnn-nnnn (11 digits).
	- **Press** Delete to delete the selected entry.
	- To view details for any entry, see *["To access the Call Log list:" on page 77](#page-76-0)*.
- 3. Press **CANCEL** to exit the **Call Log**.

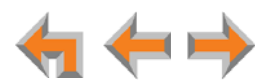

# **Listening to Voicemail From the Call Log**

If the caller left a voice message, you can play the message from the Call Log list or from Call Log Details.

#### *To play a voice message from the Call Log:*

1. Press **CALL LOG** to display the **Call Log**.

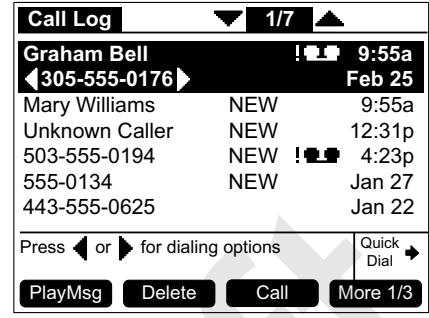

2. Press  $\nabla$  or  $\triangle$  to highlight the desired message, then press **PlayMsg**. The message review screen appears.

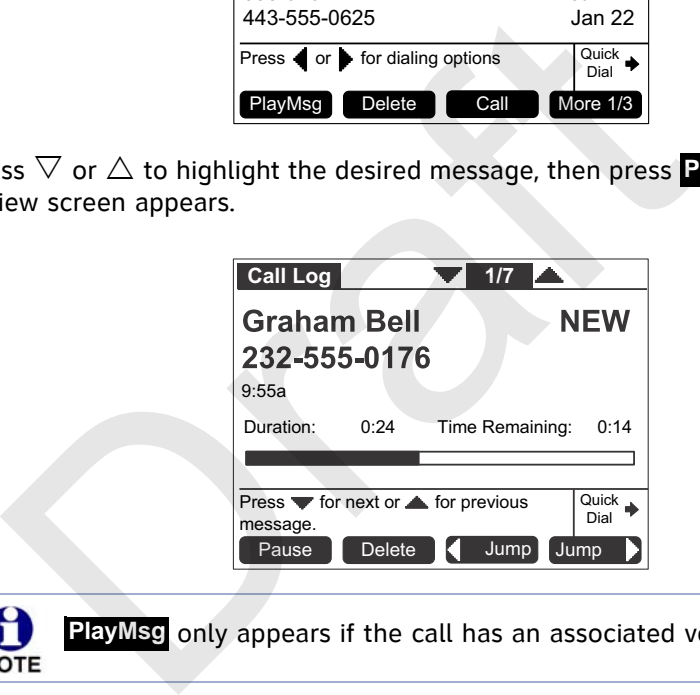

**PlayMsg** only appears if the call has an associated voicemail.

If necessary, use the dial pad to enter your user password and press **SELECT**.

- 3. Press **Delete** while the message is playing to delete the voice message. There is a slight delay until the message indicators change.
- 4. When the message playback completes, the **Call Log** appears.
- 5. Press **CANCEL** to exit the **Call Log**.

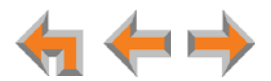

# <span id="page-79-0"></span>**Storing Call Log Entries**

#### *To store a Call Log entry into your Personal list:*

- 1. From the desired Call Log entry, press **More 1/3** to view the **Store** soft key.
- 2. Press Store to store the entry in your Personal list. The **Personal Entry** screen appears.

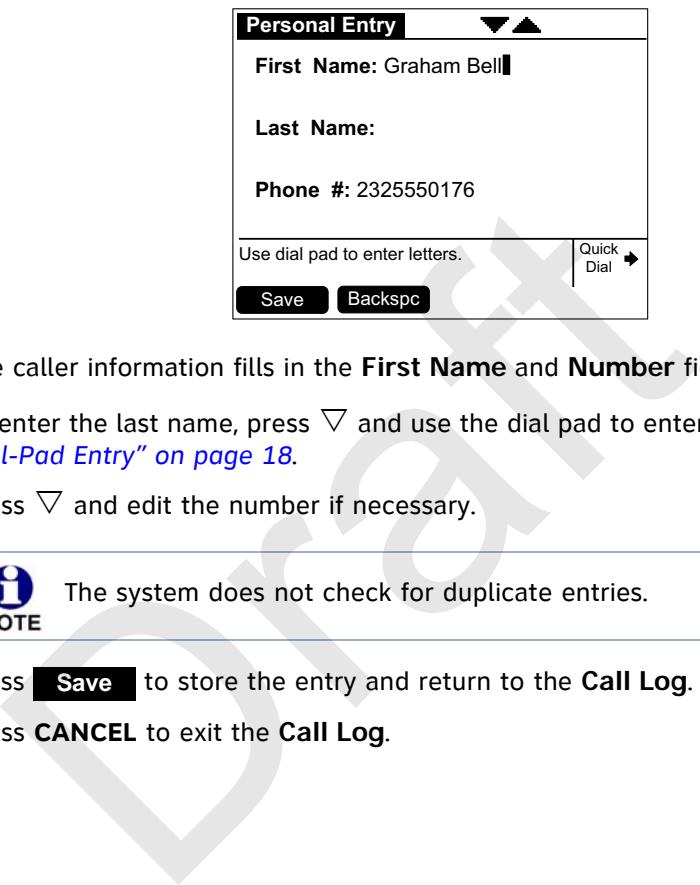

The caller information fills in the **First Name** and **Number** fields.

- 3. To enter the last name, press  $\nabla$  and use the dial pad to enter letters. See "Deskset" *Dial-Pad Entry" on page 18*.
- 4. Press  $\nabla$  and edit the number if necessary.

The system does not check for duplicate entries.

- 5. Press **Save** to store the entry and return to the **Call Log**.
- 6. Press **CANCEL** to exit the **Call Log**.

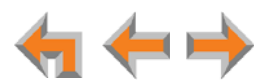

# <span id="page-80-0"></span>**Deleting Call Log Entries**

You can delete a single Call Log entry, or all Call Log entries.

#### *To delete a single Call Log entry:*

- 1. From a highlighted Call Log entry, press **Delete** . The entry is removed from the list and the next entry is highlighted.
- 2. Press **CANCEL** to exit the Call Log.

You can delete all entries only when viewing the Call Log list from Idle mode.

#### *To delete all Call Log entries:*

1. From the Call Log, press More 1/3 to display the **DelAll** soft key.

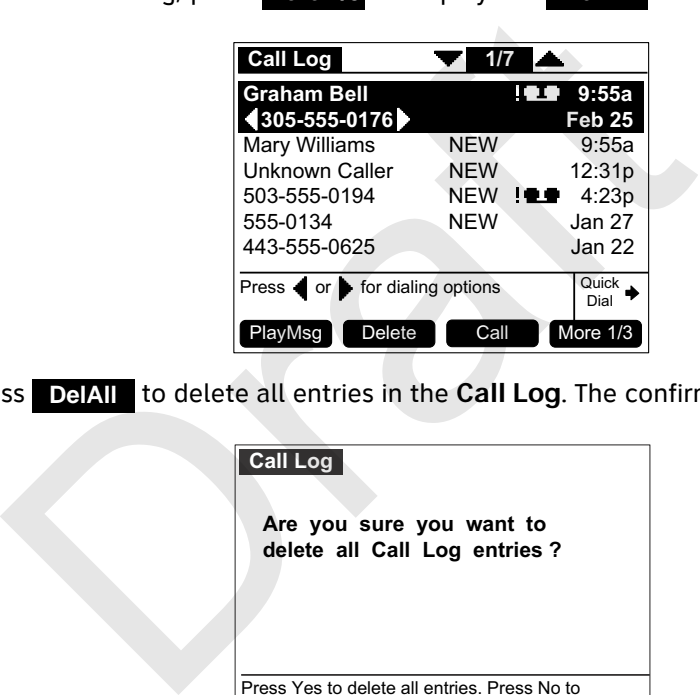

2. Press DelAll to delete all entries in the Call Log. The confirmation screen appears.

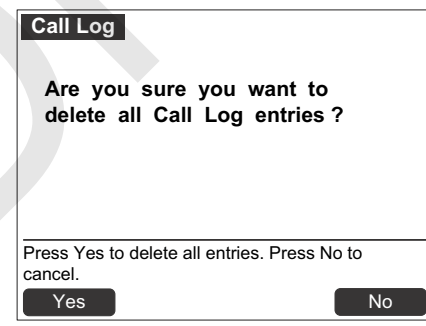

3. Press **Yes** to confirm the deletion. The empty Call Log appears.

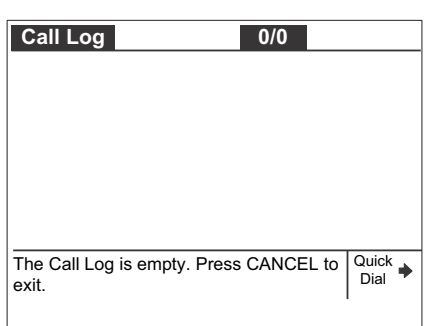

4. Press **CANCEL** to exit the **Call Log**.

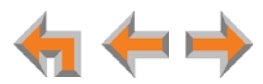

**C HAPTER**

**9**

# **PAGING**

Paging allows you to broadcast what you say to more than one extension. If your system administrator has set up paging zones, you can page all extensions or a zone.

If your Syn248 system includes an optional overhead paging (OHP) system, you may be able to page through loudspeakers. The OHP system is included when you select **All Extensions** on the **Paging Zones** menu. The OHP system may also be included in a custom Paging Zone. **GING**<br>allows you to broadcast what you say to more than one ext<br>strator has set up paging zones, you can page all extensior<br>Syn248 system includes an optional overhead paging (OHF<br>page through loudspeakers. The OHP system

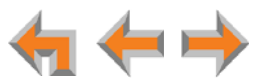

# **Sending a Page**

You can start sending a page from the **Paging Zones** menu. If your system administrator has set up paging zones, you can page all extensions or a zone.

#### *To send a page:*

1. Press **Page** . If you are on a call, press **More 1/2** to view the **Page** soft key.

The **Paging Zones** screen appears.

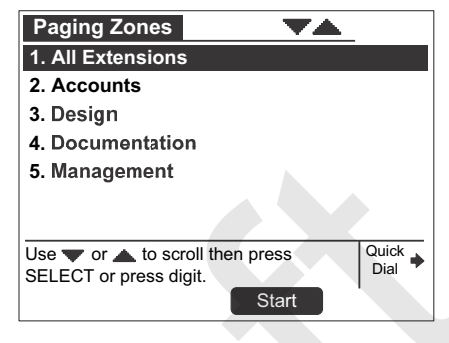

- 2. Highlight **All Extensions** or a paging zone.
- 3. Press Start . The system emits a short paging tone and displays the **Page** screen.

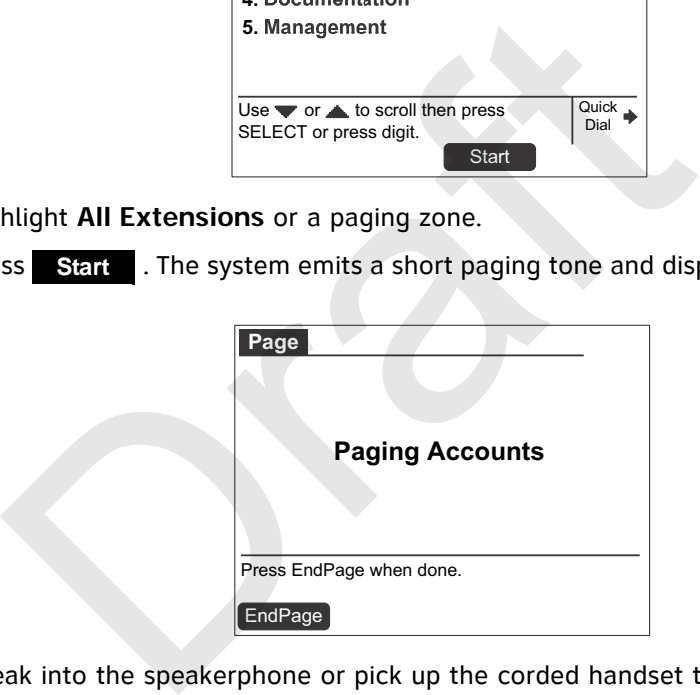

- 4. Speak into the speakerphone or pick up the corded handset to speak.
- 5. When finished, press **EndPage**, hang up the handset, or press SPEAKER. The Idle screen appears.

At the extensions being paged:

- **Desksets involved in active calls, listening to a voicemail message, or playing or** recording a name or greeting do not receive pages.
- Press the VOL+ or VOL- keys to adjust the volume. This volume setting affects current and future incoming pages only.
- Lifting the handset cancels the page.

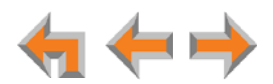

# **C HAPTER 10**

# **DESKSET SETTINGS SKSET SETTINGS**<br>
your system administrator can customize your [D](#page-103-0)eskset usin<br>
tures:<br>
"Deskset Menu" on page 85<br>
"Deskset Settings" on page 86<br>
"User Settings" on page 90<br>
"Setting and Changing Your Password" on page 99<br>"De

You or your system administrator can customize your Deskset using the following menus and features:

- *"Deskset Menu" on page 85*
- *"Deskset Settings" on page 86*
- *"User Settings" on page 90*
- *"Setting and Changing Your Password" on page 99*
- *"Deskset Information" on page 101*
- *"Auto-Attendant Settings" on page 102*
- *"Using Do Not Disturb (DND)" on page 104.*

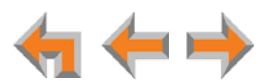

# <span id="page-84-0"></span>**Deskset Menu**

You can use the Deskset menus to set up many Deskset features. Access the menu by pressing **MENU**, and then select options by highlighting an item and pressing **SELECT**, or by pressing the dial-pad key with that option number.

#### *To access the Deskset setup menus:*

Press (**MENU**). The Deskset **Menu** appears.

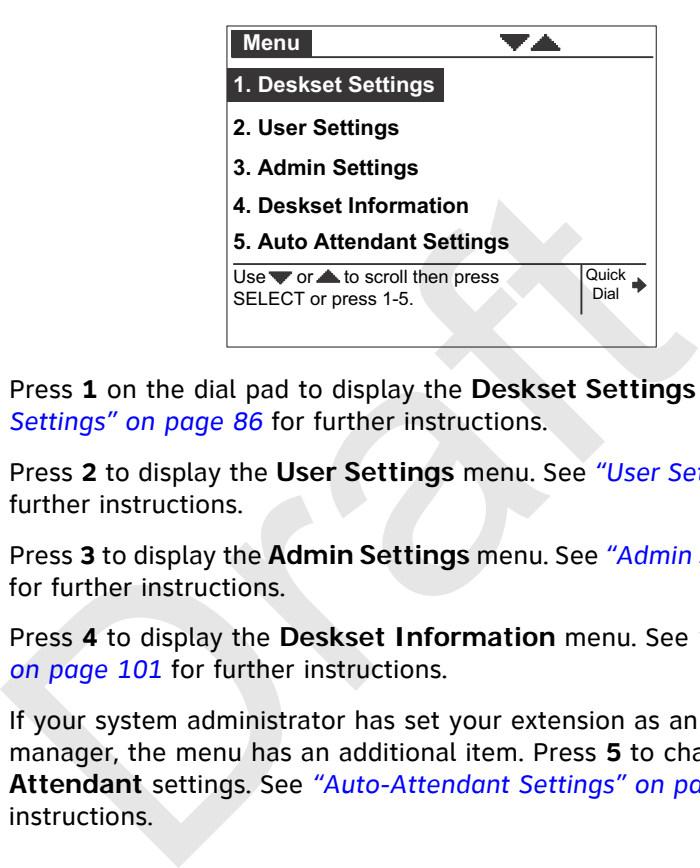

- Press **1** on the dial pad to display the **Deskset Settings** menu. See *["Deskset](#page-85-0)  Settings" on page 86* for further instructions.
- Press **2** to display the **User Settings** menu. See *["User Settings" on page 90](#page-89-0)* for further instructions.
- Press **3** to display the **Admin Settings** menu. See *["Admin Settings" on page 100](#page-99-0)* for further instructions.
- Press **4** to display the **Deskset Information** menu. See *["Deskset Information"](#page-100-0)  on page 101* for further instructions.
- If your system administrator has set your extension as an Auto Attendant manager, the menu has an additional item. Press **5** to change the **Auto Attendant** settings. See *["Auto-Attendant Settings" on page 102](#page-101-0)* for further instructions.

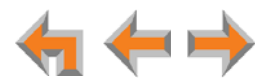

# <span id="page-85-0"></span>**Deskset Settings**

Use the **Deskset Settings** menu, as shown in [Figure 21,](#page-85-1) to access the three functions and the related submenus listed in [Table 15.](#page-85-2)

To display the Deskset Settings menu, press (**MENU**) then **1**.

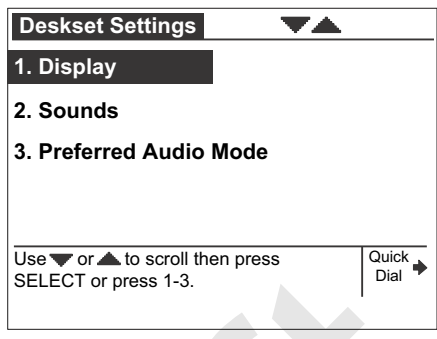

**Figure 21. Deskset Settings Menu**

<span id="page-85-2"></span><span id="page-85-1"></span>**Table 15. Deskset Settings Menu Structure**

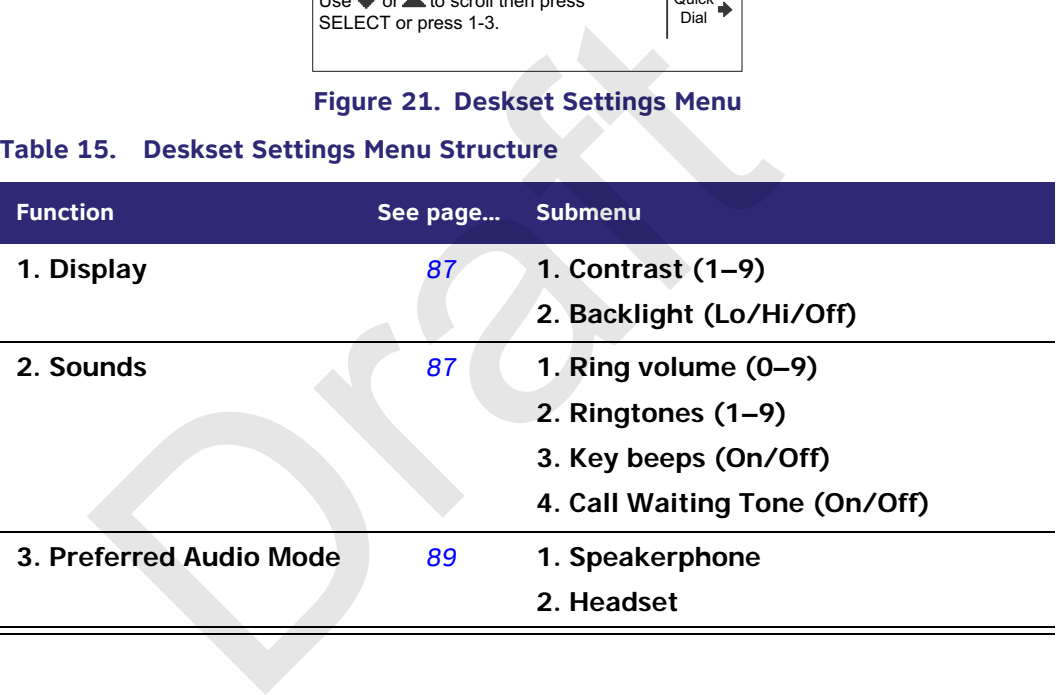

![](_page_85_Picture_9.jpeg)

# <span id="page-86-0"></span>**Display**

Use the **Display** menu to adjust your Deskset LCD contrast and backlight.

#### *To access the Display menu:*

1. Press (**MENU**), then **1**, and then **1**. The **Display** menu appears.

![](_page_86_Picture_6.jpeg)

2. Press **1** to set the desired **Contrast** level.

Press  $\triangle$  or  $\triangleright$  to adjust the level from 1 to 9. The default is 5.

3. Press **2** to set the desired **Backlight** level.

Press  $\triangleleft$  or  $\triangleright$  to cycle through Hi, Lo, or Off. The default is Hi.

4. Press Save to accept the adjustments and return to the Deskset Settings menu.

#### <span id="page-86-1"></span>**Sounds**

Use the **Sounds** menu to set the ring volume, delay the beginning of audible ringing, pick one of nine ringtones, or turn key beeps on and off.

#### *To access the Sounds menu:*

1. Press (**MENU**), then **1**, and then **2**. The **Sounds** menu appears.

![](_page_86_Picture_240.jpeg)

- 2. Press **1** on the dial pad to choose **Ring Volume**.
	- **Press**  $\triangle$  or  $\triangleright$  to adjust the **Ring Volume** from 0 to 9. The default is **3**. A ringer sample plays.
	- To turn off the ringer, decrease the volume to zero.

![](_page_86_Picture_20.jpeg)

3. Press **2** on the dial pad to choose **Ringtones**.

Press  $\triangle$  or  $\triangleright$  to select one of nine ringtones. The default is 1. Ringtone samples play when selected.

4. Press **3** on the dial pad to choose **Key beeps**.

Press  $\triangleleft$  or  $\triangleright$  to select **On** or **Off**. The default is **On**.

5. Press **4** on the dial pad to choose **Call Waiting Tone**.

Press  $\triangleleft$  or  $\triangleright$  to select **On** or **Off**. The default is **On**.

Draft Company

The call waiting tone alerts you to an incoming call if you are already on a call. This setting does not control any call waiting alert(s) provided by your telephone service.

6. Press Save to accept the adjustments and return to the Deskset Settings menu.

![](_page_87_Picture_10.jpeg)

## <span id="page-88-0"></span>**Preferred Audio**

When you press a Line key or **Answer**, the call is answered in the Preferred Audio mode. You can set the audio preferences to **Headset** or **Speakerphone** by using the **Preferred Audio** menu. Lifting the corded handset takes first priority in all instances.

#### *To access the Preferred Audio menu:*

1. Press (**MENU**), then **1**, and then **3**. The **Preferred Audio** menu appears.

![](_page_88_Picture_6.jpeg)

- 2. Select the preferred audio:
	- **Press 1 to select the Speakerphone.**
	- Press **2** to select the **Headset**.
- 3. Press Set? to set your audio preference.
- 4. Press **Save** to accept the adjustments and return to the Deskset Settings menu.

![](_page_88_Picture_12.jpeg)

# <span id="page-89-0"></span>**User Settings**

Use the **User Settings** menu to modify the settings shown in [Figure 22](#page-89-1) and listed in [Table 16.](#page-89-2)

| <b>User Settings</b>                                                                      |           |
|-------------------------------------------------------------------------------------------|-----------|
| 1. Greetings                                                                              | (Pre-Set) |
| 2. Intercom Auto Answer                                                                   |           |
| 3. Voicemail Memory                                                                       |           |
| 4. Name Recording                                                                         |           |
| 5. Cordless Headset                                                                       |           |
| Use $\blacktriangledown$ or $\blacktriangle$ to scroll then press<br>SELECT or press 1-6. | Quick     |
|                                                                                           |           |

**Figure 22. User Settings Menu**

<span id="page-89-2"></span>**Table 16. Deskset Menu – User Settings**

<span id="page-89-1"></span>![](_page_89_Picture_125.jpeg)

#### *To display the User Settings menu:*

- 1. Press  $\frac{1}{2}$  (MENU) and then 2. The User Settings menu appears.
- 2. If you have set a user password, the **User Password** screen appears before the **User Settings** menu appears.

![](_page_90_Picture_111.jpeg)

- **Enter your password and press SELECT.**
- **T** To correct errors, use the **Backspc** key.
- **The Cancel your changes on that screen, press Cancel at any time. The Deskset at any time.** will return to the previous screen. Example 19 Fresh Select With done.<br>
Example 20 Fresh Select T.<br>
To correct errors, use the **Example 20 Key.**<br>
To cancel your changes on that screen, press **Cancel** at will return to the previous screen.

![](_page_90_Picture_9.jpeg)

#### <span id="page-91-1"></span><span id="page-91-0"></span>**Intercom Auto Answer**

You can set the Deskset to automatically answer Intercom calls after a delay that you specify. Without touching the Deskset, you can speak to and be heard by people who call you. For example, employees in warehouses or shops may use this feature for quick conversations without having to interrupt what they are doing.

![](_page_91_Picture_4.jpeg)

DND takes priority over Auto Answer.

NOTE Intercom Auto Answer does not apply to outside calls that use an Intercom line after they were forwarded to your Deskset by a Phone Line Call Forward–No Answer setting.

#### *To set Intercom Auto Answer:*

1. Press  $\frac{1}{2}$  (MENU), then 2, and then 2.

The **Intercom Auto Answer** screen appears.

![](_page_91_Picture_165.jpeg)

- 2. Press  $\triangleleft$  or  $\triangleright$  to select either **IDisabled b** or **CEnabled Enabled**
- 3. Press  $\nabla$ , and then  $\triangleleft$  or  $\triangleright$  to select the delay before the Deskset automatically answers each Intercom call.
- 4. Press Save to confirm the change. The User Settings menu appears.

![](_page_91_Picture_14.jpeg)

# <span id="page-92-0"></span>**Voicemail Memory**

Your voice messages are stored on your Deskset. You can check the amount of available memory.

#### *To access the Voicemail Memory screen:*

1. Press  $\mathbf{:=}$  (MENU), then 2, and then 3.

The **Voicemail Memory** status screen appears.

![](_page_92_Picture_124.jpeg)

The **Voicemail Memory** screen displays the remaining minutes left for recording messages. This screen is for informational purposes only.

2. Press **Exit** . The User Settings menu appears.

![](_page_92_Picture_10.jpeg)

Even when this screen says **...0 of 30 minutes still available...**, there may still be enough time to record a short message and the **WM Full** status NOTE indicator may not appear.

![](_page_92_Picture_12.jpeg)

#### <span id="page-93-0"></span>**Name Recording**

Your name recording should identify yourself to callers. If callers access the Company Directory when unanswered calls are directed to the Auto Attendant, they hear this recording upon entering your name.

To create a useful recording for incoming callers, you should say your name slowly, clearly, and at a reasonable volume. Your system administrator may also recommend that you state both your name and extension number. It is important that your recording be consistent with recordings at other extensions in the system.

#### *To record and play a personal name:*

1. Press  $\frac{1}{2}$  (MENU), then 2, and then 4.

The **Name Recording** menu appears.

![](_page_93_Picture_173.jpeg)

2. Press **1** to display the **Play/Rec Name** screen.

![](_page_93_Picture_174.jpeg)

3. Press Record to record a personal name.

You are limited to a 10-second recording. Recording stops automatically if the limit is exceeded. **NOTE** 

4. When you are finished recording, press **Stop** The screen changes to display **Play** and Record.

![](_page_93_Picture_14.jpeg)

![](_page_94_Picture_2.jpeg)

- 5. Press **Play** to review the recorded name.
- 6. Press **Exit** . The **Name Recording** menu appears.

#### *To delete a personal name:*

1. From the **Name Recording** menu, press **2** to delete the personal name. A confirmation screen appears.

![](_page_94_Picture_114.jpeg)

2. Press to confirm. **Yes**

After you delete your recorded name, the Auto Attendant will announce your extension number instead.

![](_page_94_Picture_10.jpeg)

## <span id="page-95-0"></span>**Registering an Optional Cordless Headset**

You can register only one AT&T DECT Cordless Headset to a Deskset. When a Deskset has cordless accessories, they are all part of the same extension, and only one device can be used at a time.

#### <span id="page-95-1"></span>*To register the Cordless Headset:*

1. Press  $\frac{1}{2}$  (MENU), then 2, and then 5.

The **Cordless Headset Registration** menu appears.

61 The headset must be in the charger, otherwise registration cannot proceed. **NOTE** 

![](_page_95_Picture_151.jpeg)

- 2. Remove and replace the cordless headset from its charging base.
- 3. Press Register . Registration in Progress... appears while the Deskset searches for the headset.
- 4. When registration is complete, **Cordless Headset is currently Registered** appears and the cordless headset **ON/OFF** light turns solid blue.
- 5. Press **Exit** . The User Settings menu appears.

Registration can be terminated by pressing **CANCEL** on the Deskset.

NOTE If the cordless headset is registered to another Deskset, it must be deregistered first. See *["Deregistering a Cordless Headset" on page 97](#page-96-0)*.

![](_page_95_Picture_15.jpeg)

# <span id="page-96-0"></span>**Deregistering a Cordless Headset**

You must deregister cordless accessories before you can register them to different Desksets. If you remove a Deskset from the system, first deregister any cordless accessories.

#### *To deregister a cordless accessory:*

1. Press  $\frac{1}{2}$  (MENU), then 2, and then 5.

The **Cordless Headset Registration** menu appears.

![](_page_96_Picture_7.jpeg)

- 2. Press **DeReg** . The confirmation message appears.
- 3. Press **Yes** to confirm deregistration.

The Deskset screen then displays **Cordless Headset is currently Not Registered**.

![](_page_96_Picture_162.jpeg)

The Cordless Headset **ON/OFF** light slowly flashes.

4. Press **Exit** . The User Settings menu appears.

![](_page_96_Picture_14.jpeg)

# **Cordless Accessory Registration and Deregistration Time-Out**

If the cordless device is registered to another Deskset or telephone, it must be deregistered first. See *["Deregistering a Cordless Headset" on page 97](#page-96-0)*. **NOTE** 

For security reasons, the registration process on both Deskset and cordless accessory terminates after the time-out period of two minutes if registration is not successful.

If the registration process times out, the Deskset returns to the **Cordless Headset Registration** menu.

If cordless headset registration fails, the **ON/OFF** light on the headset flashes twice every five seconds. To reset the headset, remove the headset from the charger and try the registration process again, beginning with Step 1, *["To register the Cordless Headset:"](#page-95-1)  [on page 96](#page-95-1)*.

Draft Company

![](_page_97_Picture_8.jpeg)

# <span id="page-98-1"></span><span id="page-98-0"></span>**Setting and Changing Your Password**

Use the **Password** menu to set, change, or clear your password. This setting can also be controlled on the WebUI.

Once the password has been cleared, password entry is no longer necessary for User Settings, voicemail and the WebUI.

#### *To set, change or clear your password:*

1. Press  $\equiv$  (MENU), then 2, and then 6.

The **Password** menu appears.

![](_page_98_Picture_208.jpeg)

- 2. To set or change your password, press **1**.
	- Use the dial pad to enter a password of up to six digits.
	- **To correct errors, press Backspc**, or to start over, press **Delete**.
	- **Press**  $\nabla$  and enter the new password again.

![](_page_98_Picture_209.jpeg)

- To accept the change, press Save Fare **Password Saved** screen appears, then the **User Settings** menu appears.
- 3. To clear your password, press **2**.
	- **Press Yes** to confirm that you want to clear your password. The **Password** menu appears.

![](_page_98_Picture_17.jpeg)

# <span id="page-99-0"></span>**Admin Settings**

The Admin Settings are determined by your system administrator. Only someone with access to the system administrator's password can change the Admin NOTE Settings.

#### *To display the Admin Settings menu:*

1. Press  $\frac{1}{2}$  (MENU), then 3. You then must enter the admin password before you can view the **Admin Settings** menu.

![](_page_99_Picture_6.jpeg)

![](_page_99_Picture_7.jpeg)

For more information on these settings, see the *Syn248 Installation and Configuration Guide*, available for download at **www.smbtelephones.att.com**.

![](_page_99_Picture_9.jpeg)

# <span id="page-100-0"></span>**Deskset Information**

Use the **Deskset Information** screen, shown in [Figure 23,](#page-100-1) to find the Deskset's IP Address, which you will need to access the WebUI. The other Deskset information may be used by your system administrator or the installer.

![](_page_100_Picture_188.jpeg)

**Figure 23. Deskset Information**

#### <span id="page-100-1"></span>*To display Deskset Information:*

1. Press (**MENU**) and then **4**. The **Deskset Information** screen appears.

The model number, device status, IP Address, and Firmware number are listed with other information.

- 2. Press  $\nabla$  to view additional information.
- 3. Press **Exit** to return to the main menu.

![](_page_100_Picture_11.jpeg)

# <span id="page-101-0"></span>**Auto-Attendant Settings**

If your system administrator has set your extension as an Auto Attendant manager, you can use the Deskset to manage one or more Auto Attendants.

#### *To manage the Auto Attendant Settings:*

1. Press (**MENU**) to display the **Menu** with a fifth item, **Auto Attendant Settings**.

![](_page_101_Figure_6.jpeg)

2. Press **5** to display the **Auto-Attendant Settings**. The screen displays a list of Auto Attendants that you can enable.

![](_page_101_Picture_195.jpeg)

- 3. Highlight the name of the Auto Attendant you want to enable and press **SELECT**.
- 4. Press  $\triangleleft$  or  $\triangleright$  to select **Scheduled**, OFF, or Manual.

![](_page_101_Picture_196.jpeg)

**Scheduled:** Turns the selected Auto Attendant on. Incoming calls are forwarded to an Auto Attendant menu or destination according to the weekly schedule that the system administrator has set.

![](_page_101_Picture_13.jpeg)

- **OFF:** Turns the Auto Attendant off. Incoming calls are forwarded to the destination that the system administrator has set.
- **Manual**: Immediately forwards incoming calls to the Auto Attendant menu that the system administrator has set. No weekly schedule applies.

For these settings to come into effect, the system administrator must set the A Call Forward–No Answer destination as the Auto Attendant. When the Auto Attendant is set to **Scheduled** or **Manual**, extensions may ring for incoming calls, but if the calls are not answered, they will be directed to the Auto Attendant.

5. Press Save to save the setting. The list of Auto Attendants appears.

Orange R

![](_page_102_Picture_6.jpeg)

# <span id="page-103-0"></span>**Using Do Not Disturb (DND)**

Do Not Disturb (DND) silences incoming ringing and paging. However, when DND is on, you can still answer incoming calls. The incoming call screen appears and the Line key LED flashes.

#### *To enable or disable Do Not Disturb:*

1. From the Idle screen, press **DND**.

**DND ON** appears in the top right of the Idle screen.

![](_page_103_Picture_7.jpeg)

2. Press **DND** to turn DND off. DND ON disappears from the screen.

![](_page_103_Picture_9.jpeg)

# **C HAPTER 11**

# **WEB INTERFACE**

Use an Internet browser to access the Web User Interface (WebUI) that resides on your Deskset. See *"Accessing the Web User Interface (WebUI)" on page 106.* After you log in to the WebUI, you can configure the following features: **EBMTERFACE**<br>
Internet browser to access the Web User Interface (WebUI<br>
I. See "Accessing the Web User Interface (WebUI)" on page<br>
WebUI, you can configure the following features:<br>
"Basic Settings" on page 108<br>
"Personal [D](#page-107-0)

- *"Basic Settings" on page 108*
- *"Personal Directory" on page 109*
- *"Quick-Dial Keys" on page 111.*

You can also view the Deskset Help from the WebUI. See *["Help" on page 112](#page-111-0).*

![](_page_104_Picture_9.jpeg)

# <span id="page-105-0"></span>**Accessing the Web User Interface (WebUI)**

#### *To access the WebUI:*

- 1. Ensure that your computer is connected to the same network as the Syn248 system. In most cases, your computer will already be connected to the network through the PC port on the back of a Deskset.
- 2. On the Deskset, press (**MENU**) then **4** to display **Deskset Information**.
- 3. On the **Deskset Information** screen, find the IP Address.

![](_page_105_Picture_178.jpeg)

- 4. On your computer, open an Internet browser.
- 5. Type the Deskset IP address in the browser address bar, and press **ENTER** on your computer keyboard.

![](_page_105_Picture_179.jpeg)

6. A **Login** page appears.

![](_page_105_Picture_180.jpeg)

- 7. Under **Login Name**, log in as a user by typing your extension number.
- 8. Enter your password if you have created one (see *["Setting and Changing Your](#page-98-1)  [Password" on page 99](#page-98-1)*). Otherwise, leave the password blank.
- 9. Click Login .
	- You can create or change your user password once you are logged in.
	- The Basic Settings page shown in *[Figure 25 on page 108](#page-107-1)* appears.

*Changing a setting does not instantly apply the new value. Clicking* **Apply** *saves and applies all changes on that page.*

![](_page_105_Picture_19.jpeg)

![](_page_105_Picture_20.jpeg)

## **Error Handling**

If you type an invalid value into one of the WebUI fields and click  $\overline{Apply}$ , the page is not saved. The WebUI displays an error message at the top of the page. The field with the incorrect value is highlighted in yellow, as shown in [Figure 24.](#page-106-0) You can view a more detailed error description by resting your mouse pointer on the highlighted field.

![](_page_106_Picture_54.jpeg)

<span id="page-106-0"></span>**Figure 24. WebUI Error Indication**

![](_page_106_Picture_6.jpeg)

# <span id="page-107-0"></span>**Basic Settings**

The remaining procedures in this chapter assume that you are already logged in to the WebUI. See *["Accessing the Web User Interface \(WebUI\)" on page 106](#page-105-0)*.

After logging in, the **Basic Settings** page appears as shown in [Figure 25](#page-107-1). Your **Extension Name**, which the system administrator enters, is displayed on internal calls.

![](_page_107_Picture_107.jpeg)

**Figure 25. Extension Basic Settings**

#### <span id="page-107-1"></span>*To modify the Basic Settings:*

- 1. If **Intercom Auto Answer** is enabled on your Deskset (see *["Intercom Auto Answer"](#page-91-1)  [on page 92](#page-91-1)*), you can:
	- a. Disable Intercom Auto Answer.

If Intercom Auto Answer is disabled from the Deskset, this setting does not appear.

- b. Set the Intercom Auto Answer **Delay** from 0 to 45 seconds. Your Deskset automatically answers Intercom calls after the delay time you select.
- 2. Under **User Password**, create or change your Deskset password. The password must consist of numbers only and can be up to six digits long. This password is also used for accessing Voicemail and settings on the Deskset and on the WebUI.
- 3. Click **Apply** to save your changes.

![](_page_107_Picture_14.jpeg)
## **Personal Directory**

To allow easy dialing, you can create a **Personal Directory** that is only available from your extension. You can also view and edit Personal Directory entries using the Deskset. See *["Directory" on page 53](#page-52-0)*.

#### *To add an entry to the Personal Directory:*

1. In the navigation menu at left, click **Personal Directory**. The **Directory List** page appears.

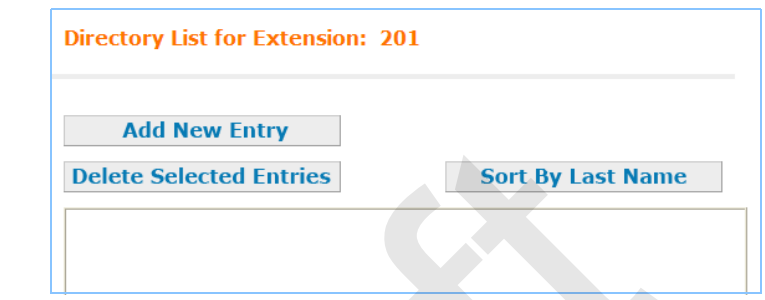

2. Click **Add New Entry** . The Add Personal Directory List Entry page appears.

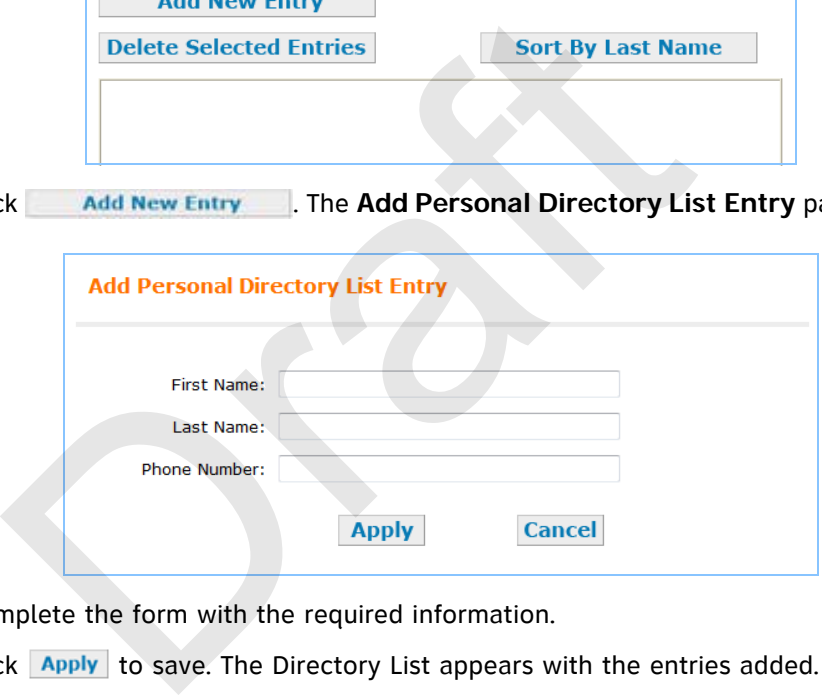

- 3. Complete the form with the required information.
- 4. Click Apply to save. The Directory List appears with the entries added.

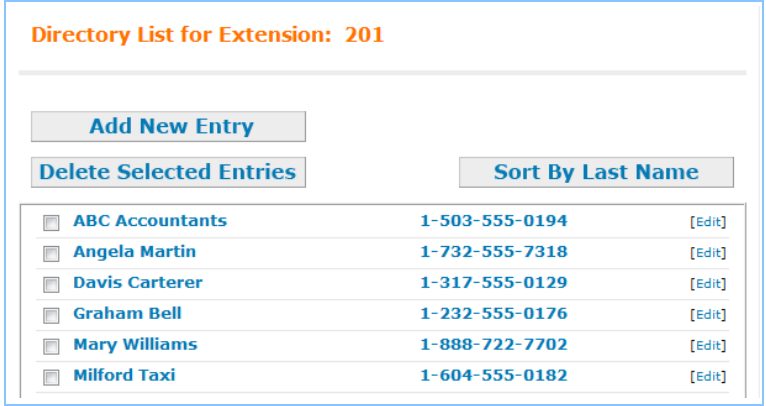

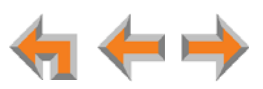

#### *To edit Personal Directory entries:*

1. In the navigation menu at left, click **Personal Directory**. The **Directory List** page appears.

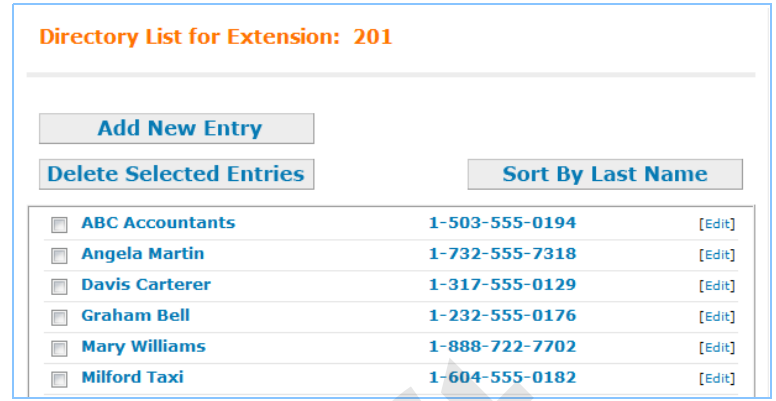

2. Click **[Edit]** next to the entry to be edited. The **Edit Personal Directory List Entry** page appears.

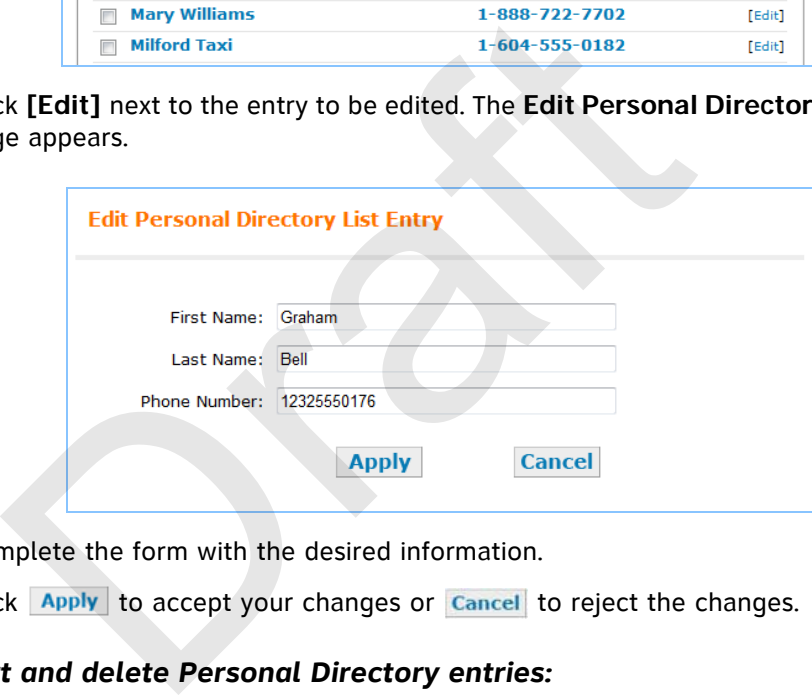

- 3. Complete the form with the desired information.
- 4. Click Apply to accept your changes or Cancel to reject the changes.

#### *To sort and delete Personal Directory entries:*

- 1. In the navigation menu at left, click **Personal Directory** to display the Directory List.
- 2. To sort entries by last name, click  $\overline{\phantom{a}}$  Sort By Last Name . The button then changes to Sort By First Name Finis action only works during the current session. The sort order reverts to listing the names by first name when you log in the next time.
- 3. To delete Directory entries:
	- a. Click the check boxes for the entries you want to delete.
	- b. Click Delete Selected Entries  $\vert$ . All of the selected entries are removed.

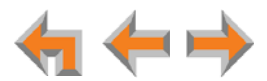

## **Quick-Dial Keys**

#### *To add or edit quick-dial entries:*

1. In the navigation menu at left, click **Quick Dial Keys**. The **Quick Dial Keys** page appears.

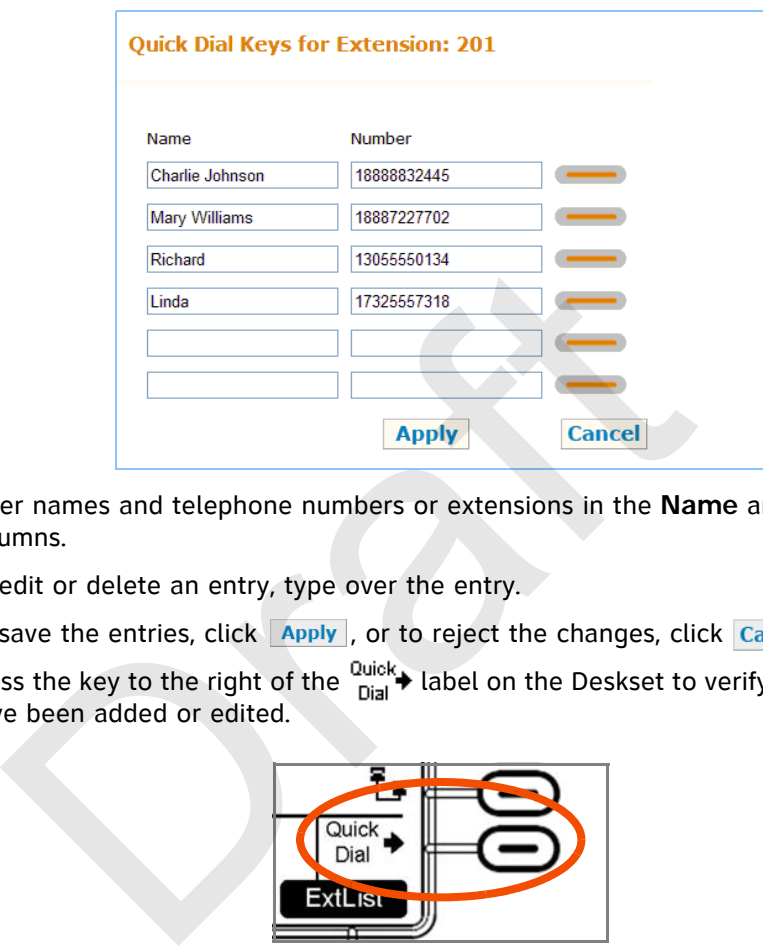

2. Enter names and telephone numbers or extensions in the **Name** and **Number** columns.

To edit or delete an entry, type over the entry.

- 3. To save the entries, click  $A$ <sub>pply</sub>, or to reject the changes, click  $C$ ancel.
- 4. Press the key to the right of the  $\frac{Quick}{Dial}$  label on the Deskset to verify that the entries have been added or edited.

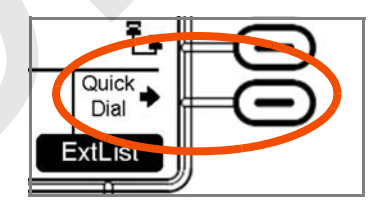

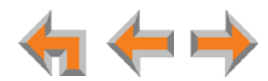

## **Help**

#### *To access WebUI Help:*

- 1. In the navigation menu at left, click **Help**.
	- A PDF Help file opens.

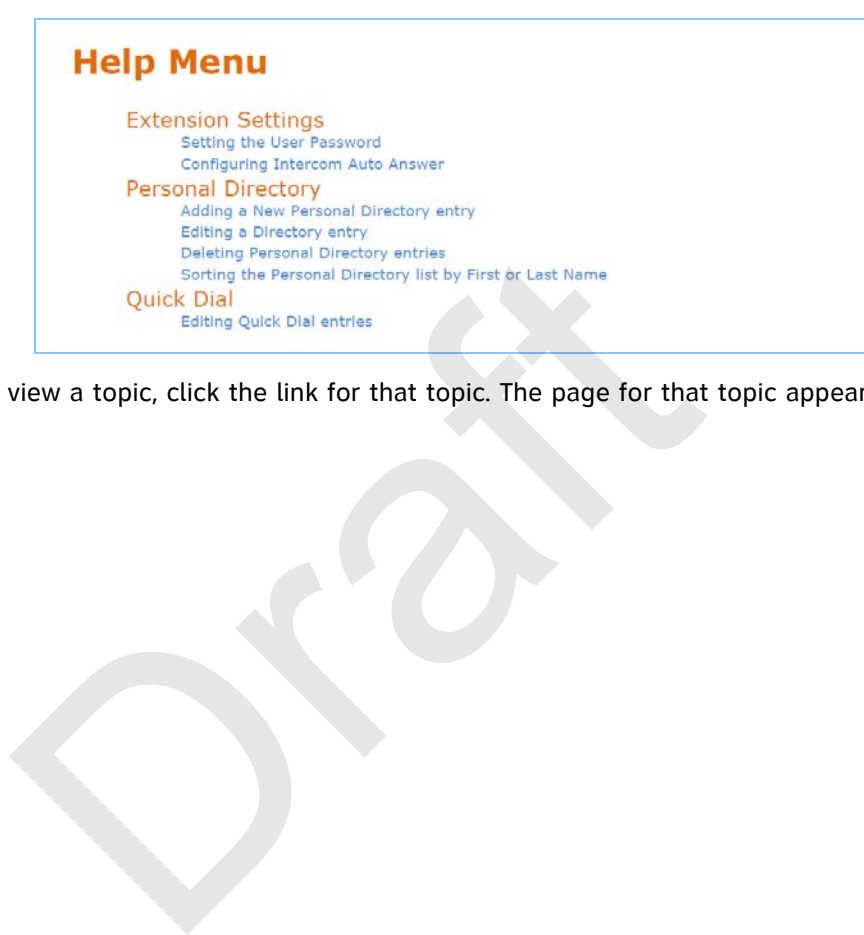

2. To view a topic, click the link for that topic. The page for that topic appears.

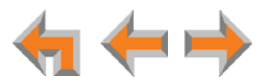

## **C HAPTER 12**

## **TROUBLESHOOTING**

If you have difficulty operating your Deskset and accessories, try the following suggestions in this section: **OUBLESHOOTING**<br>
Nave difficulty operating your [D](#page-115-0)eskset and accessories, try<br>
"Common Troubleshooting Procedures" on page 114<br>
"Display Messages" on page 116<br>
"Calls Gene[ra](#page-113-0)lly" on page 118<br>
"Incoming Calls" on page 121<br>
"O

- *"Common Troubleshooting Procedures" on page 114*
- *"Display Messages" on page 116*
- *"Calls Generally" on page 118*
- *"Incoming Calls" on page 121*
- *"Outgoing Calls" on page 123*
- *"Voicemail" on page 124*
- *"Other Deskset Features" on page 126*
- *["WebUI" on page 127](#page-126-0)*
- *["PC/Deskset Interaction" on page 128](#page-127-0)*
- *["Cordless Headset" on page 129](#page-128-0).*

For customer service or product information, contact the person who installed M your system. If your installer is unavailable, visit our web site at **[www.telephones.att.com/smb](http://telephones.att.com/smb)** or call **1 (888) 386-2006**. In Canada, dial **1 (888) 469-2005**.

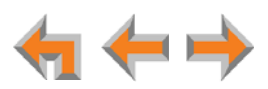

### <span id="page-113-0"></span>**Common Troubleshooting Procedures**

Follow these procedures to resolve common issues.

#### **Resolving General Functional Issues**

#### <span id="page-113-1"></span>*To resolve a blank screen or device that does not work at all:*

- **Ensure the AC plug is plugged into an electrical outlet not powered by a wall** switch.
- **U** Verify that the AC power outlet has power. Try plugging in some other AC device. If nothing works, contact an electrician or use another power outlet.
- Verify that the DC plug is plugged into the power jack on the device.
- The system devices are not immediately active when powered up and after a power interruption. Allow at least 30 seconds for the device to boot up.
- If your Deskset uses Power over Ethernet (PoE), ask your system administrator to confirm that the PoE switch is working correctly.

#### *To resolve a sluggish, unresponsive, or unusually behaving device:*

Reset the device by using a pen or paper clip to press the **RESET** button on the back of the Deskset for less than five seconds or by removing and restoring AC power.

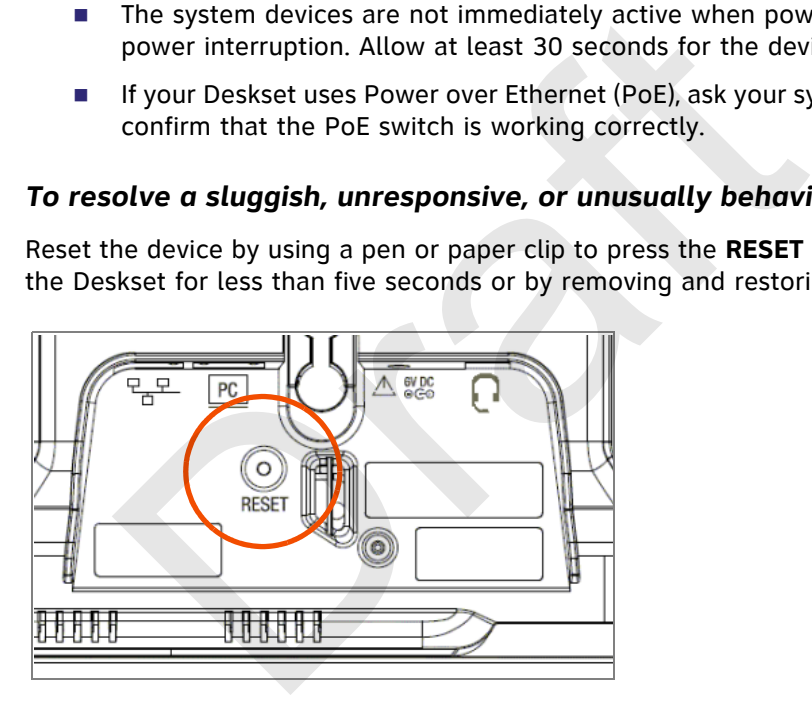

*Pressing the* **RESET** *button for more than five seconds will erase all data and settings.*

#### *To restore a Deskset to factory defaults:*

Use a pen or paper clip to press the **RESET** button on the back of the Deskset for more than five seconds.

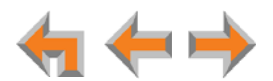

#### *To resolve problems with a cordless device:*

For features or audio problems, make sure that the Deskset associated with the cordless device does not share the problem. If it does, look in Deskset Troubleshooting. See *["Other](#page-125-0)  [Deskset Features" on page 126](#page-125-0)*.

- 1. Verify that the device battery has power.
	- When removed from the charger, the Cordless Headset emits a dial tone or three beeps when you press **ON**/**OFF**.

If there is no power, see the cordless headset's user's manual. 包

- 2. Verify that the Deskset **Cordless Headset** screen indicates that the device is registered.
	- **Press**  $\frac{1}{2}$  **(MENU)** –> 2 –> 6.
	- If the headset is not reqistered, reqister it. See "Registering an Optional Cordless *Headset" on page 96*. If the headset is not registered, register it. See "Registering<br>Headset" on page 96.

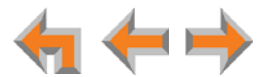

## <span id="page-115-0"></span>**Display Messages**

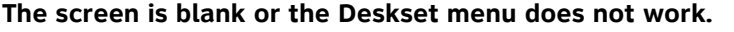

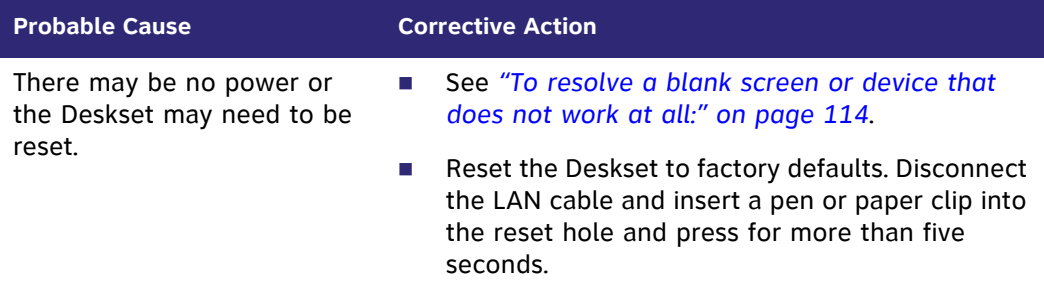

#### **The screen displays Joining Site... for more than one minute.**

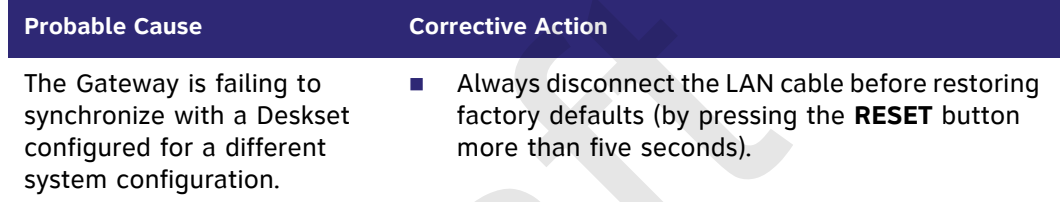

#### **The screen displays Network Down.**

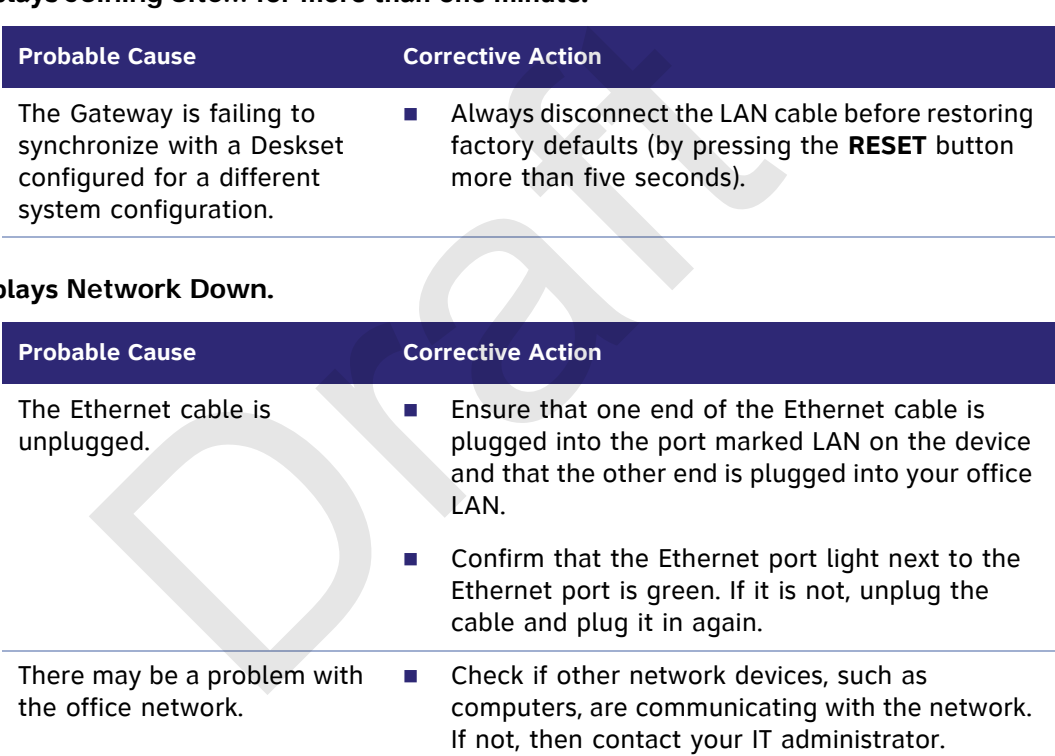

#### **The screen displays Synch Failed.**

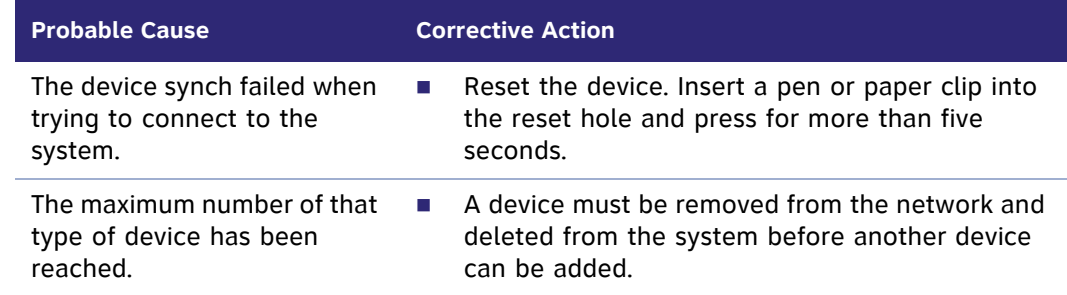

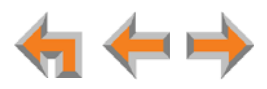

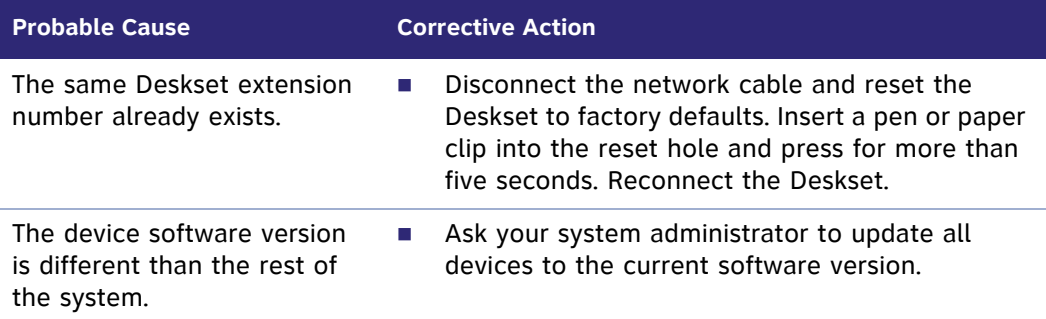

#### **The device screen displays Synchronizing....**

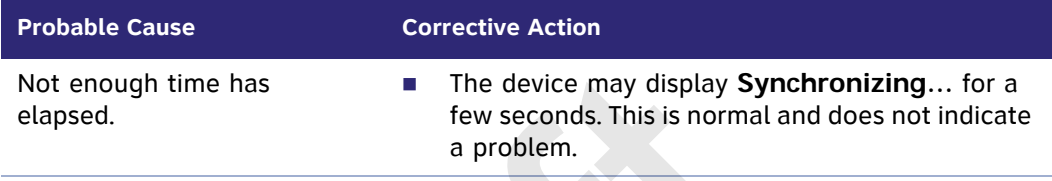

#### <span id="page-116-0"></span>**Deskset cannot make or receive phone calls and the Deskset screen displays Synchronizing....**

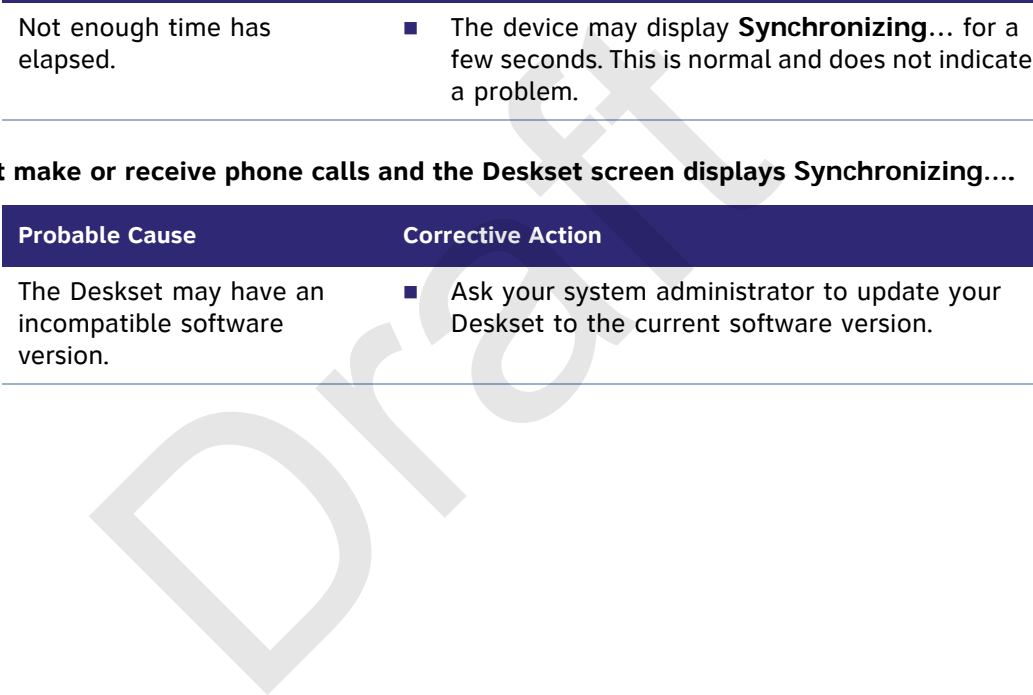

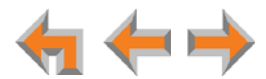

## <span id="page-117-0"></span>**Calls Generally**

#### **Calls are dropped.**

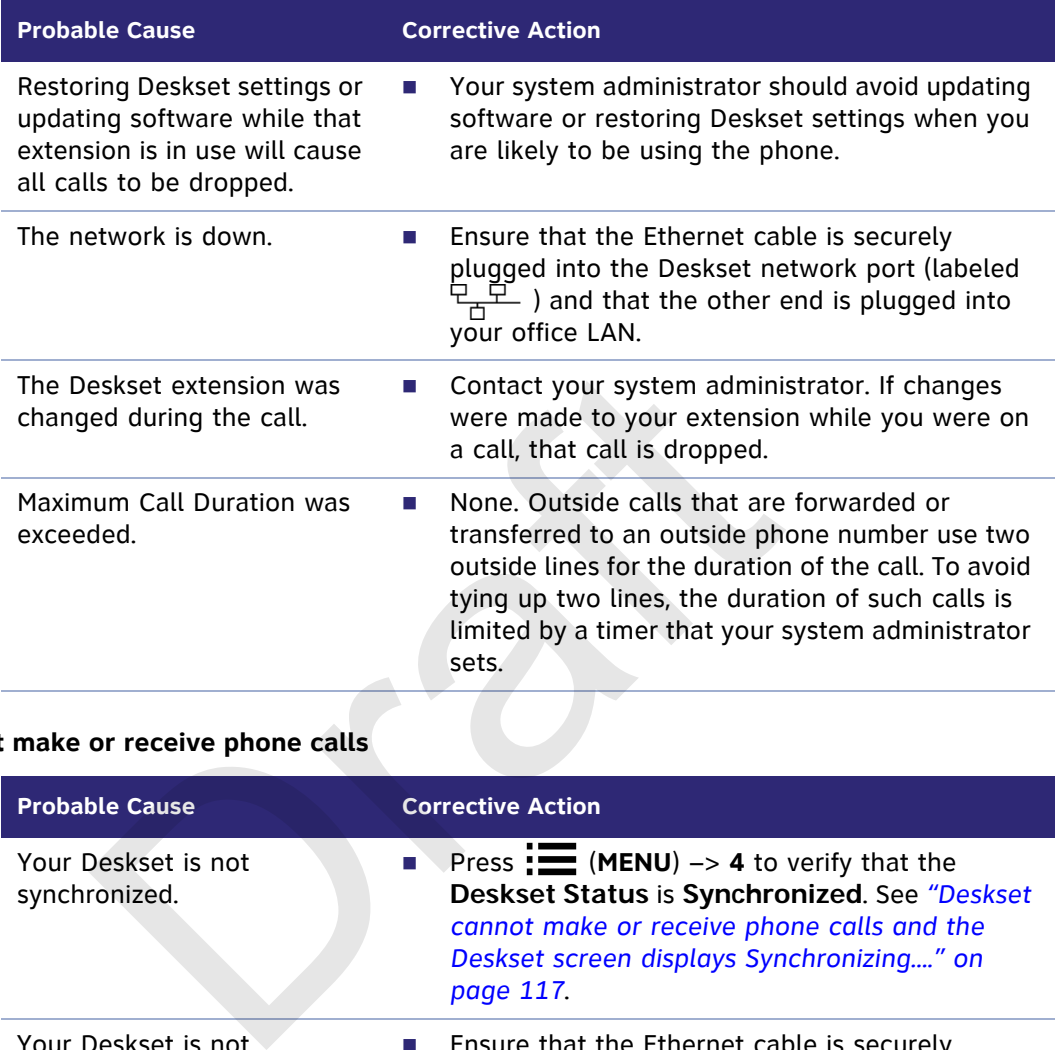

#### **Deskset cannot make or receive phone calls**

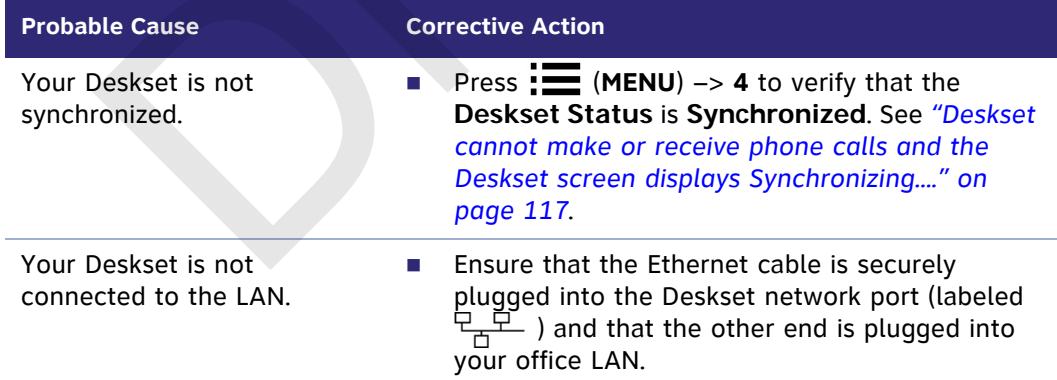

#### **On external calls, you hear an excessive echo at the Deskset.**

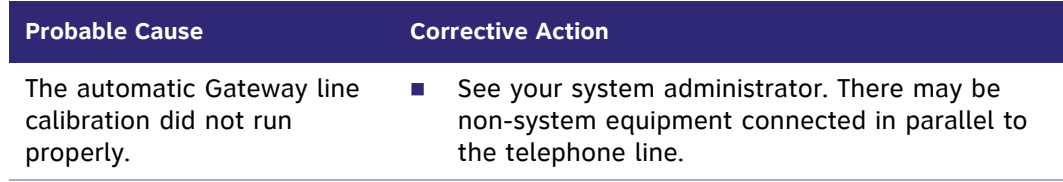

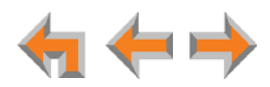

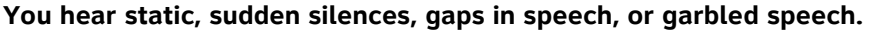

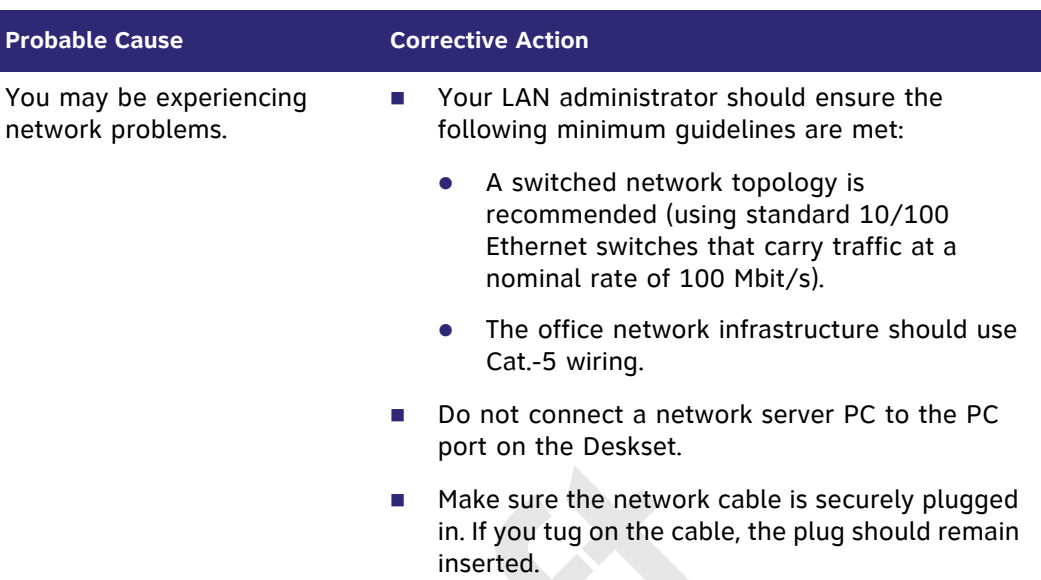

#### **A call is forwarded or transferred to an outside telephone number and the call is disconnected.**

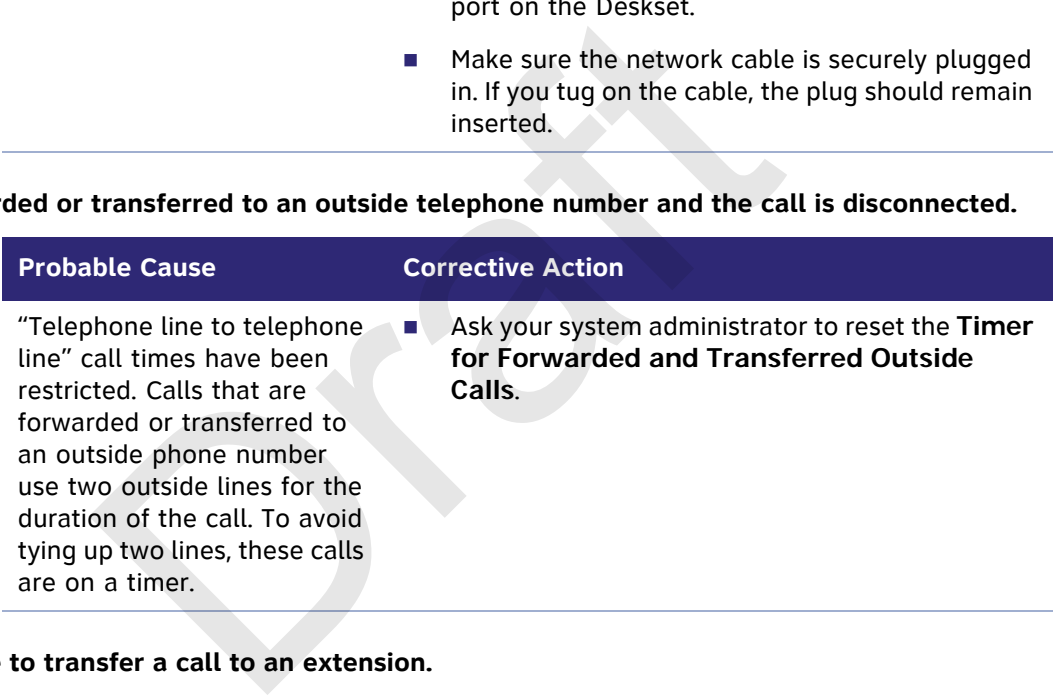

#### **You are unable to transfer a call to an extension.**

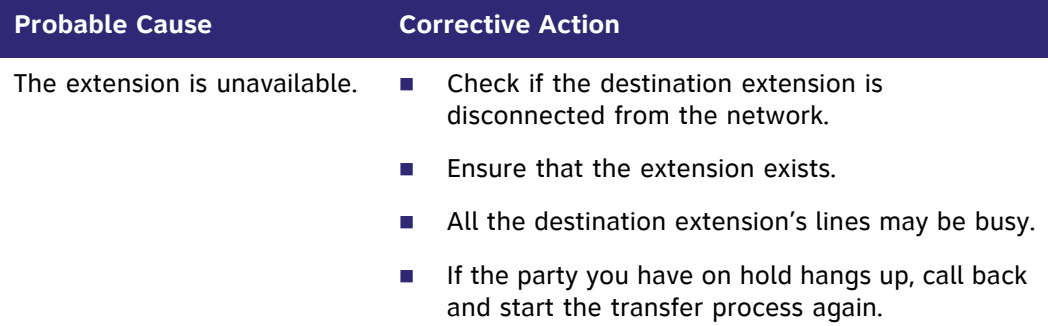

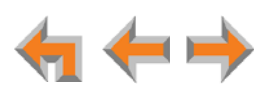

#### **You are unable to transfer a call to an outside phone number.**

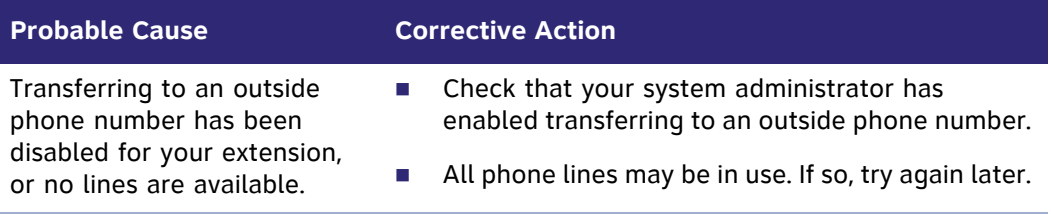

#### **Unanswered Intercom calls are not automatically forwarded to an outside phone number.**

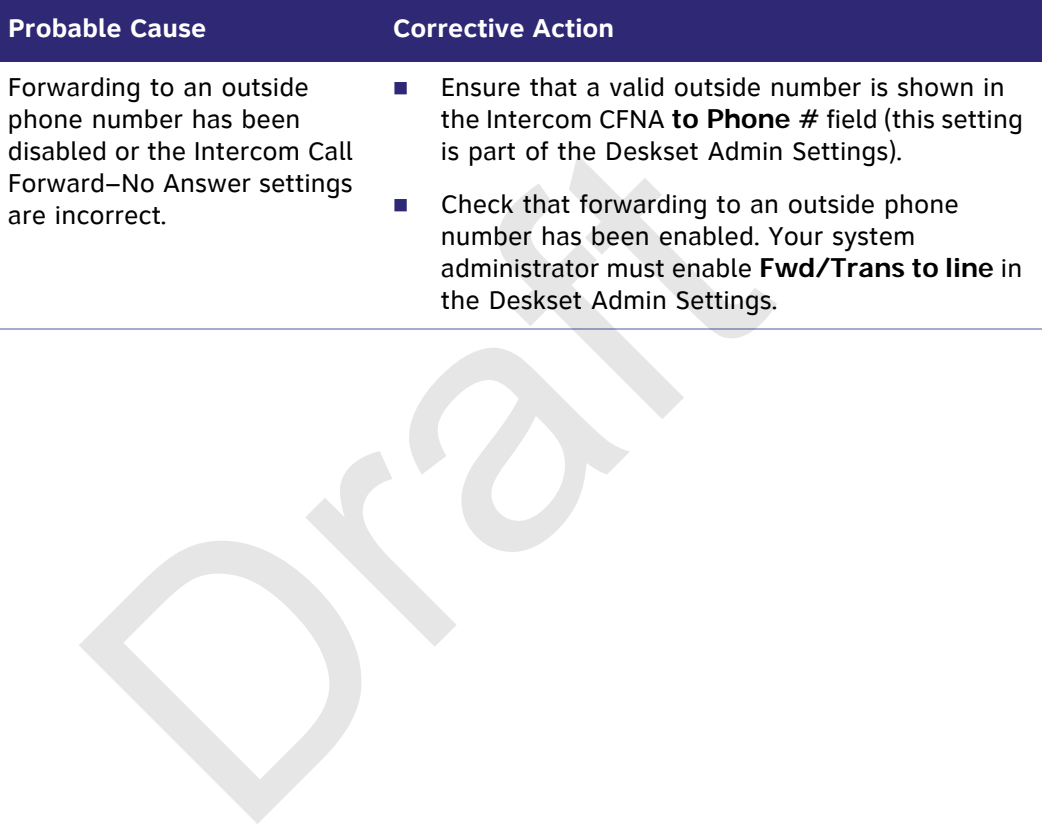

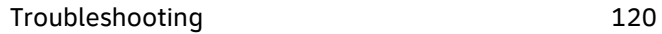

## <span id="page-120-0"></span>**Incoming Calls**

**Your Deskset does not receive incoming calls.**

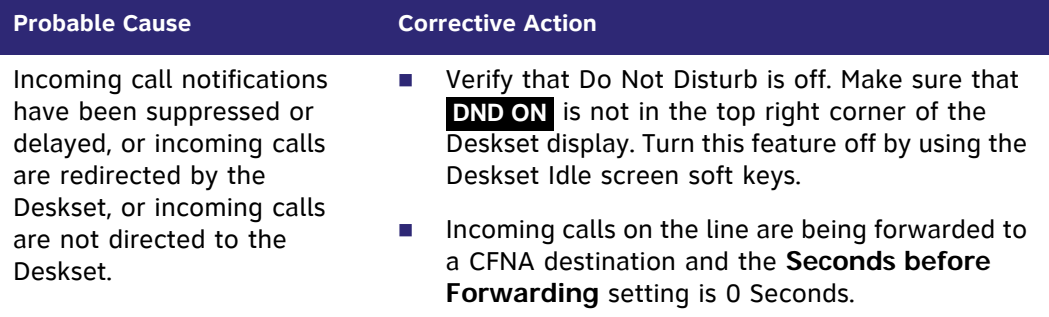

#### **Deskset does not ring.**

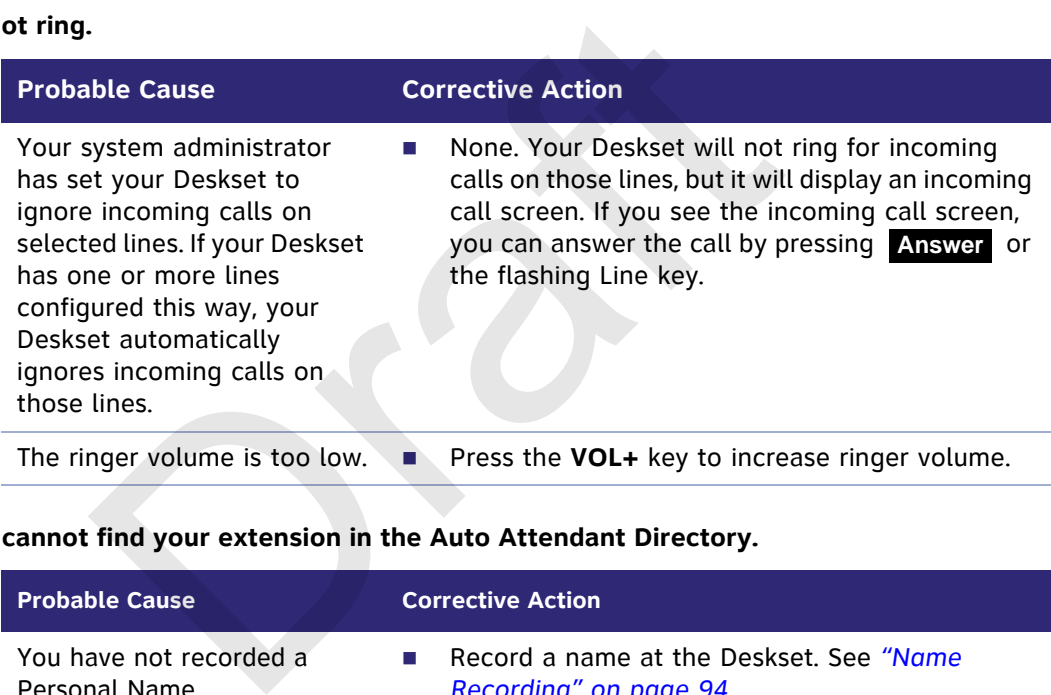

#### **External caller cannot find your extension in the Auto Attendant Directory.**

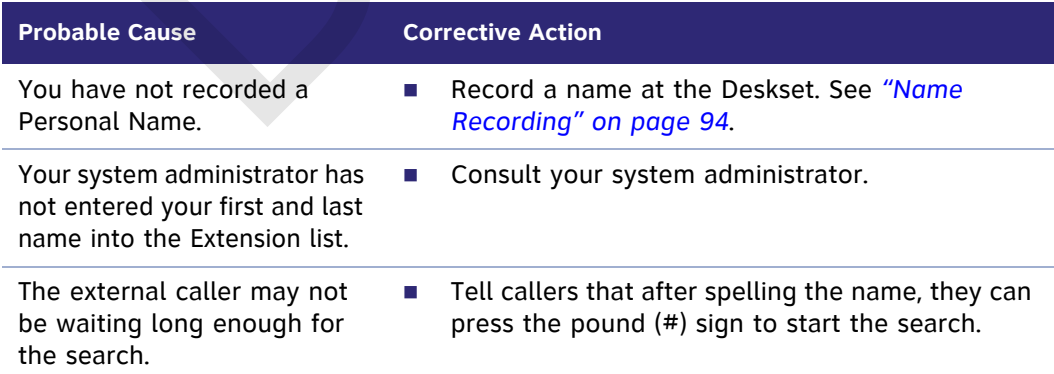

#### **Deskset does not Auto Answer Intercom calls.**

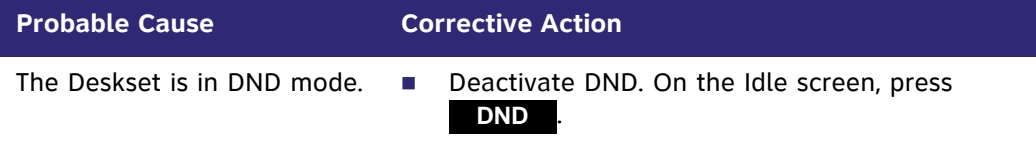

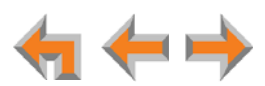

**Caller ID is not working. The display shows < Phone# > and a digit for the name, and the same digit for the phone number.**

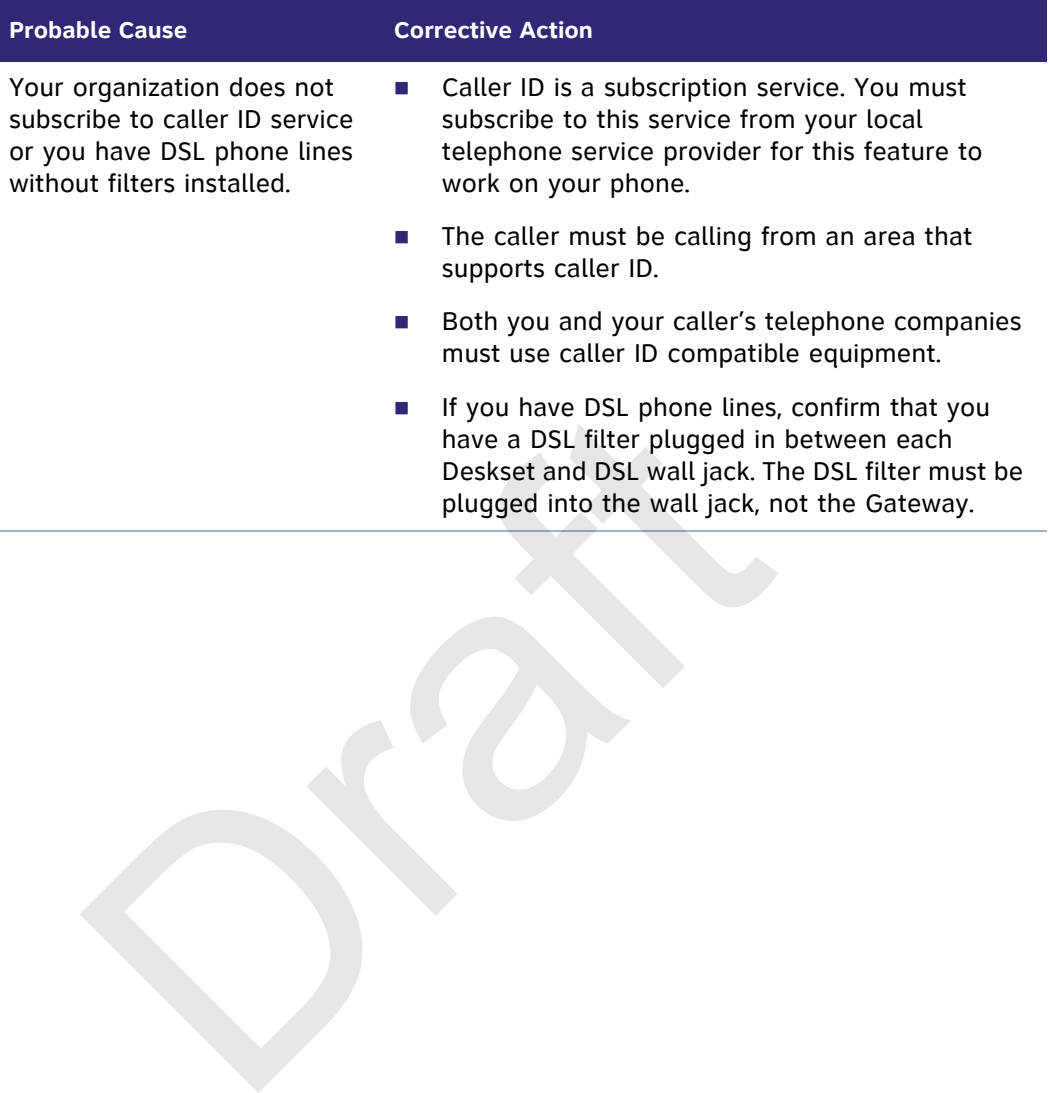

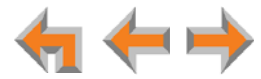

## <span id="page-122-0"></span>**Outgoing Calls**

#### **No dial tone.**

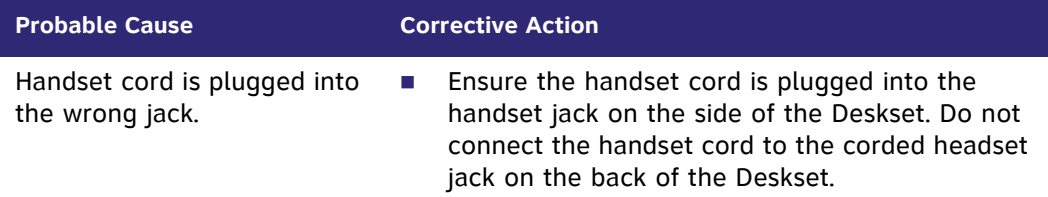

#### **When you dial an outside number, you reach an extension instead.**

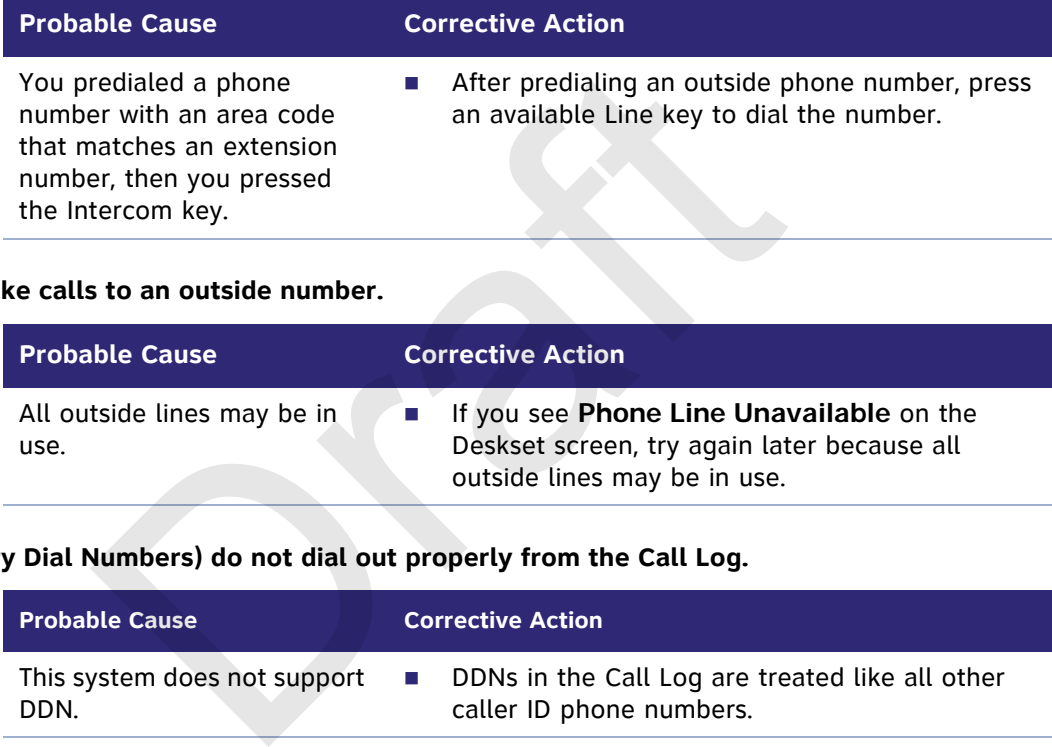

#### **You cannot make calls to an outside number.**

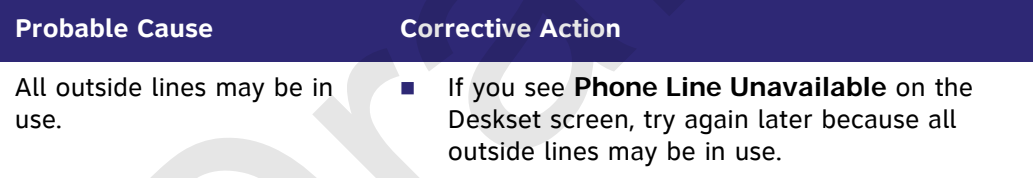

#### **DDNs (Directory Dial Numbers) do not dial out properly from the Call Log.**

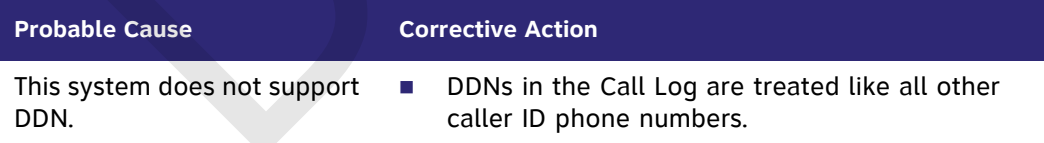

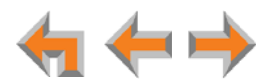

## <span id="page-123-0"></span>**Voicemail**

**Voicemail is not received at the extension you called.**

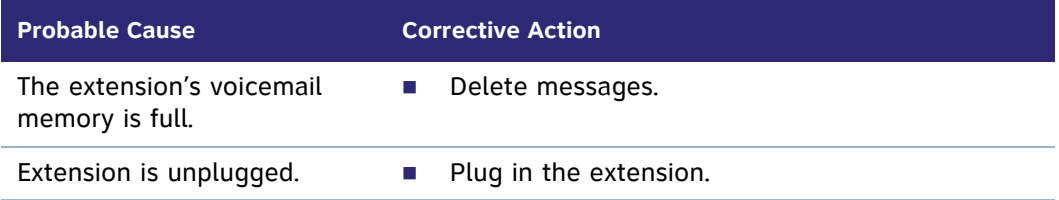

#### **Your Deskset does not receive voicemail.**

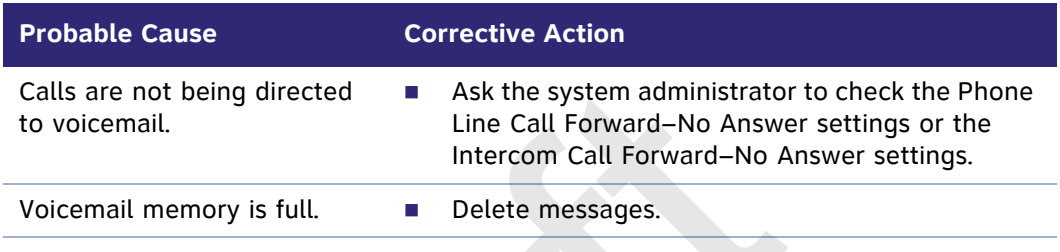

#### **Incomplete voicemail messages.**

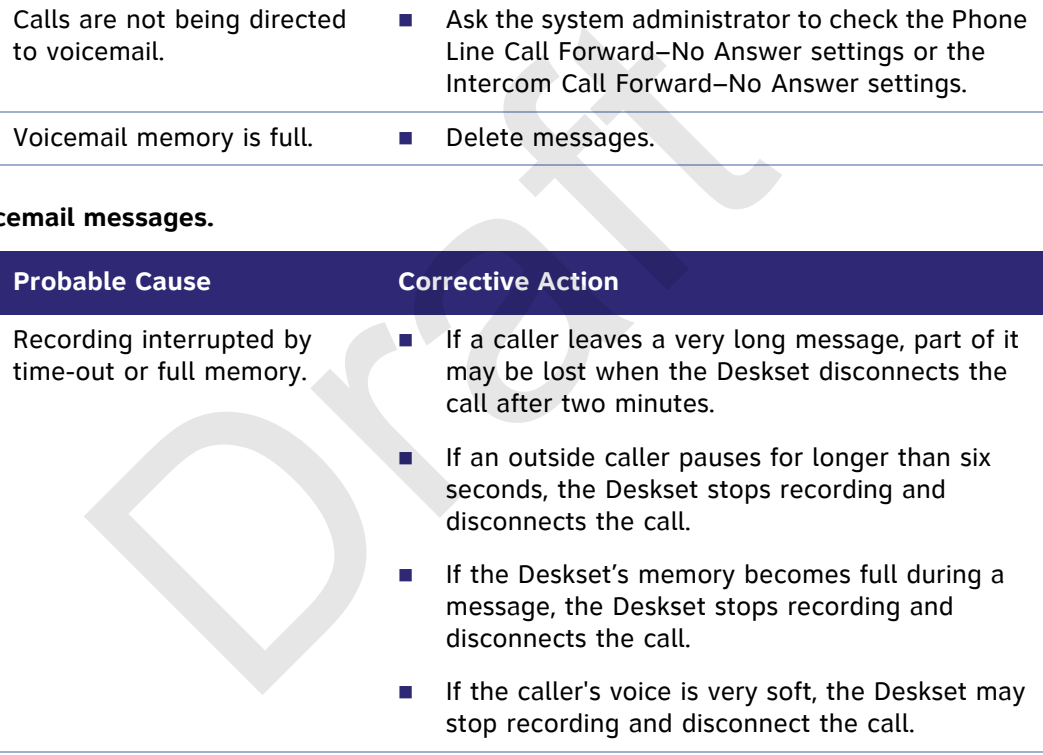

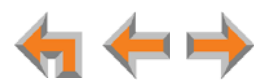

#### **The system does not respond to remote voicemail commands.**

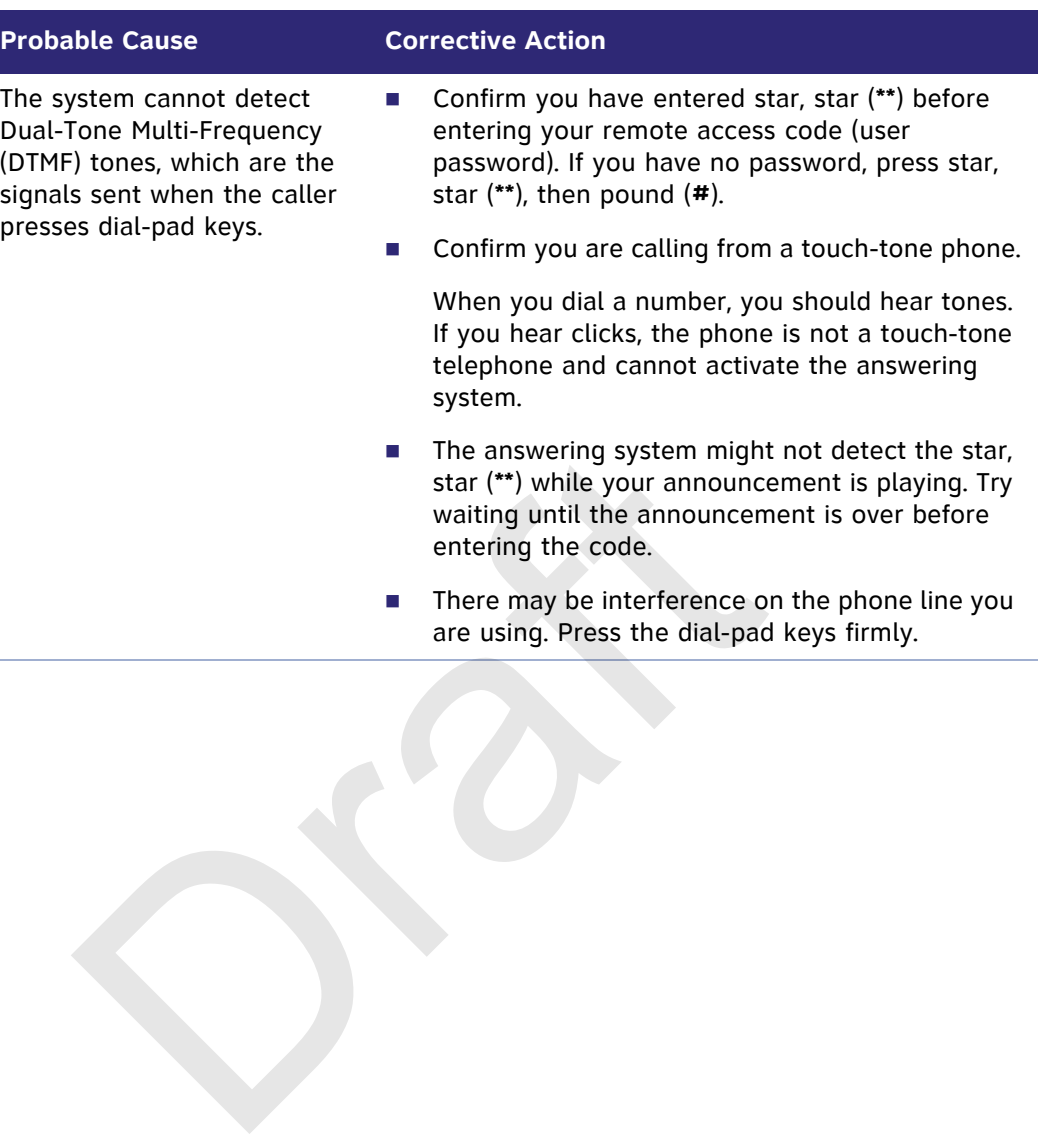

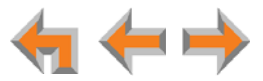

## <span id="page-125-0"></span>**Other Deskset Features**

#### **Other Desksets do not appear in the extension list.**

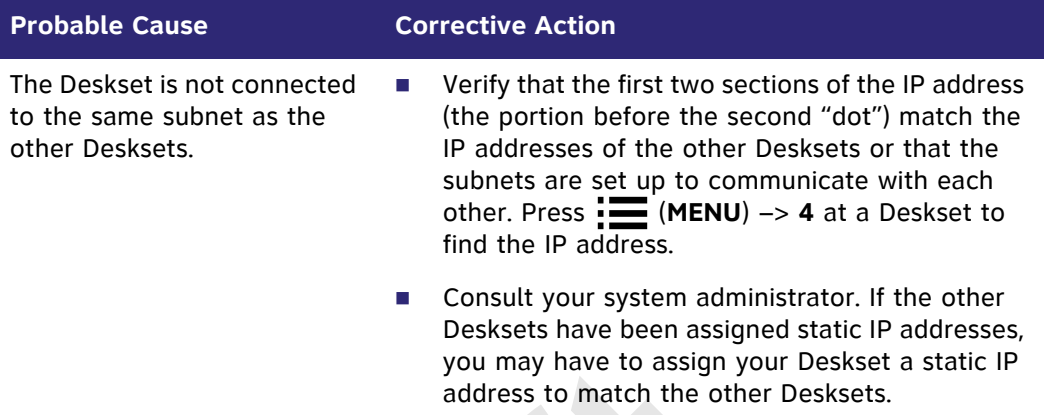

#### **You are unable to add an entry to the quick-dial list.**

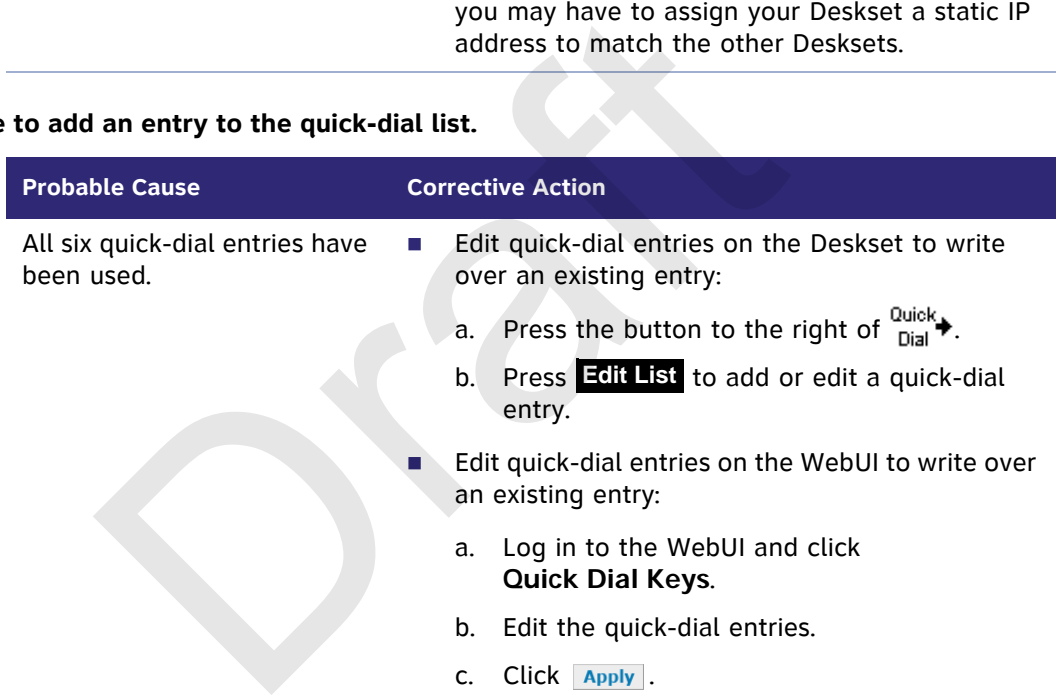

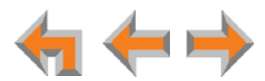

## <span id="page-126-0"></span>**WebUI**

**Unable to access the WebUI Log-in page from my computer.**

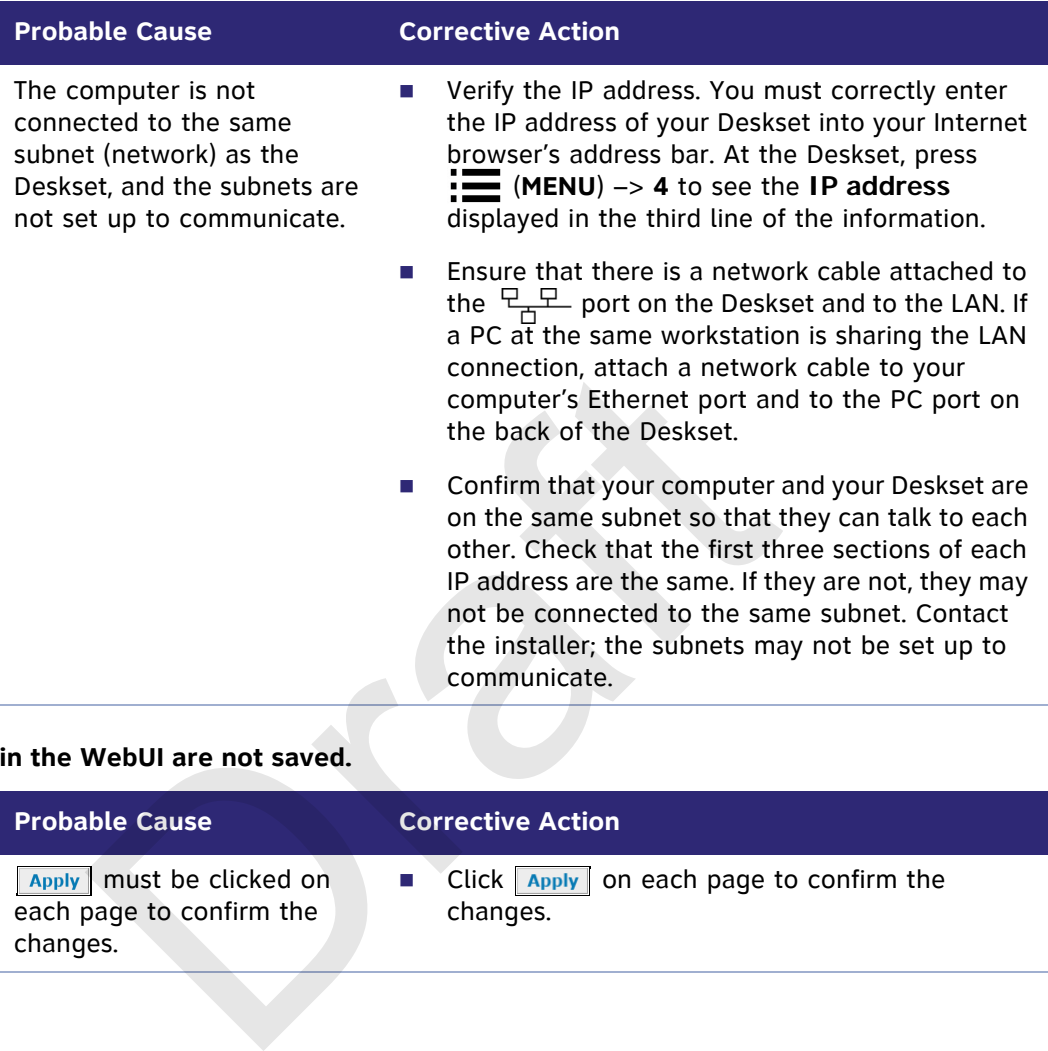

**Changes made in the WebUI are not saved.**

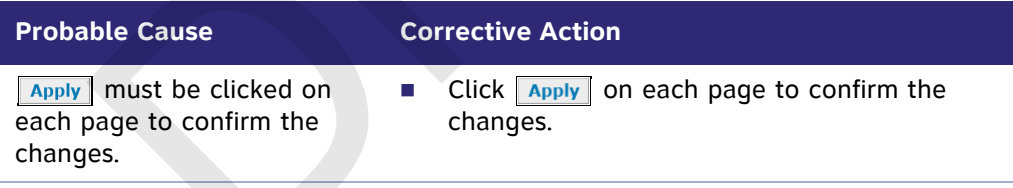

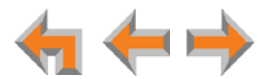

## <span id="page-127-0"></span>**PC/Deskset Interaction**

**Internet connection or access to the local network on your computer does not work after installing the Deskset.**

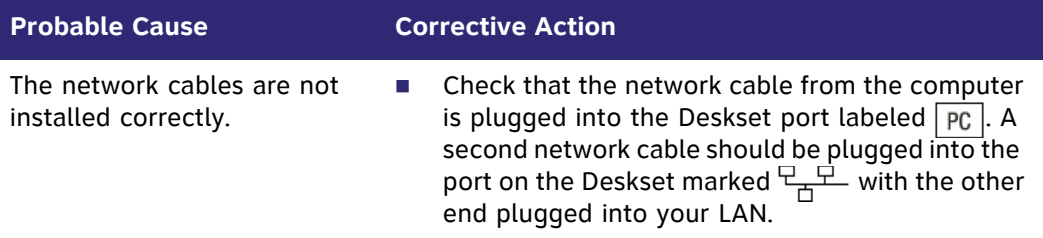

#### **Your PC is slower after connecting it to the LAN through the Deskset.**

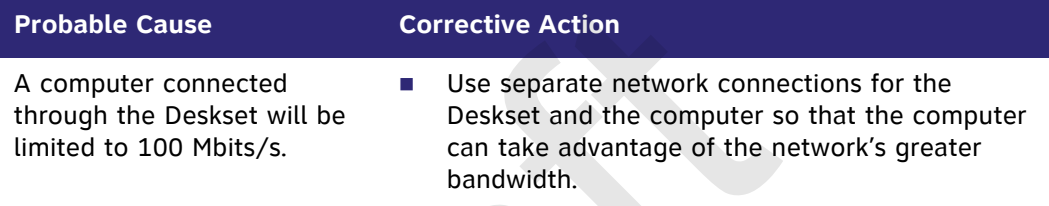

**Your PC, which is connected to the LAN through the Deskset, briefly loses its network connection.**

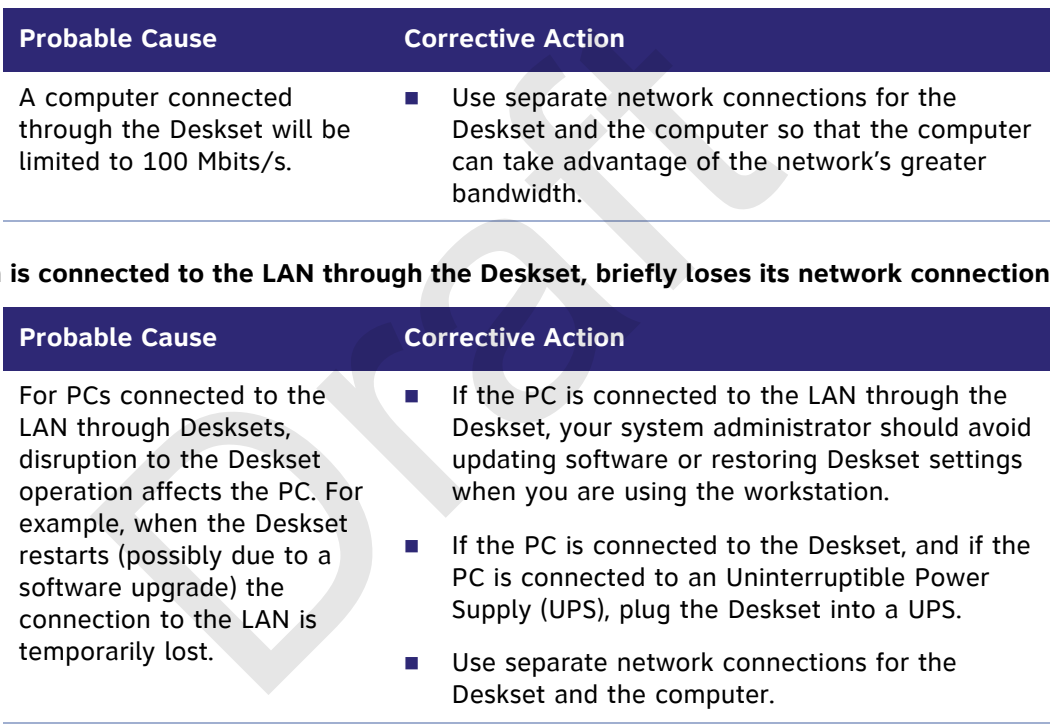

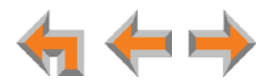

## <span id="page-128-0"></span>**Cordless Headset**

#### **The headset is not responding.**

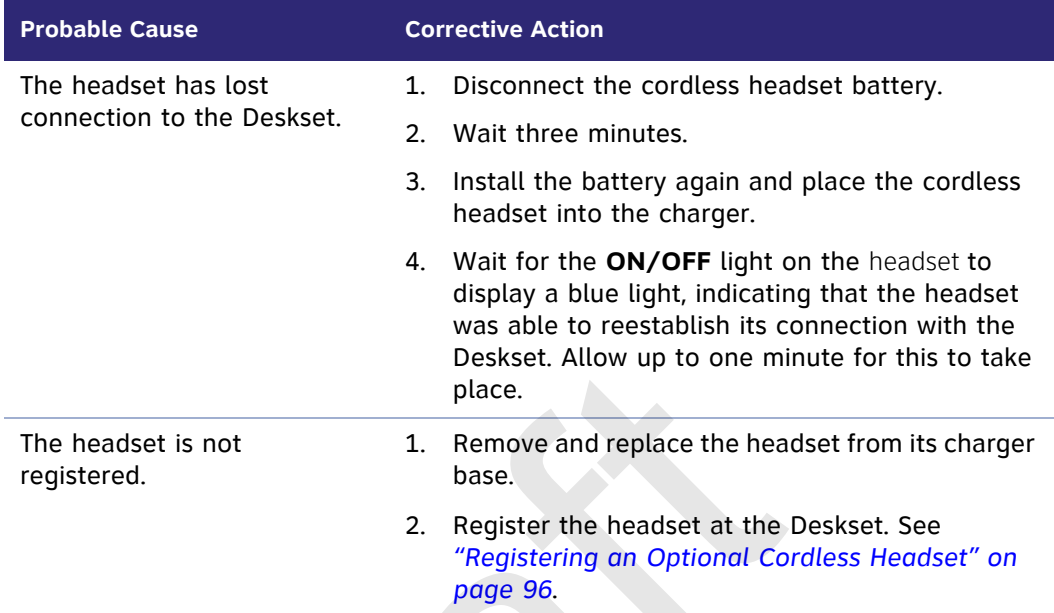

#### **The headset does not work at all.**

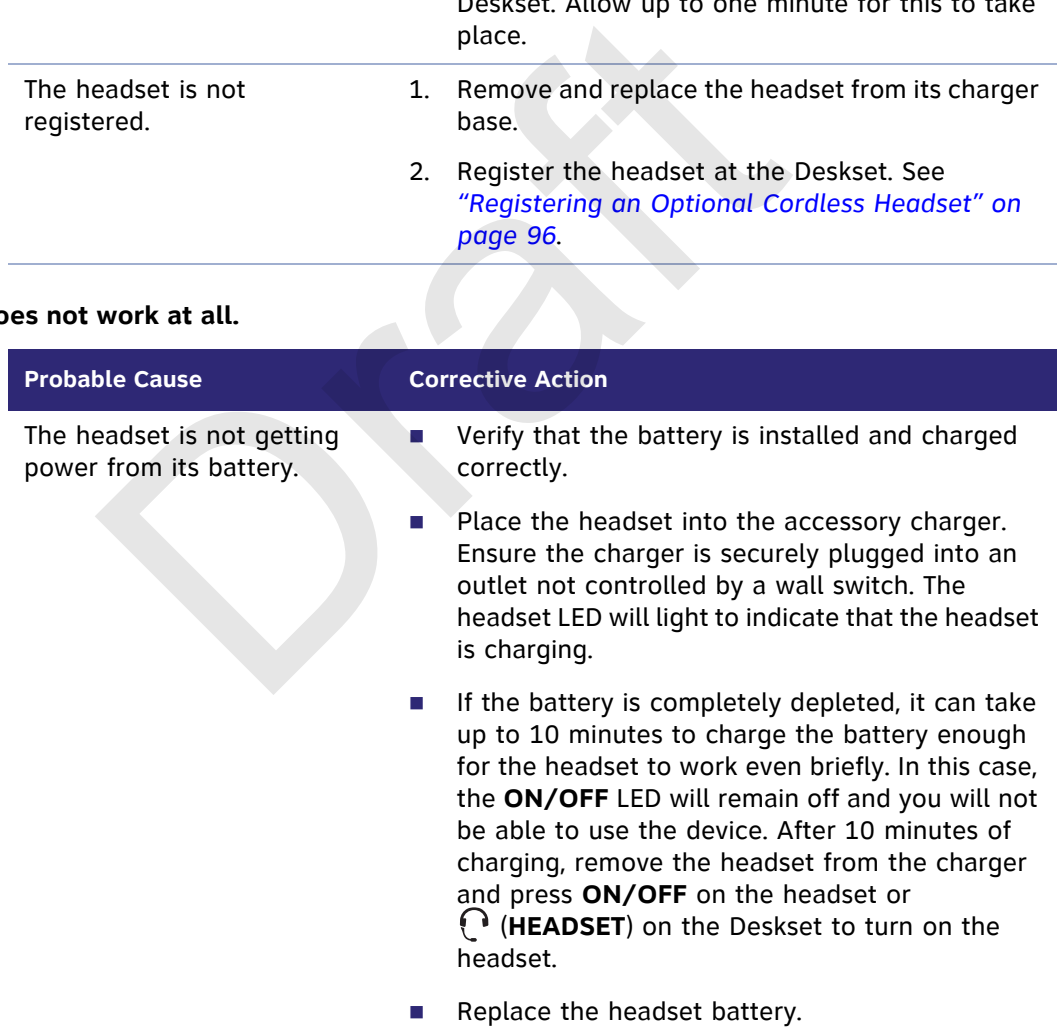

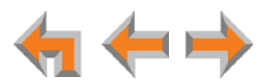

#### **The headset registration is not working.**

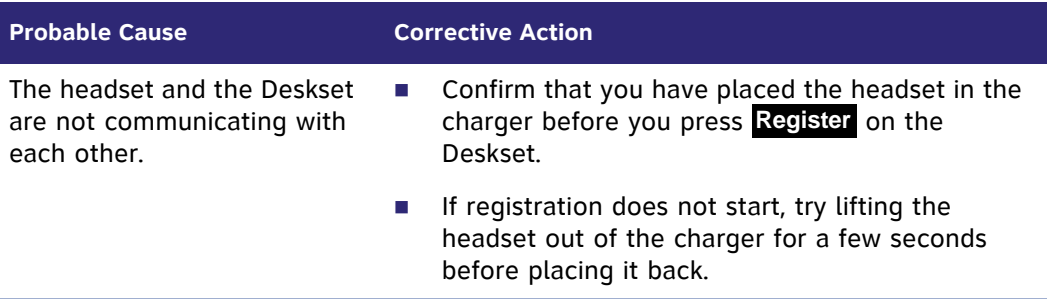

#### **Poor audio quality. Speech is cutting out.**

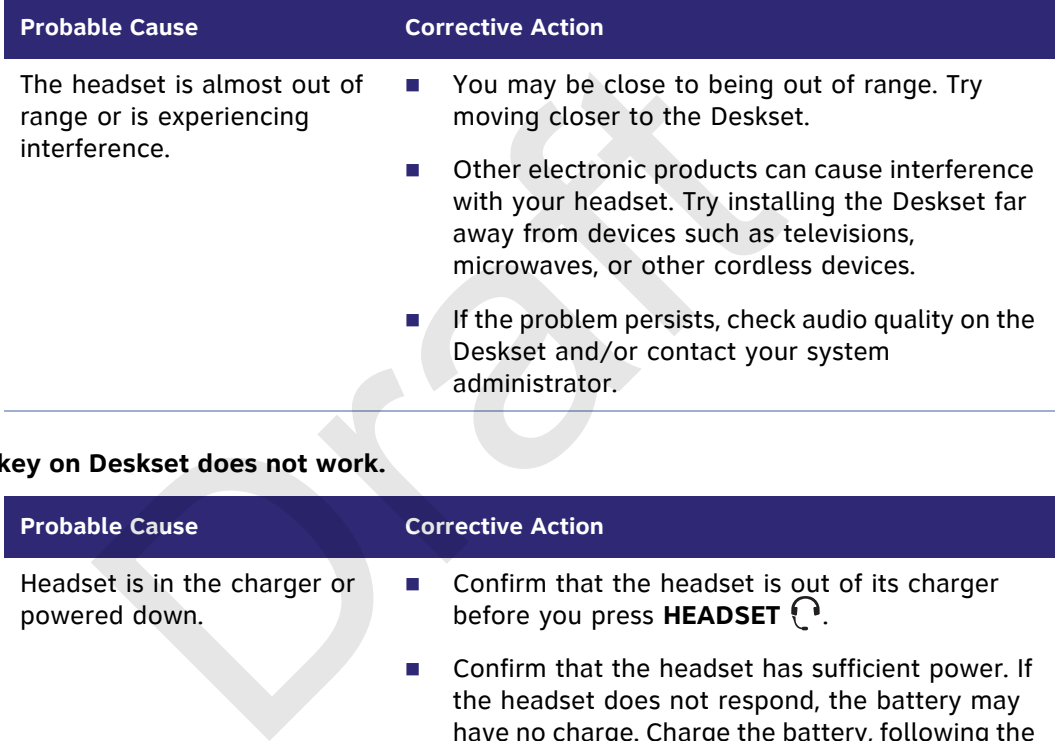

#### (**HEADSET**) **key on Deskset does not work.**

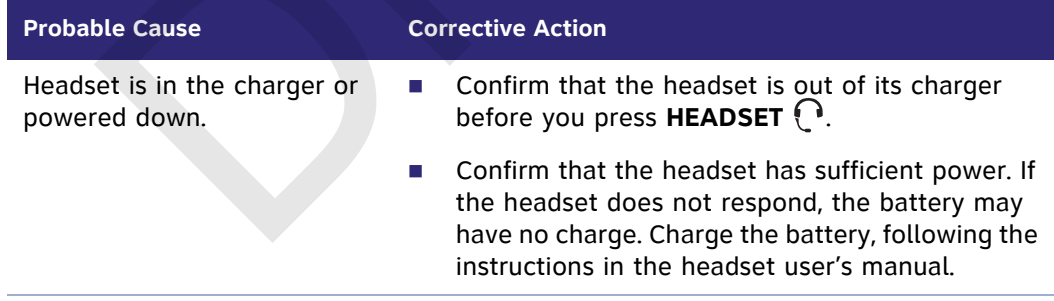

(**MUTE**) **key on the Deskset does not mute the headset.**

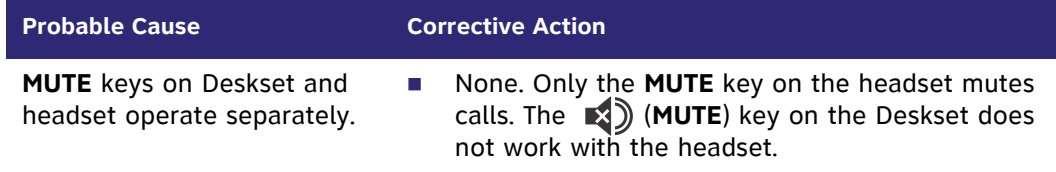

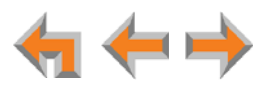

#### **No dial tone.**

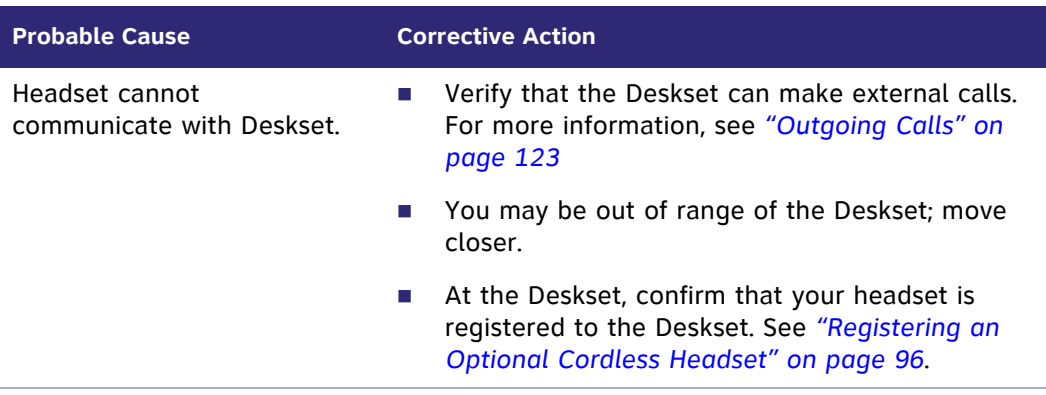

#### **Batteries do not hold a charge.**

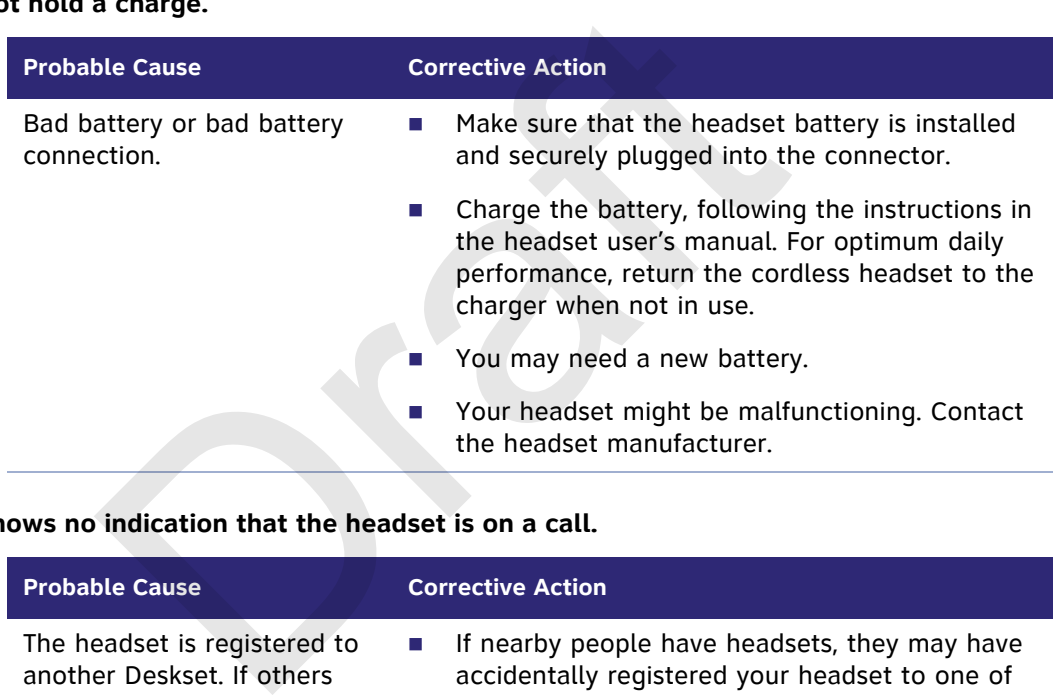

**The Deskset shows no indication that the headset is on a call.**

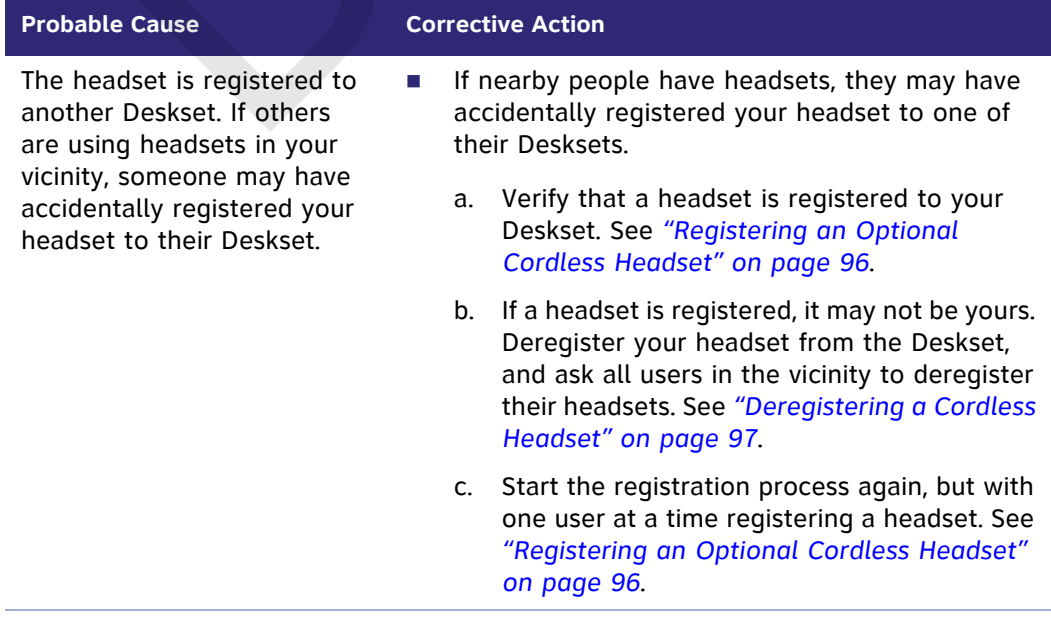

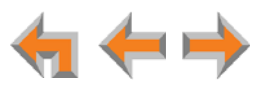

#### **A buzzing sound on my cordless headset.**

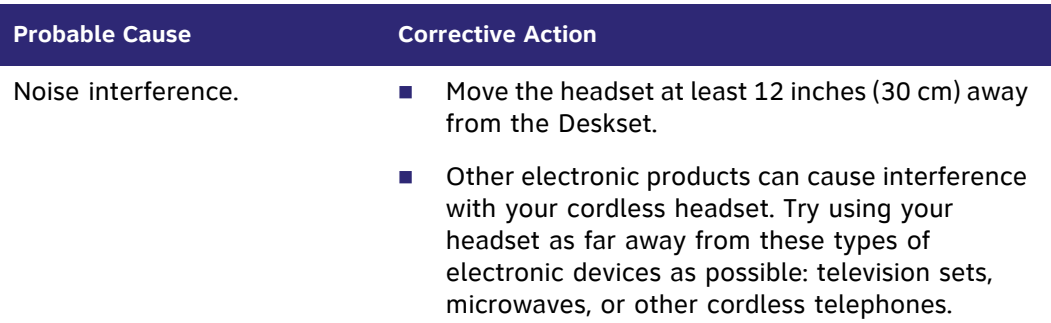

#### **Unable to deregister headset.**

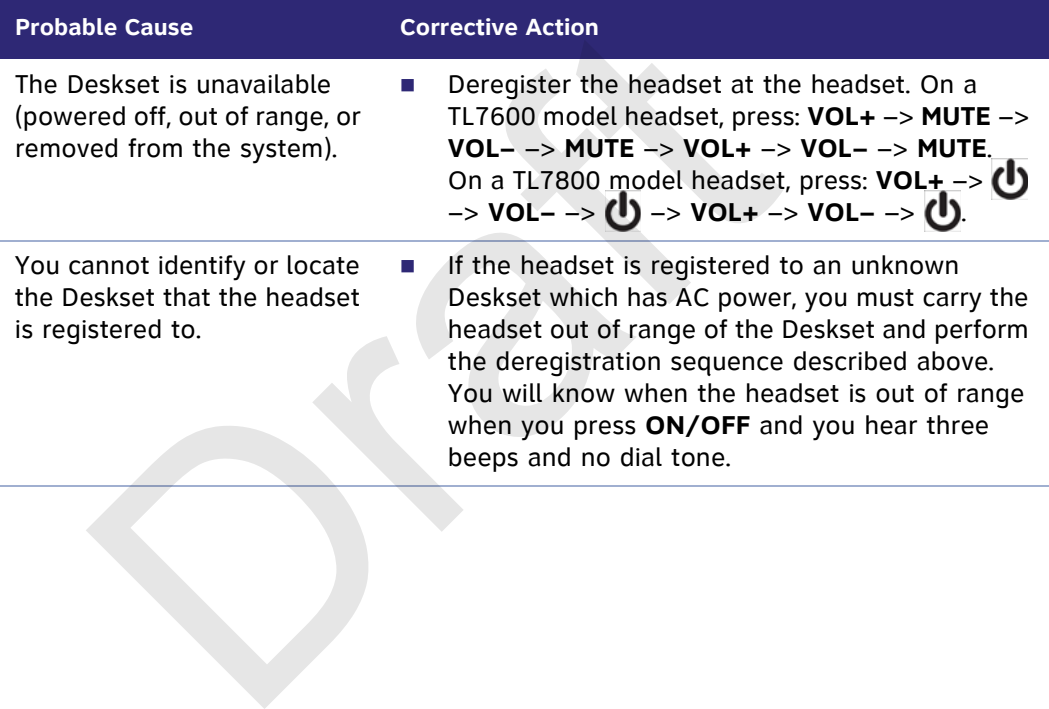

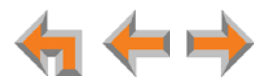

## **APPENDIXES**

## **Appendix A: Deskset Soft Keys**

The Syn248 Deskset features keys below the LCD screen. The bottom of the LCD displays the appropriate label for each key as the function of the key changes.

[Table 17](#page-132-0) provides an alphabetical list of the labels that appear above the Deskset soft

#### **EXAMPLE SOFT KEYS**<br>
1248 Deskset features keys below the LCD screen. The bottch propriate label for each key as the function of the key char<br>
17 provides an alphabetical list of the labels that appear at<br>
17 provides an a keys. **Function Description Function Description** Answers an incoming call. Deregisters cordless headset in Answer registration menu. Goes back to Idle; in HELP menus, Back goes back to previous page. Shows more detail for a particular entry.  $[{\sf Backspc}]$ Backspace the cursor when entering Turns Do Not Disturb on and off. data. Dials the selected entry. Drops a selected call during a Call conference. Cancels action and returns user to Cancel<sup>7</sup> previous mode. Allows changes to previously entered information. Clears NEW indications from all ClerNew messages. EndConf Ends conference. Initiates a conference call. Ends paging to all extensions. Conf EndPage Deletes multiple records. Exits the current screen and returns  $DelAll$ Exit to the previous menu. Deletes a record. Delete ] Goes to the Extension list. ExtList Deletes the highlighted voicemail DelMsg message in the Message list.

#### <span id="page-132-0"></span>**Table 17. Deskset Soft Key Functions**

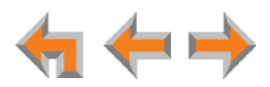

#### **Table 17. Deskset Soft Key Functions (Continued)**

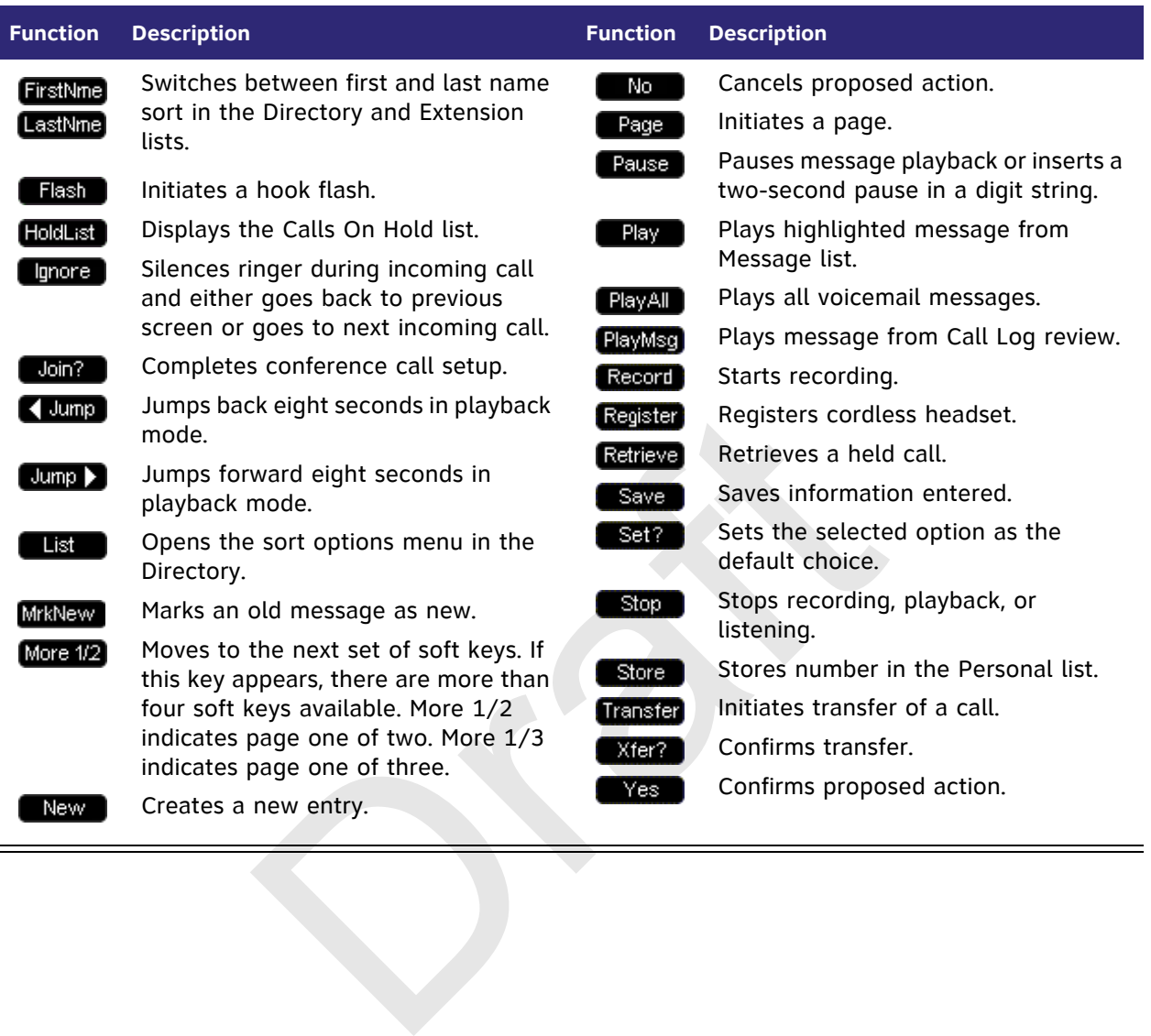

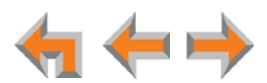

## **Appendix B: Technical Specifications**

[Table 18](#page-134-0) lists the technical specifications for the SB35031 Deskset.

<span id="page-134-0"></span>**Table 18. Technical Specifications** 

| <b>Feature</b>                 | <b>Specification</b>                                                                                                    |
|--------------------------------|----------------------------------------------------------------------------------------------------|
| <b>Frequency Control</b>       | Crystal controlled PLL synthesizer                                                                                                    |
| <b>Transmit Frequency</b>      | 1921.536-1928.448 MHz                                                                                                    |
| Nominal Effective Range        | Maximum power allowed by FCC (Federal Communications Commission)<br>and IC (Industry Canada). Actual operating range might vary according<br>to environmental conditions at the time of use. |
| <b>Voice Channels</b>          | 5                                                                                                    |
| Size                           | $8.2'' \times 8.9'' \times 6.5''$ (20.8 $\times$ 22.6 $\times$ 16.5 cm) (H $\times$ W $\times$ D)                                                                                            |
| Weight                         | 59.96 oz. (1700 q) (including adapter)                                                                                                    |
| Power Requirements             | 5.1 V DC @ 1700 mA (AC Adapter)                                                                                                    |
|                                | PoE Class 3                                                                                                    |
| RJ-45 Ethernet Network<br>Jack | (10Base-T/100Base-Tx) with auto MDI/MDIX switching                                                                                                    |
| <b>LAN Cable</b>               | Cat.-5 standard cable                                                                                                    |
| <b>Deskset Headset</b>         | Traditional corded handset jack type with 2-conductor wiring                                                                                                    |
|                                |                                                                                                    |

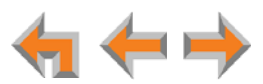

## **Appendix C: Maintenance**

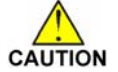

*Your system contains sophisticated electronic parts, so it must be treated with care.* 

#### **Avoid Rough Treatment**

Handle the unit gently. Save the original packing materials to protect your equipment if you ever need to ship it.

#### **Avoid Water**

Your unit can be damaged if it gets wet. Do not use the equipment outdoors in the rain or handle it with wet hands. Do not install the equipment near a sink, bathtub, or shower.

#### **Electrical Storms**

Electrical storms can sometimes cause power surges harmful to electronic equipment. For your own safety, exercise caution when using electrical appliances during storms.

#### **Cleaning Your Unit**

Your unit has a durable plastic casing that should retain its luster for many years. Clean it only with a soft cloth slightly dampened with water or a mild soap solution. Do not use excess water or cleaning solvents of any kind. ical Storms<br>al storms can sometimes cause power surges harmful to e<br>ir own safety, exercise caution when using electrical applia<br>ing Your Unit<br>it has a durable plastic casing that should retain its luster<br>with a soft cloth

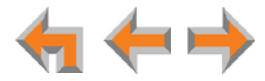

## **Appendix D: Important Safety Instructions**

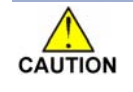

*This symbol alerts you to important operating or servicing instructions in this document. Always follow basic safety precautions when using this product to reduce the risk of injury, fire, or electric shock.*

When using your telephone equipment, basic safety precautions should always be followed to reduce the risk of fire, electric shock, and injury, including the following:

- Read and understand all instructions.
- Follow all warnings and instructions marked on the product.
- Unplug this product from the wall outlet before cleaning. Do not use aerosol or liquid cleaners. Use a damp cloth for cleaning.
- Do not use this product near water (for example, near a bathtub, kitchen sink, or swimming pool).
- Do not place this product on an unstable surface.
- **This product should be operated only from the type of power source indicated** on the marking label. If you are not sure of the type of power supply in your home or office, consult your dealer or local power company.
- Do not allow anything to rest on the power cord. Do not install this product where the cord may be walked on.
- Never push objects of any kind into this product through the slots in the unit because they may touch dangerous voltage points or create a short circuit. Never spill liquid of any kind on the product.
- To reduce the risk of electric shock, do not disassemble this product; take it to an authorized service facility. Opening or removing parts of the unit other than specified access doors may expose you to dangerous voltages or other risks. Incorrect reassembling can cause electric shock when the product is subsequently used. Do not use this product near water (for example, near a bam swimming pool).<br>
Do not place this product on an unstable surface.<br>
This product should be operated only from the type of pc<br>
on the marking label. If you are not
- Do not overload wall outlets and extension cords.
- The power adapter is intended to be correctly oriented in a vertical or floor mount position. The prongs are not designed to hold the plug in place if it is plugged into a ceiling or an under-the-table or cabinet outlet.

Unplug this product from the wall outlet and refer servicing to an authorized service facility under the following conditions:

- When the power supply cord or plug is damaged or frayed.
- **If liquid has been spilled on the product.**
- $\blacksquare$  If the product has been exposed to rain or water.
- If the product does not operate normally when following the operating instructions. Adjust only those controls that are covered by the operating instructions. Improper adjustment of other controls may result in damage and often requires extensive work by an authorized technician to restore the product to normal operation.
- If the product has been dropped and the unit has been damaged.
- **If the product exhibits a distinct change in performance.**

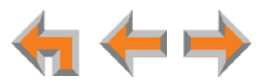

## **Appendix E: GPL License Information**

Portions of the software associated with this product are open source, and fall within the scope of the GNU General Public License (GPL). Accordingly, those portions of code are available to the public, consistent with the requirements of the GPL, in either source code format or object code format, depending upon the nature of the code at issue. If you would like to exercise your right to receive the available code, please send a cashier's check, payable to VTech Communications, Inc., in the amount of \$15.00 (U.S.\$) to:

VTech Communications, Inc., 9590 SW Gemini Drive, Suite 120 Beaverton OR 97008

ATTN: Information Technology Group— Syn248/Syn248 GPL code request, along with a written request for the available code. If your request does not fully comply with the foregoing requirements, VTech reserves the right to reject your request. Further, by requesting and receiving the available code, you release VTech, its affiliates, and its and their officers, directors, employees, and representatives ("VTech Parties") from any liability or responsibility relating to such code, and you acknowledge that the VTech Parties make no representations with respect to the origin, accuracy, usability, or usefulness of such code, and the VTech Parties have no responsibility to you whatsoever concerning the code, including without limitation any responsibility to provide explanation, support, upgrade, or any communication whatsoever. Your review or use of the available code is at your sole risk and responsibility. ing and receiving the available code, you release VTech, its<br>ficers, directors, employees, and representatives ("VTech P<br>or responsibility relating to such code, and you acknowlee<br>make no representations with respect to th

## **GLOSSARY**

This glossary provides definitions that apply to the Syn248 telephone system.

**active call:** An established telephone call that is not on hold.

**analog phone:** A non-Syn248 telephone that plugs directly into a normal telephone wall plug or into the Syn248 Gateway BYPASS port.

**Auto Answer:** You can set the Deskset to automatically answer Intercom calls after a delay that you specify. Without touching the Deskset, you can speak to and be heard by people who call you.

**Auto Attendant:** A system that automatically answers incoming calls and provides instructions to callers.

**BYPASS port:** An RJ-11 jack on the Gateway that allows for communication during power outages. Plug an analog telephone into this jack.

**Call Forward–No Answer:** Automatically forward unanswered calls to the Auto Attendant, voicemail, an extension, or outside phone number. The system administrator can configure a Call Forward–No Answer setting for each line connected to the Gateway, and an Intercom Call Forward–No Answer setting for your Deskset.

**Cat.-5 wiring:** A twisted pair data cable commonly used in offices for computer communication.

**CO (Central Office):** An office to which subscriber home and business lines are connected. The central office has switching equipment that can switch calls locally or to long-distance carrier phone offices.

**DECT (Digital Enhanced Cordless Telecommunication):** A wireless telephone technology developed specifically for cordless telephones using frequencies between 1.8 and 1.9 Gigahertz. DECT communication is resistant to interference from other electronic equipment, and has longer range and improved battery life. **Example 18 System and distribution** answers incoming distributions to callers.<br> **S port:** An RJ-11 jack on the Gateway that allows for computages. Plug an analog telephone into this jack.<br> **rward–No Answer:** Automatically

**default:** The original product settings.

**dial pad:** The **0** through **9**, **\***, and **#** keys on the Deskset.

**direct dial:** Allows callers to directly dial users' extension numbers after the Auto Attendant answers.

**Directory:** A list of names and phone numbers.

**Display Names:** The names that the system administrator enters to identify each extension number. The Auto Attendant uses these names to assist callers in forwarding calls.

**DND (Do Not Disturb):** A feature that suppresses audible ringing and incoming paging at the Deskset.

**DND ON:** An indicator in the top right corner of the Deskset display that appears when you turn on the Do Not Disturb feature.

**DTMF (Dual-Tone Multi-Frequency):** Telephone tones commonly known as "touch-tone".

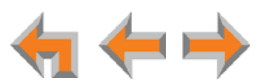

**Ethernet:** A type of computer networking technology that connects devices via Local Area Networks (LANs).

**Extension list:** A list of names and extension numbers for the Syn248 system telephones.

**extension number:** The three-digit number representing each Deskset.

**factory default:** The original product settings.

**flash memory:** Reprogrammable system storage used for storing software upgrades.

**FXO (Foreign Exchange Office):** The Gateway telephone signaling interface between the telephone lines and the LAN.

**Gateway:** A network device equipped for interfacing with another network that uses different protocols.

**greeting, preset:** The voice message that plays to callers if the user has not recorded an outgoing message.

hard key: Any physical key on the Deskset or Gateway. Examples include  $\overline{\mathbf{H}}$  (MENU) and **1** on the Deskset; and **SELECT** and **CANCEL** on the SB35010 Gateway. by: Any physical key on the Deskset or Gateway. Examples<br>set: An action that restores factory default settings.<br>set: An action that restores factory default settings.<br>**nnouncement:** A recorded message to play while calls a

**hard reset:** An action that restores factory default settings.

**Hold announcement:** A recorded message to play while calls are on hold. It can be combined with music on hold.

**hunt group:** A telephone company feature that allows calls to a busy phone number to roll over to the next available line.

**icon:** A small picture in the display that presents status information.

**Idle:** The mode of a device when it is not involved in call or call setup activity.

**Intercom call, internal call:** A phone call made from a Syn248 system extension to another extension.

**interference:** Electrical signals close by that cause degraded audio performance for cordless devices.

**IP address (Internet Protocol address):** An individual numeric identification assigned to devices on your LAN.

**key beep:** When enabled, pressing a key plays a tone.

**LAN (Local Area Network):** A communications network that allows data devices to communicate with each other.

**LCD (Liquid Crystal Display):** The screen that provides instructions and feedback.

**LED (Light Emitting Diode):** A small light on a device that indicates status.

**live dial:** Dialing after the phone is off hook.

**main menu, Auto Attendant:** The Auto Attendant messages and actions that are available to callers before the callers take additional actions.

**mute:** Stops sending your voice to the other party during a phone call.

**NTP (Network Time Protocol):** An Internet standard protocol that assures time synchronization in a computer network.

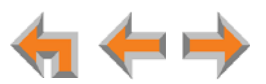

**off hook:** Indicates that you are on a phone call, have lifted the corded handset, or have pressed the (**SPEAKER**) or (**HEADSET**) keys to answer a call or to prepare to make a call. You are off hook from the moment that you hear a dial tone to when you hang up a call.

**on hook:** Indicates that no Deskset is active.

**operator:** The extension that callers reach by dialing **0** (zero) when the Auto Attendant operator feature is enabled or that system users reach at any time by dialing **0** (zero).

**outside call:** A phone call between a phone not a part of your Syn248 system and an extension within your Syn248 system.

**page:** Broadcasts your voice to all idle extensions that do not have Do Not Disturb turned on.

**paging zone:** A set of extensions that can be paged as a group.

**Personal Directory:** A private list of names and phone numbers available to only a single extension.

**POTS (Plain Old Telephone Service):** Basic telephone operation. The ability to make and receive phone calls.

**predial:** Entering digits before going off hook to make a call.

**PSTN (Public Switched Telephone Network):** The world's telephone network.

**Quick Dial:** Provides one-touch dialing for frequently called phone numbers.

**reboot:** Restart a device.

**Redial:** Accesses the log of outgoing calls.

**soft key:** The Deskset features keys below the LCD screen. The bottom of the screen displays the appropriate label for each key as the function of the key changes.

**switch:** A network switch links electronic devices. The switch processes and routes data flexibly, allowing more data to be handled without error.

**system administrator:** A person to perform functions such as setting up and modifying system configurations. This system administrator can be an employee or your telephone equipment provider. al Directory: A private list of names and phone numbers av<br>
on.<br>
Plain Old Telephone Service): Basic telephone operation. T<br>
phone calls.<br>
: Entering digits before going off hook to make a call.<br>
Public Switched Telephone

**System Directory:** This list of names and phone numbers is created and maintained by the system administrator. All system users can sort and view this list.

**system operator:** The extension that callers reach by dialing **0** (zero) when the Auto Attendant operator feature is enabled or that system users reach at any time by dialing **0** (zero).

**VoIP (Voice over Internet Protocol):** A transmission technology for delivery of voice communications over IP networks such as the Internet or other packet-switched networks. Other synonymous terms include IP telephony, Internet telephony, Voice Over BroadBand (VoBB), broadband telephony, and broadband phone.

**WebUI (Web User Interface):** A means of interacting with a product using a computer interface. Connection to the World Wide Web is not necessary.

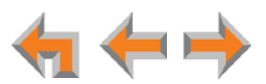

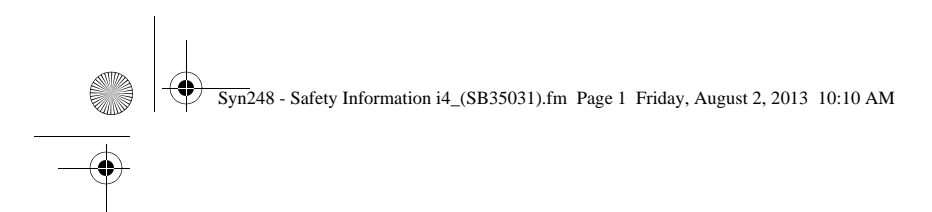

**®**

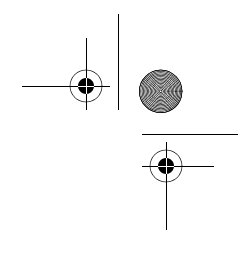

# Important Product Information

Safety Information and Limited Warranty

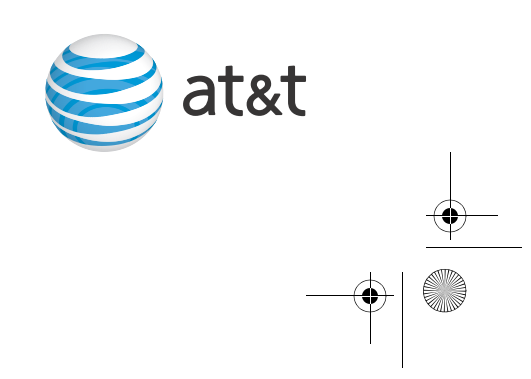

Syn248 - Safety Information i4\_(SB35031).fm Page 2 Friday, August 2, 2013 10:10 AM

## **Important Product Information**

*This symbol alerts you to important operating or servicing instructions in this document. Always follow basic safety precautions when using this product to reduce*  CAUTION *the risk of injury, fire or electric shock.*

#### **Safety Information**

- **READ AND UNDERSTAND ALL INSTRUCTIONS IN THE USER'S GUIDE.** Observe all markings on the product.
- **AVOID USING A TELEPHONE DURING A THUNDERSTORM.** There may be a slight chance of electric shock from lightning.
- **DO NOT USE A TELEPHONE IN THE VICINITY OF A GAS LEAK.** If you suspect a gas leak, report it immediately, but use a telephone away from the area where gas is leaking. If this product is a cordless model, make sure the base is also away from the area.
- $\mathcal{C}$  **DO NOT USE THIS PRODUCT NEAR WATER OR WHEN YOU ARE WET.** For example, do not use it in a wet basement or shower, or next to a swimming pool, bathtub, kitchen sink, or laundry tub. Do not use liquids or aerosol sprays for cleaning. If the product comes in contact with any liquids, unplug any line or power cord immediately. Do not plug the product back in until it has dried thoroughly.
- **INSTALL THIS PRODUCT IN A PROTECTED LOCATION.** Protect all line and power cords from damage and abrasion and place the cords where no one can trip over them.

2

Syn248 - Safety Information i4\_(SB35031).fm Page 3 Friday, August 2, 2013 10:10 AM

 **IF THIS PRODUCT HAS A THREE-PRONG (GROUNDING) PLUG OR A POLARIZED PLUG with one wide prong, it may not fit in non-polarized outlets.** Do not defeat the purpose of these plugs. If they do not fit in your outlet, the outlet should be replaced by an electrician.

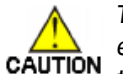

*The SB35010 Analog Gateway grounding terminal must be connected to reliable earth ground using a separate ground wire before connecting the telecommunication lines.*

*The connection to earth ground must be verified by qualified personnel.*

*Keep small metallic objects such as pins and staples away from the handset receiver.*

*Use only the power adapter provided with this product. To obtain a replacement, call*  **1 (888) 386-2006***. In Canada, dial* **1 (888) 469-2005***.*

- **IF THIS PRODUCT HAS USER-REPLACEABLE BATTERIES, REPLACE BATTERIES ONLY AS DESCRIBED IN YOUR USER'S GUIDE.** Do not burn or puncture batteries—they contain caustic chemicals.
- **IF THIS PRODUCT DOES NOT OPERATE NORMALLY, READ TROUBLESHOOTING IN THE USER'S GUIDE.** If you cannot solve the problem, or if the product is damaged, refer to "5. How do you get warranty service?" on page 15. Do not open this product except as may be directed in your user's guide. Opening the product or reassembling it incorrectly may expose you to hazardous voltages or other risks.

3
Syn248 - Safety Information i4\_(SB35031).fm Page 4 Friday, August 2, 2013 10:10 AM

## **Especially About Corded Telephones**

- **ELECTRICAL POWER:** The telephone base must be connected to a working electrical outlet. The electrical outlet should not be controlled by a wall switch. Calls cannot be made from the handset if the telephone base is unplugged or if the electrical power is interrupted.
- **POWER ADAPTER:** The power adapter is intended to be correctly oriented in a vertical or floor mount position. The prongs are not designed to hold the plug in place if it is plugged into a ceiling, under-the-table or cabinet outlet.

### **Especially About Telephone Answering Systems**

**TWO-WAY RECORDING:** This unit does not sound warning beeps to let the other party know that the call is being recorded. To ensure that you are in compliance with any federal or state regulations regarding recording a telephone call, you should start the recording process and then inform the other party that you are recording the call.

# **SAVE THESE INSTRUCTIONS**

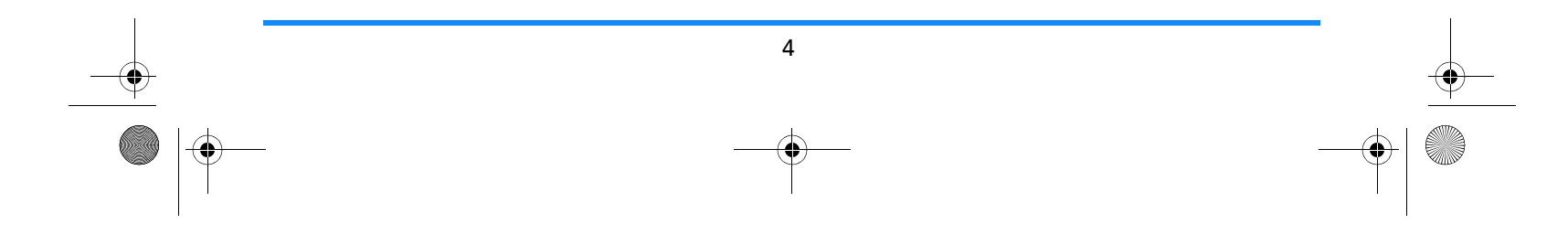

Syn248 - Safety Information i4\_(SB35031).fm Page 5 Friday, August 2, 2013 10:10 AM

# **FCC, ACTA and IC Information**

If this equipment was approved for connection to the telephone network prior to July 23, 2001, it complies with Part 68 of the Federal Communications Commission (FCC) rules. If the equipment was approved after that date, it complies with the Part 68 rules and with the Technical Requirements for Connection of Equipment to the Telephone Network adopted by the Administrative Council for Terminal Attachments (ACTA). We are required to provide you with the following information.

1. Product identifier and REN information

The label on the back or bottom of this equipment contains, among other things, an identifier indicating product approval and the Ringer Equivalence Number (REN). This information must be provided to your local telephone company upon request. For equipment approved prior to July 23, 2001, the product identifier is preceded by the phrase "FCC Reg No." and the REN is listed separately. For equipment approved after that date, the product identifier is preceded by "US" and a colon (:). The Analog Gateway has the REN encoded in the product identifier without a decimal point as the sixth and seventh characters following the colon. For example, the product identifier US:AAAEQ03T123XYZ would indicate a REN of 0.3.

The REN is used to determine how many devices you may connect to your telephone line and still have them ring when you are called. In most, but not all areas, the sum of all RENS should be five (5.0) or less. You may want to contact your local telephone company for more information.

Syn248 - Safety Information i4\_(SB35031).fm Page 6 Friday, August 2, 2013 10:10 AM

#### 2. Connection and use with the nationwide telephone network

The plug and jack used to connect this equipment to the premises wiring and the telephone network must comply with the applicable Part 68 rules and technical requirements adopted by ACTA. A compliant telephone cord with modular plug is provided with this product. It is designed to be connected to a compatible modular jack that is also compliant. An RJ11 jack should normally be used for connecting to a single line and an RJ14 jack for two lines, see the installation instructions in the user's guide. This equipment may not be used with coin telephone lines or with party lines. If you have specially wired alarm dialing equipment connected to your telephone line, ensure that the connection of this equipment does not disable your alarm equipment. If you have questions about what will disable the alarm equipment, consult your telephone company or qualified installer.

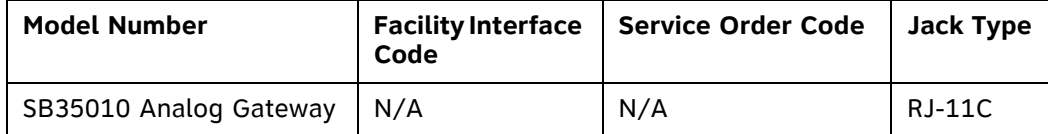

#### 3. Repair instructions

If this equipment is malfunctioning, it must be unplugged from the modular jack until the problem has been corrected. Repairs to this telephone equipment can only be made by the manufacturer or its authorized agents. For repair procedures, follow the instructions outlined under "5. How do you get warranty service?" on page 15.

Syn248 - Safety Information i4\_(SB35031).fm Page 7 Friday, August 2, 2013 10:10 AM

#### 4. Rights of the telephone company

If this equipment is causing harm to the telephone network, the telephone company may temporarily discontinue your telephone service. The telephone company is required to notify you before interrupting service. If advance notice is not practical, you will be notified as soon as possible.

You will be given the opportunity to correct the problem and the telephone company is required to inform you of your right to file a complaint with the FCC. Your telephone company may make changes in its facilities, equipment, operation, or procedures that could affect the proper functioning of this product. The telephone company is required to notify you if such changes are planned.

5. Hearing aid compatibility

If this product is equipped with a corded or cordless handset, it is hearing aid compatible.

6. Programming/testing of emergency numbers

If this product has memory dialing locations, you may choose to store police, fire department, and emergency medical service telephone numbers in these locations. If you do store these numbers, please keep three things in mind:

a. We recommend that you also write the telephone number on the directory card (if applicable), so that you can still dial the emergency number manually if the memory dialing feature does not work.

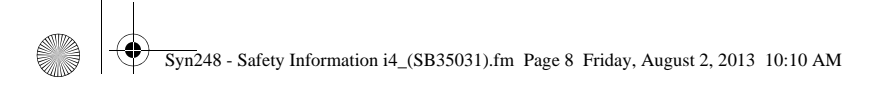

- b. This feature is provided only as a convenience, and the manufacturer assumes no responsibility for customer reliance upon the memory feature.
- c. Testing the emergency telephone numbers you have stored is not recommended. However, if you do make a call to an emergency number:
	- You must remain on the line and briefly explain the reason for the call before hanging up.
	- Programming/testing of emergency numbers should be performed during off-peak hours, such as in the early morning or late evening, when emergency services are usually less busy.

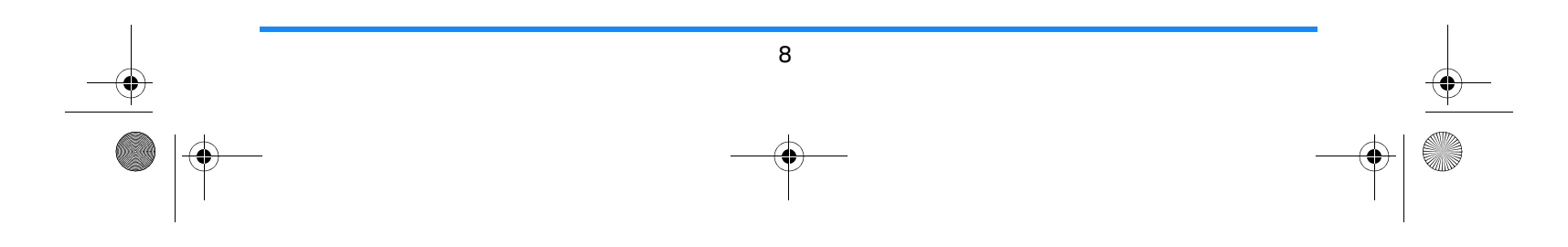

Syn248 - Safety Information i4\_(SB35031).fm Page 9 Friday, August 2, 2013 10:10 AM

## **Part 15 of FCC Rules**

Some telephone equipment generates, uses and can radiate radio frequency energy and, if not installed and used properly, may cause interference to radio and television reception. The SB35010 Analog Gateway has been tested and found to meet the standards for a Class B digital device, as specified in Part 15 of the FCC rules.

These specifications are designed to provide reasonable protection against interference in a residential installation. However, there is no guarantee that interference will not occur in a particular installation.

If this product causes interference to radio, VCR or television reception when it is in use, you might correct the interference with any one or all of these measures:

- Where it can be done safely, reorient the receiving radio, VCR, or television antenna.
- To the extent possible, relocate the radio, VCR, television, or other receiver to increase the separation between the equipment and the receiver.
- If this telephone product runs on AC power, plug your product into an AC outlet that's not on the same circuit as one used by your radio, VCR, or television.
- Consult a dealer or an experienced radio/TV technician for help.

Modifications to this product not expressly approved by the manufacturer could void the user's authority to operate the equipment.

Syn248 - Safety Information i4\_(SB35031).fm Page 10 Friday, August 2, 2013 10:10 AM

The SB35020 Deskset, SB35025 Deskset, and SB35031 Deskset have been tested and found to comply with the limits for a Class A digital device, pursuant to Part 15 of the FCC rules. These limits are designed to provide reasonable protection against harmful interference when the equipment is operated in a commercial environment. This equipment generates, uses and can radiate radio frequency energy and, if not installed and used in accordance with the instructions, may cause harmful interference to radio communications. Operation of this equipment in a residential area is likely to cause harmful interference in which case the user is required to correct the interference at the user's expense.

This device complies with Part 15 of the FCC rules. Operation is subject to the following two conditions: (1) This device may not cause harmful interference, and (2) this device must accept any interference received, including interference that may cause undesired operation.

To ensure safety of users, the FCC has established criteria for the amount of radio frequency energy that can be safely absorbed by a user or bystander according to the intended use of the product. This product has been tested and found to comply with the FCC criteria. The Deskset shall be installed and used such that parts of the user's body other than the hands are maintained at a distance of approximately 20 cm (8 inches) or more. The handset may be safely held against the user's ear. If you choose to use a clipping device, please make sure to use only the supplied AT&T belt clip.

Syn248 - Safety Information i4\_(SB35031).fm Page 11 Friday, August 2, 2013 10:10 AM

## **Industry Canada**

Operation in Canada is subject to the following two conditions: (1) this device may not cause harmful interference, and (2) this device must accept any interference, including interference that may cause undesired operation.

#### **Privacy of communications may not be ensured when using this telephone.**

The term "IC" before the certification/registration number only signifies that the Industry Canada technical specifications have been met.

The REN for the SB35010 Analog Gateway is 0.1. The REN is an indication of the maximum number of devices allowed to be connected to a telephone interface. The termination on an interface may consist of any combination of devices subject only to the requirement that the sum of the RENs of all the devices does not exceed five.

This product meets the applicable Industry Canada technical specifications.

Ce produit est conforme aux spécifications techniques d'Industrie Canada.

SB35020 Deskset, SB35025 Deskset, and SB35031 Deskset—This Class A digital apparatus complies with Canadian requirement: CAN ICES-3 (A)/NMB-3(A).

SB35010 Analog Gateway—This Class B digital apparatus complies with Canadian requirement: CAN ICES-3 (B)/NMB-3(B).

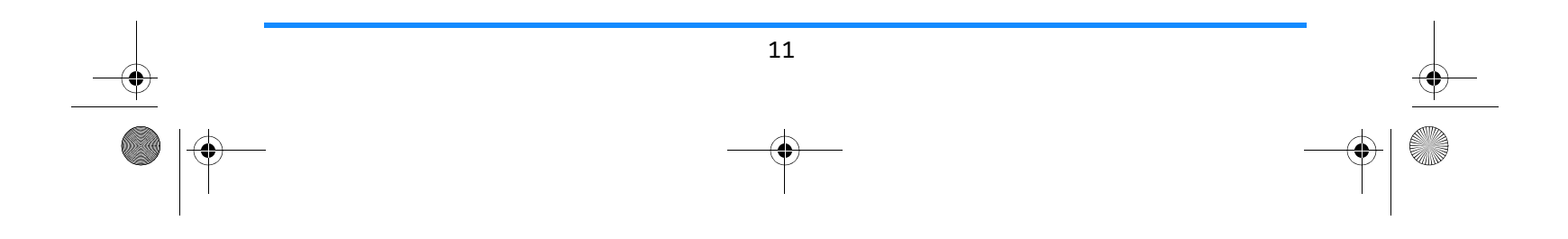

Syn248 - Safety Information i4\_(SB35031).fm Page 12 Friday, August 2, 2013 10:10 AM

# **Limited Warranty**

The AT&T brand is used under license. For customer service, repair, replacement, or warranty service, and all questions about this product, contact the person who installed your system. If your installer is unavailable, visit our website at **www.telephones.att.com/smb** or call **1 (888) 386-2006**. In Canada, call **1 (888) 469-2005**.

### **1. What does this Limited Warranty cover?**

The manufacturer of this AT&T-branded product warrants to the holder of a valid proof of purchase ("CONSUMER" or "you") that the product and all accessories provided in the sales package ("PRODUCT") are free from defects in material and workmanship, pursuant to the following terms and conditions, when installed and used normally and in accordance with the PRODUCT operating instructions. This Limited Warranty extends only to the CONSUMER for products purchased and used in the United States of America and Canada.

## **2. What will be done if the PRODUCT is not free from defects in materials and workmanship during the Limited Warranty period ("materially defective PRODUCT")?**

During the Limited Warranty period, the manufacturer's authorized service representative will repair or replace a materially defective PRODUCT at the manufacturer's option and without charge. If the manufacturer repairs the PRODUCT, they may use new or refurbished replacement

Syn248 - Safety Information i4\_(SB35031).fm Page 13 Friday, August 2, 2013 10:10 AM

parts. If the manufacturer chooses to replace the PRODUCT, they may replace it with a new or refurbished PRODUCT of the same or similar design. The manufacturer will retain the defective parts, modules, or equipment. Repair or replacement of the PRODUCT at the manufacturer's option is your exclusive remedy. The manufacturer will return the repaired or replacement products to you in working condition. You should expect the repair or replacement to take approximately 30 days.

### **3. How long is the Limited Warranty period?**

The Limited Warranty period for Syn248<sup>™</sup> Products extends for TWO (2) YEARS from the date of purchase. If the manufacturer repairs or replaces a materially defective PRODUCT under the terms of this Limited Warranty, this Limited Warranty also applies to the repaired or replacement PRODUCT for a period of either (a) 90 days from the date the repaired or replacement PRODUCT is shipped to you, or (b) the time remaining on the original two-year Limited Warranty; whichever is longer.

## **4. What is not covered by this Limited Warranty?**

This Limited Warranty does not cover:

- PRODUCT that has been subjected to misuse, accident, shipping or other physical damage, improper installation, abnormal operation or handling, neglect, fire, water or other liquid intrusion; or
- PRODUCT that has been damaged due to repair, alteration or modification by anyone other than an authorized service representative of the manufacturer; or
- **PRODUCT** to the extent that the problem experienced is caused by signal conditions, network reliability or cable or antenna systems; or
- m. PRODUCT to the extent that the problem is caused by use with non-AT&T accessories;
- $\mathcal{L}_{\mathcal{A}}$  PRODUCT whose warranty/quality stickers, PRODUCT serial number plates or electronic serial numbers have been removed, altered or rendered illegible; or
- **PRODUCT purchased, used, serviced or shipped for repair from outside the United States** of America or Canada, or used for commercial or institutional purposes (including but not limited to products used for rental purposes); or
- **PRODUCT returned without a valid proof of purchase (see "6. What must you return with** the PRODUCT to get warranty service?" on page 16); or
- Charges for installation or setup, adjustment of customer controls, and installation or repair.

Syn248 - Safety Information i4\_(SB35031).fm Page 15 Friday, August 2, 2013 10:10 AM

A

## **5. How do you get warranty service?**

To obtain warranty service, contact the person who installed your system. If your installer is unavailable, visit our website at **www.telephones.att.com/smb** or call **1 (888) 386- 2006**. In Canada, call **1 (888) 469-2005**.

Before calling for service, please review the user's guide. A check of the PRODUCT's controls and features may save you a service call. Except as provided by applicable law, **NOTE** you assume the risk of loss or damage during transit and transportation and are responsible for delivery or handling charges incurred in the transport of the PRODUCT to the service location.

The manufacturer will return repaired or replaced PRODUCT under this Limited Warranty. Transportation, delivery or handling charges are prepaid. The manufacturer assumes no risk for damage or loss of the PRODUCT in transit. If the PRODUCT failure is not covered by this Limited Warranty, or proof of purchase does not meet the terms of this Limited Warranty, the manufacturer will notify you and request that you authorize the cost of repair prior to any further repair activity. You must pay for the cost of repair and return shipping costs for the repair of products not covered by this Limited Warranty.

## **6. What must you return with the PRODUCT to get warranty service?**

You must:

- 1. Return the entire original package and contents, including the PRODUCT, to the service location along with a description of the malfunction or difficulty; and
- 2. Include a "valid proof of purchase" (sales receipt) identifying the PRODUCT purchased (PRODUCT model) and the date of purchase or receipt; and
- 3. Provide your name, complete and correct mailing address and telephone number.

## **7. Other limitations**

Unless you purchase an Extended Warranty, this Limited Warranty is the complete and exclusive agreement between you and the manufacturer of this AT&T branded PRODUCT. It supersedes all other written or oral communications related to this PRODUCT. The Limited Warranty exclusively describes all of the manufacturer's responsibilities regarding the PRODUCT. There are no other express warranties. No one is authorized to make modifications to this Limited Warranty and you should not rely on any such modification.

State/Provincial Law Rights: This Limited Warranty gives you specific legal rights, and you may also have other rights which vary from state to state or province to province.

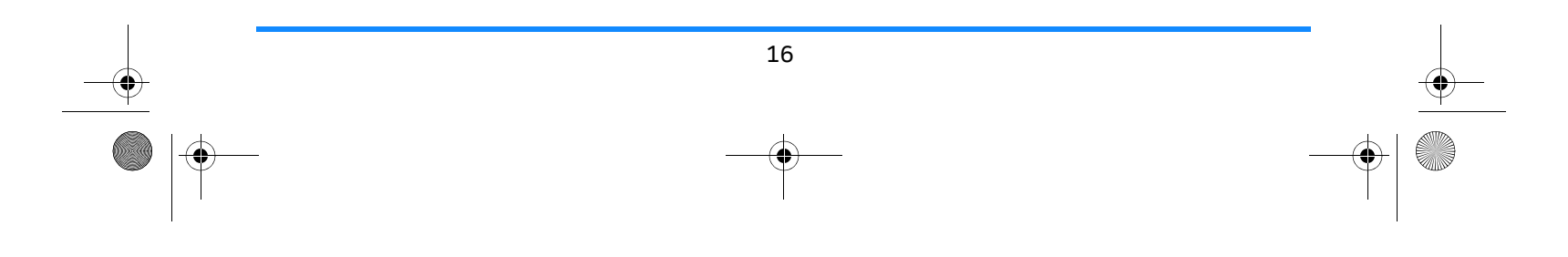

Syn248 - Safety Information i4\_(SB35031).fm Page 17 Friday, August 2, 2013 10:10 AM

Limitations: Implied warranties, including those of fitness for a particular purpose and merchantability (an unwritten warranty that the PRODUCT is fit for ordinary use), are limited to one year from date of purchase. Some states/provinces do not allow limitations on how long an implied warranty lasts, so the above limitation may not apply to you. In no event shall the manufacturer be liable for any indirect, special, incidental, consequential or similar damages (including, but not limited to lost profits or revenue, inability to use the PRODUCT or other associated equipment, the cost of substitute equipment, and claims by third parties) resulting from the use of this PRODUCT. Some states/provinces do not allow the exclusion or limitation of incidental or consequential damages, so the above limitation or exclusion may not apply to you.

#### **Please retain your original sales receipt as proof of purchase.**

### **8. Extended Warranty**

At its sole discretion, Advanced American Telephones may offer an extended warranty program, which you may purchase for additional warranty protection.

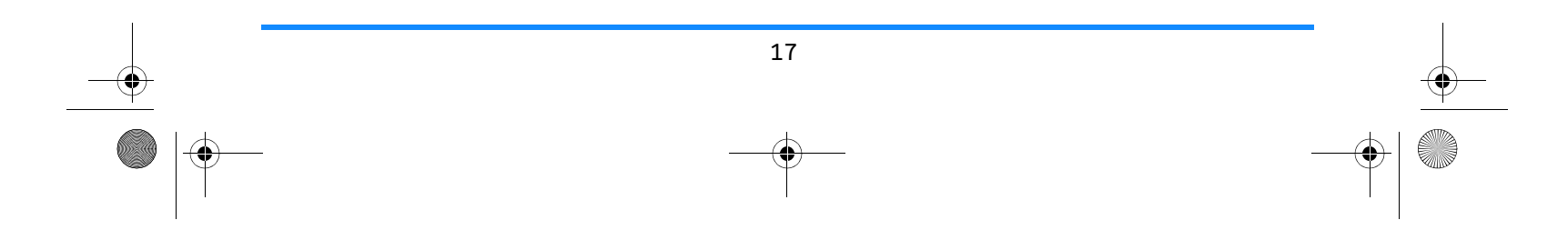

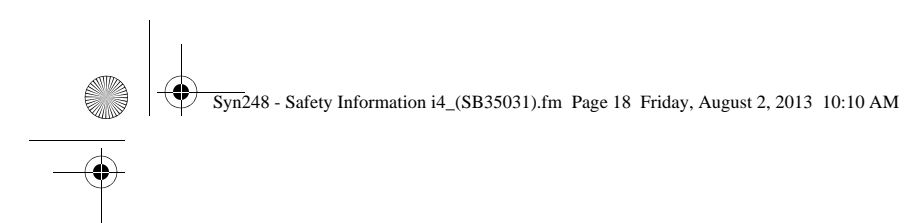

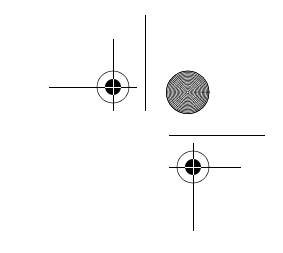

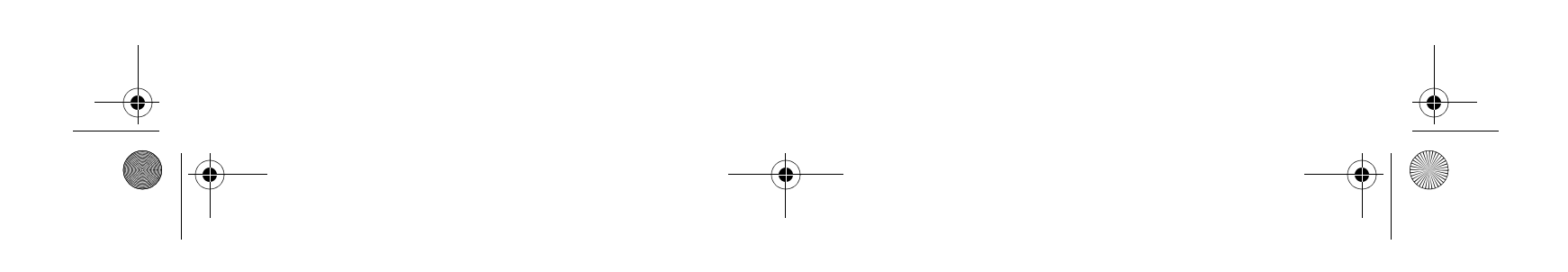

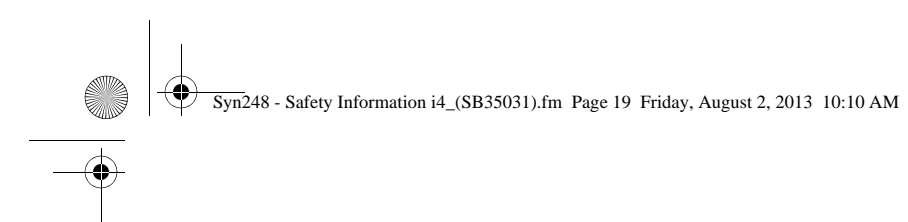

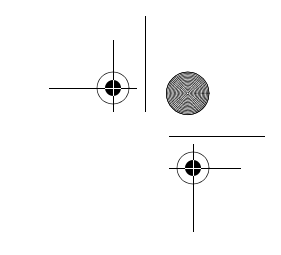

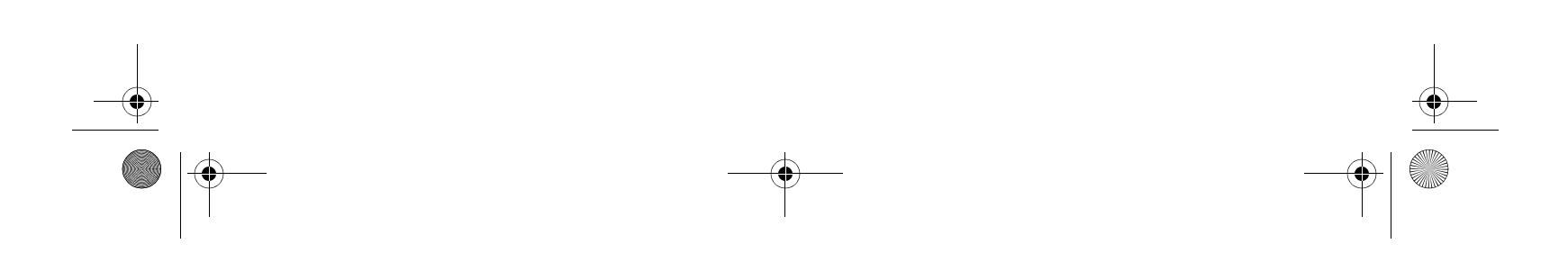

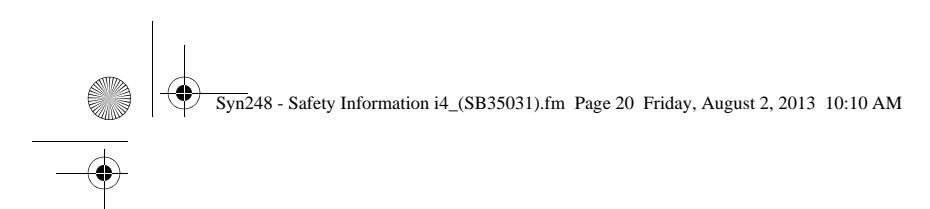

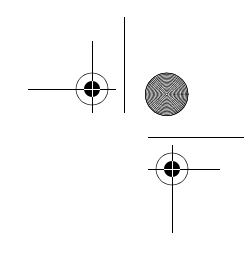

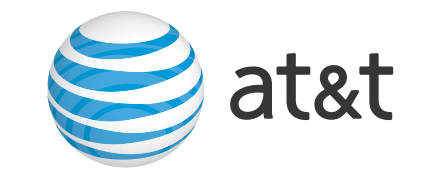

# www.telephones.att.com/smb

© 2012–2013 Advanced American Telephones. All Rights Reserved. AT&T and the AT&T logo are trademarks of AT&T Intellectual Property licensed to Advanced American Telephones, San Antonio, TX 78219. Syn248® is a registered trademark of Advanced American Telephones. Printed in China Issue 4 8/13